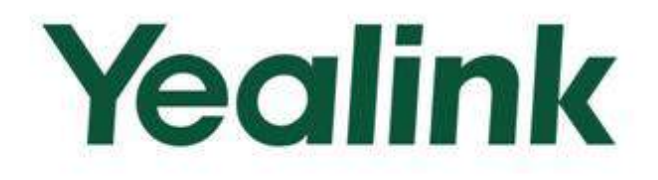

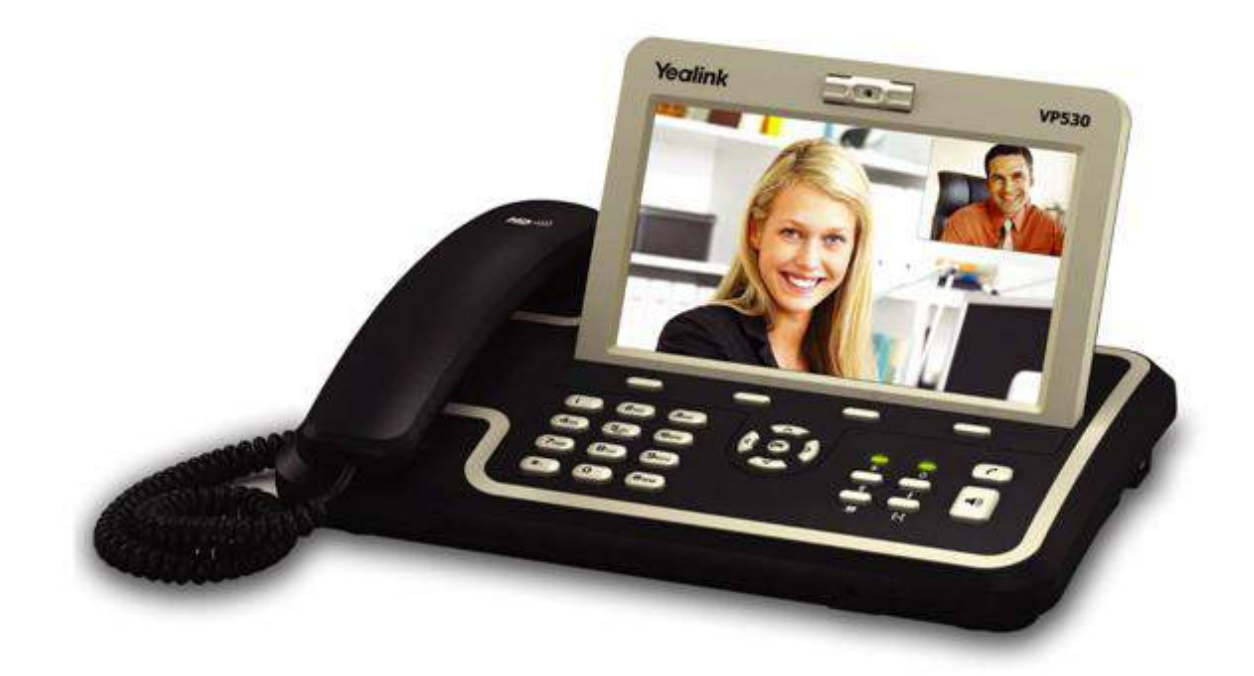

# **Yealink VP530 User Guide**

Version: 70 1 www.yealink.com

ø

## **Copyright**

#### Copyright © 2012 YEALINK NETWORK TECHNOLOGY CO., LTD.

Copyright © 2012 Yealink Network Technology CO., LTD. All rights reserved. No parts of this publication may be reproduced or transmitted in any form or by any means, electronic or mechanical, photocopying, recording, or otherwise, for any purpose, without the express written permission of Yealink Network Technology CO., LTD. Under the law, reproducing includes translating into another language or format.

When this publication is made available on media, Yealink Network Technology CO., LTD. gives its consent to downloading and printing copies of the content provided in this file only for private use and not for redistribution. No parts of this publication may be subject to alteration, modification or commercial use. Yealink Network Technology CO., LTD. will not be liable for any damages arising from use of an illegally modified or altered publication.

## **Warranty**

THE SPECIFICATIONS AND INFORMATION REGARDING THE PRODUCTS IN THIS GUIDE ARE SUBJECT TO CHANGE WITHOUT NOTICE. ALL STATEMENTS, INFORMATION, AND RECOMMENDATIONS IN THIS GUIDE ARE BELIEVED TO BE ACCURATE BUT ARE PRESENTED WITHOUT WARRANTY OF ANY KIND, EXPRESS OR IMPLIED. USERS MUST TAKE FULL RESPONSIBILITY FOR THEIR APPLICATION OF PRODUCTS.

YEALINK NETWORK TECHNOLOGY CO., LTD. MAKES NO WARRANTY OF ANY KIND WITH REGARD TO THIS GUIDE, INCLUDING, BUT NOT LIMITED TO, THE IMPLIED WARRANTIES OF MERCHANTABILITY AND FITNESS FOR A PARTICULAR PURPOSE. Yealink Network Technology CO., LTD. shall not be liable for errors contained herein nor for incidental or consequential damages in connection with the furnishing, performance, or use of this guide.

## **Declaration of Conformity**

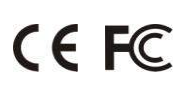

Hereby, Yealink Network Technology CO., LTD. declares that this phone is in conformity with the essential requirements and other relevant provisions of the CE, FCC.

### **CE Mark**

This is a class B device, in a domestic environment; this device is marked with the CE mark in compliance with EC Directives 2006/95/EC and 2004/108/EC.

### **Part 15 FCC Rules**

This device is compliant with Part 15 of the FCC Rules. Operation is subject to the following two conditions:

- 1. This device may not cause harmful interference, and
- 2. This device must accept any interferences received, including interference that may cause undesired operation.

### **Class B Digital Device or Peripheral**

This device is tested and complies with the limits for a Class B digital device, pursuant to Part 15 of the FCC Rules. These limits are designed to provide reasonable protection against harmful interference in a residential installation. This equipment generates, uses, and can radiate radio frequency energy and, if not installed and used in accordance with the instructions, may cause harmful interference to radio communications. However, there is no guarantee that interference will not occur in a particular installation. If this equipment does cause harmful interference to radio or television reception, which can be determined by turning the equipment off and on, the user is encouraged to try to correct the interference by one or more of the following measures:

- 1. Reorient or relocate the receiving antenna.
- 2. Increase the separation between the equipment and receiver.
- 3. Connect the equipment into an outlet on a circuit different from that to which the receiver is connected.
- 4. Consult the dealer or an experience radio/TV technician for help.

### **WEEE Warning**

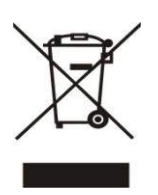

To avoid the potential effects on the environment and human health as a result of the presence of hazardous substances in electrical and electronic equipment, end users of electrical and electronic equipment should understand the meaning of the crossed-out wheeled bin symbol. Do not dispose of WEEE as unsorted municipal waste and have to collect such WEEE separately.

## <span id="page-4-0"></span>**About This Guide**

VP530 is an H.264 based broadband video phone supporting Video and Audio applications. It offers better voice quality, a faster response and integrates with more value-added business functions. All of these new features are able to improve the user experience in video communication and enhance business productivity at the same time. VP530 integrates new features for business such as: BLF, Voice Mail, Shared Line, and Intercom. It is definitely ideal for multimedia communication, virtual office and IP video conversation for business or family users.

In this guide, you will find everything you need to quickly use your IP video phone. Be sure to verify with your system administrator that your network is prepared for configuring your IP video phone. As well, be sure to read the Packing List section in this guide before you set up and use the phone.

If this is your first time using the VP530 IP video phone, we recommend that you first refer to the Quick Installation Guide and Quick Reference Guide. Documents can be downloaded from website: http://www.yealink.com/index.php/Support/.

### <span id="page-4-1"></span>**In This Guide**

The topics provided in this guide include:

- Chapter 1 [Overview](#page-10-0)
- Chapter 2 [Getting Started](#page-18-0)
- Chapter 3 [Customizing Your Phone](#page-26-0)
- Chapter 4 [Basic Call Features](#page-60-0)
- Chapter 5 [Advanced Phone Features](#page-86-0)
- Chapter 6 [Troubleshooting](#page-102-0)

### <span id="page-4-2"></span>**Changes from Previous Versions**

### <span id="page-4-3"></span>**Changes from Version 50.0**

The following sections are new for this edition:

- [Shortcut Menu](#page-32-0) on page [23](#page-32-0)
- [Dial Plan](#page-55-0) on page [46](#page-55-0)
- [Music on Hold](#page-94-0) on page [85](#page-94-0)

Major updates have occurred to the following sections:

- [Icon Instructions](#page-12-0) on page [3](#page-12-0)
- **•** [Contact Management](#page-36-0) on page [27](#page-36-0)
- **•** History [Management](#page-42-0) on pag[e 33](#page-42-0)
- [Account Management](#page-53-0) on page [44](#page-53-0)
- [Ending Calls](#page-64-0) on page [55](#page-64-0)
- [Intercom](#page-91-0) on page [82](#page-91-0)

### <span id="page-5-0"></span>**Changes from Version 70.0**

The following sections are new for this edition:

- [Administrator Password](#page-31-0) on page [22](#page-31-0)
- [Auto Answer](#page-65-0) on pag[e 56](#page-65-0)
- [Auto Redial](#page-66-0) on page [57](#page-66-0)
- [Call Completion](#page-67-0) on pag[e 58](#page-67-0)
- [Call Waiting](#page-76-0) on page [67](#page-76-0)
- [TV Output](#page-93-0) on pag[e 84](#page-93-0)

Major updates have occurred to the following sections:

- [Shortcut Menu](#page-32-0) on page [23](#page-32-0)
- **History [Management](#page-42-0) on page [33](#page-42-0)**
- [DSS Keys](#page-44-0) on page [35](#page-44-0)
- **•** [Troubleshooting](#page-102-0) on page [93](#page-102-0)

## **Table of Contents**

<span id="page-6-0"></span>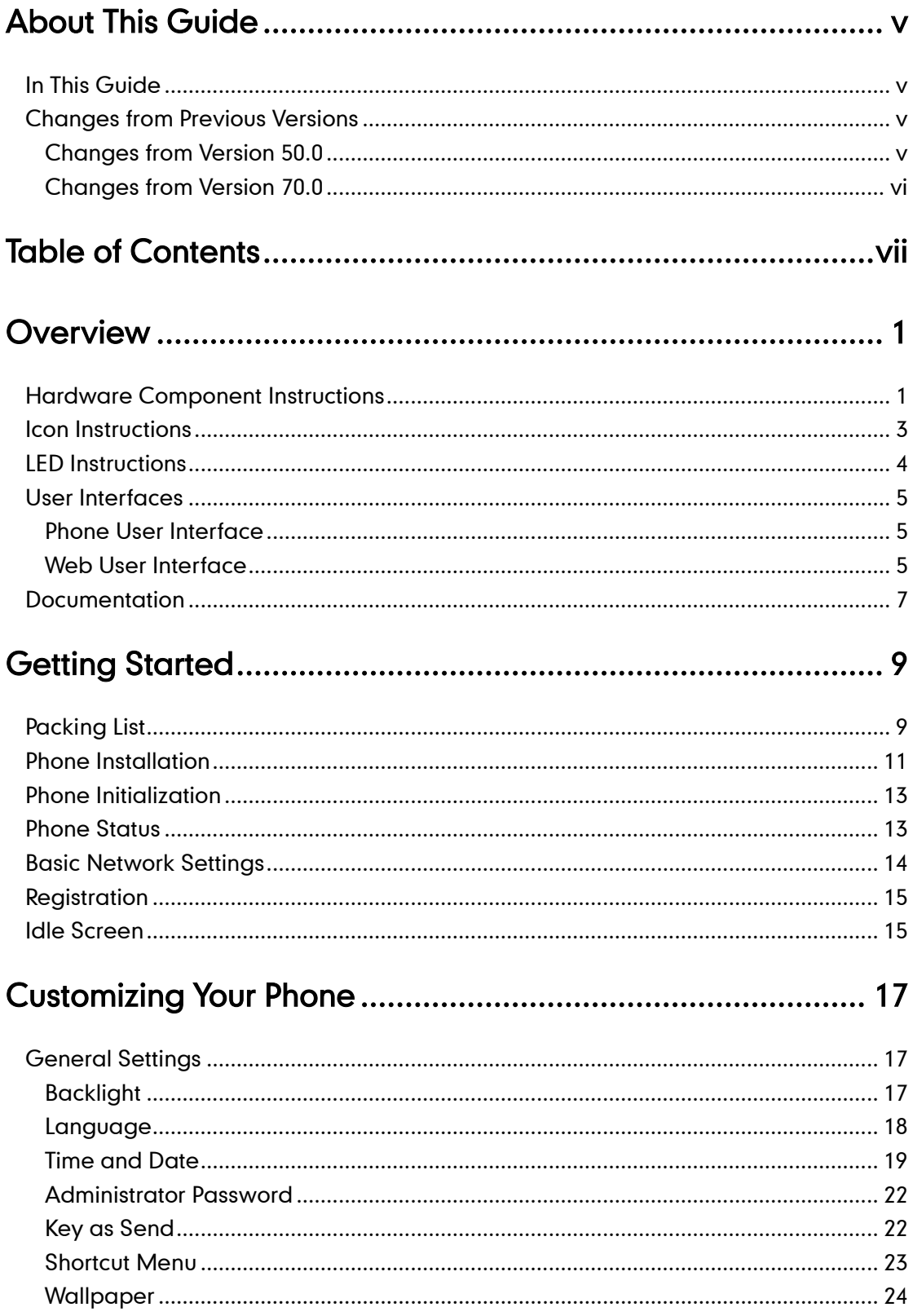

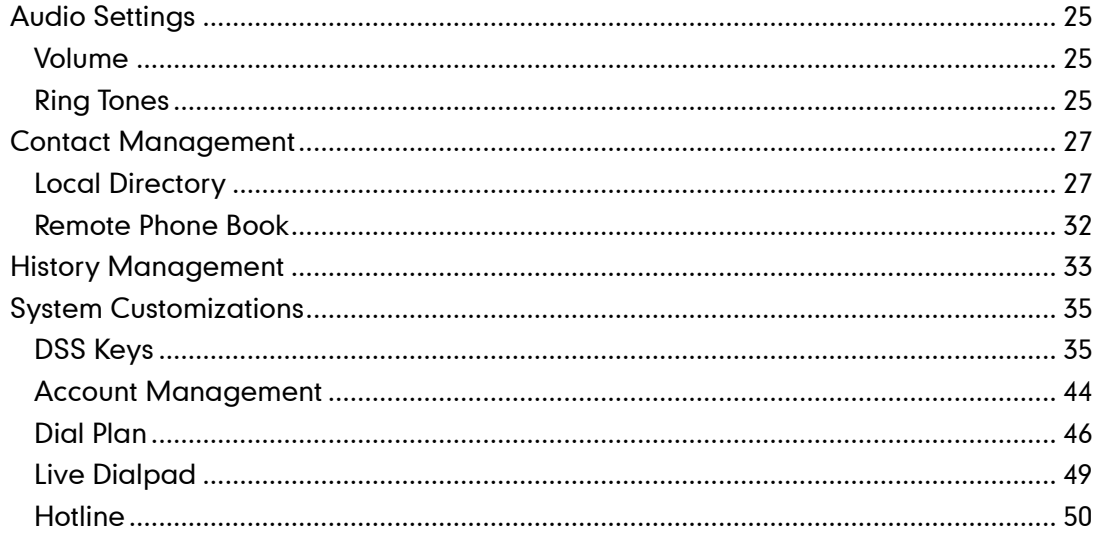

## 

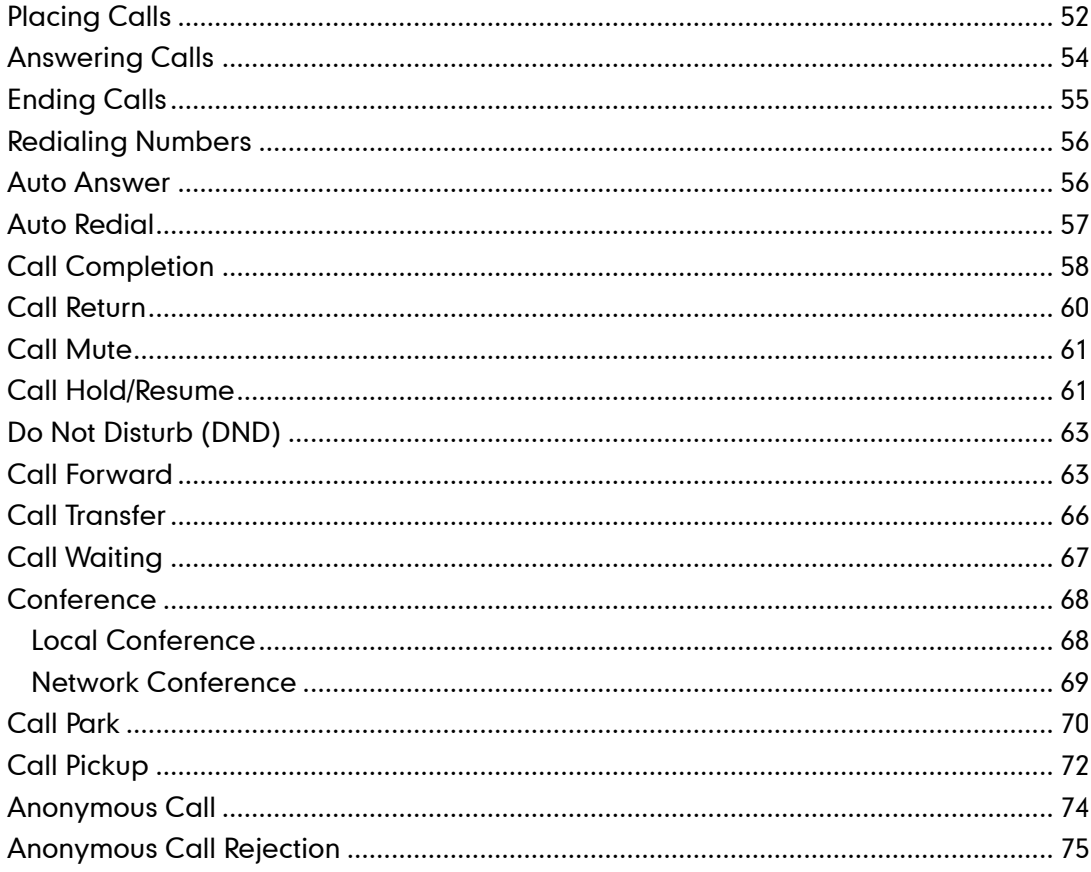

### 

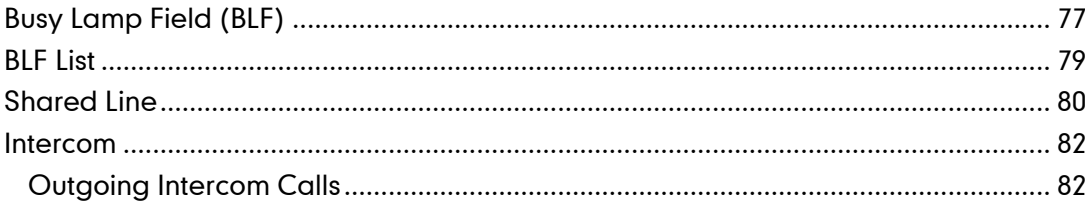

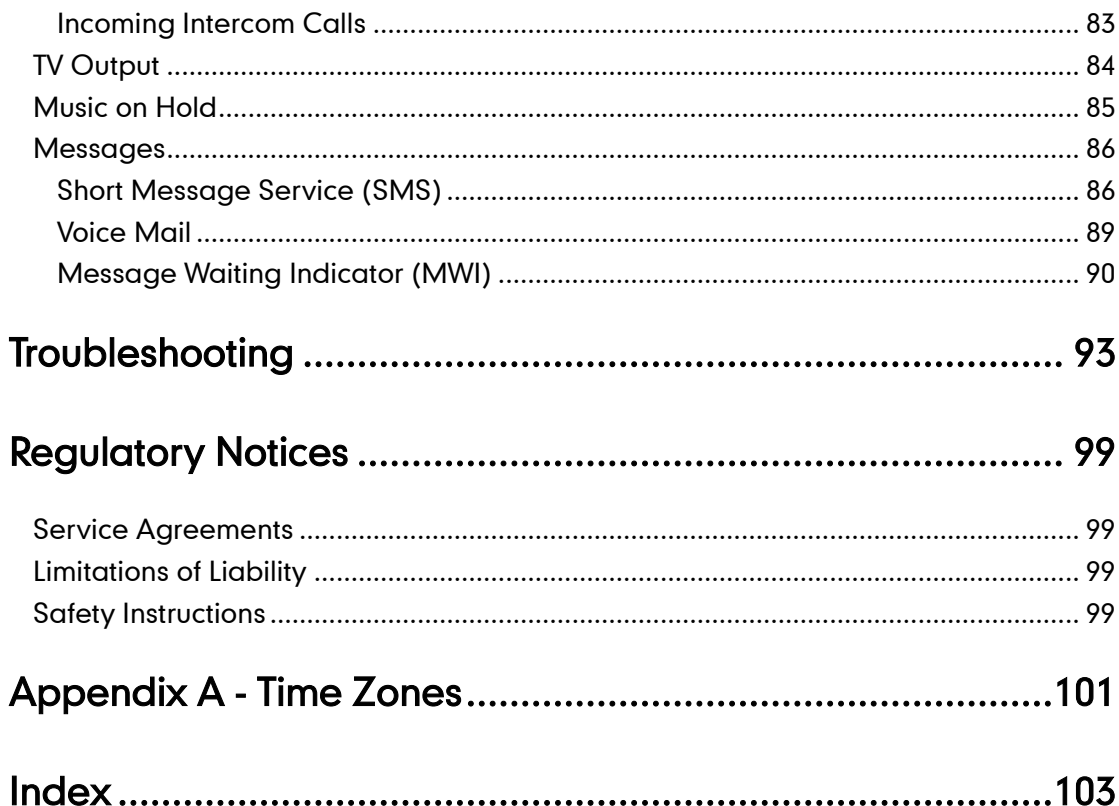

## <span id="page-10-1"></span><span id="page-10-0"></span>**Overview**

This chapter provides the overview of the VP530 IP video phone. The topics include:

- [Hardware Component](#page-10-2) Instructions
- [Icon Instructions](#page-12-0)
- [LED Instructions](#page-13-0)
- [User Interfaces](#page-14-0)
- **[Documentation](#page-16-0)**

If you require additional information or assistance with your new phone, contact your system administrator.

### <span id="page-10-2"></span>**Hardware Component Instructions**

The main hardware components of the VP530 IP video phone are the LCD screen, camera and the keypad.

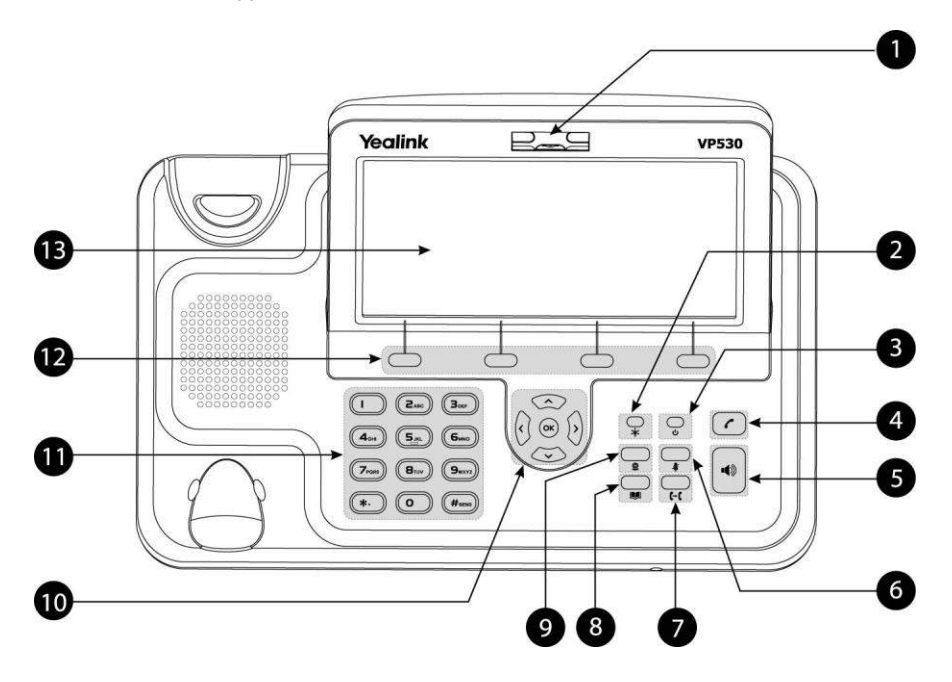

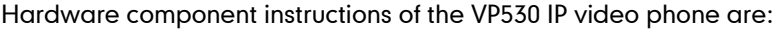

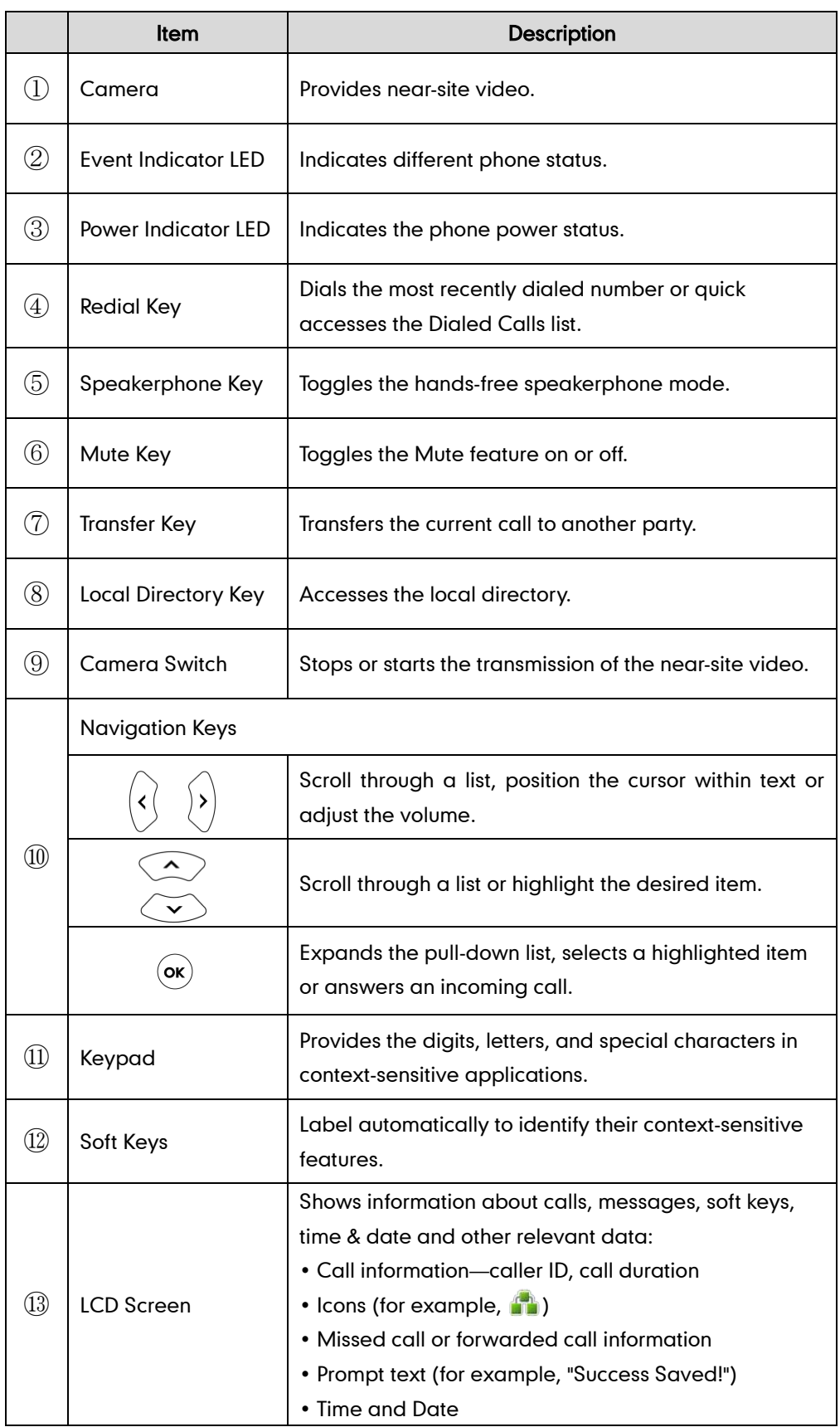

## <span id="page-12-0"></span>**Icon Instructions**

Icons appear on the phone LCD screen are described in the following table:

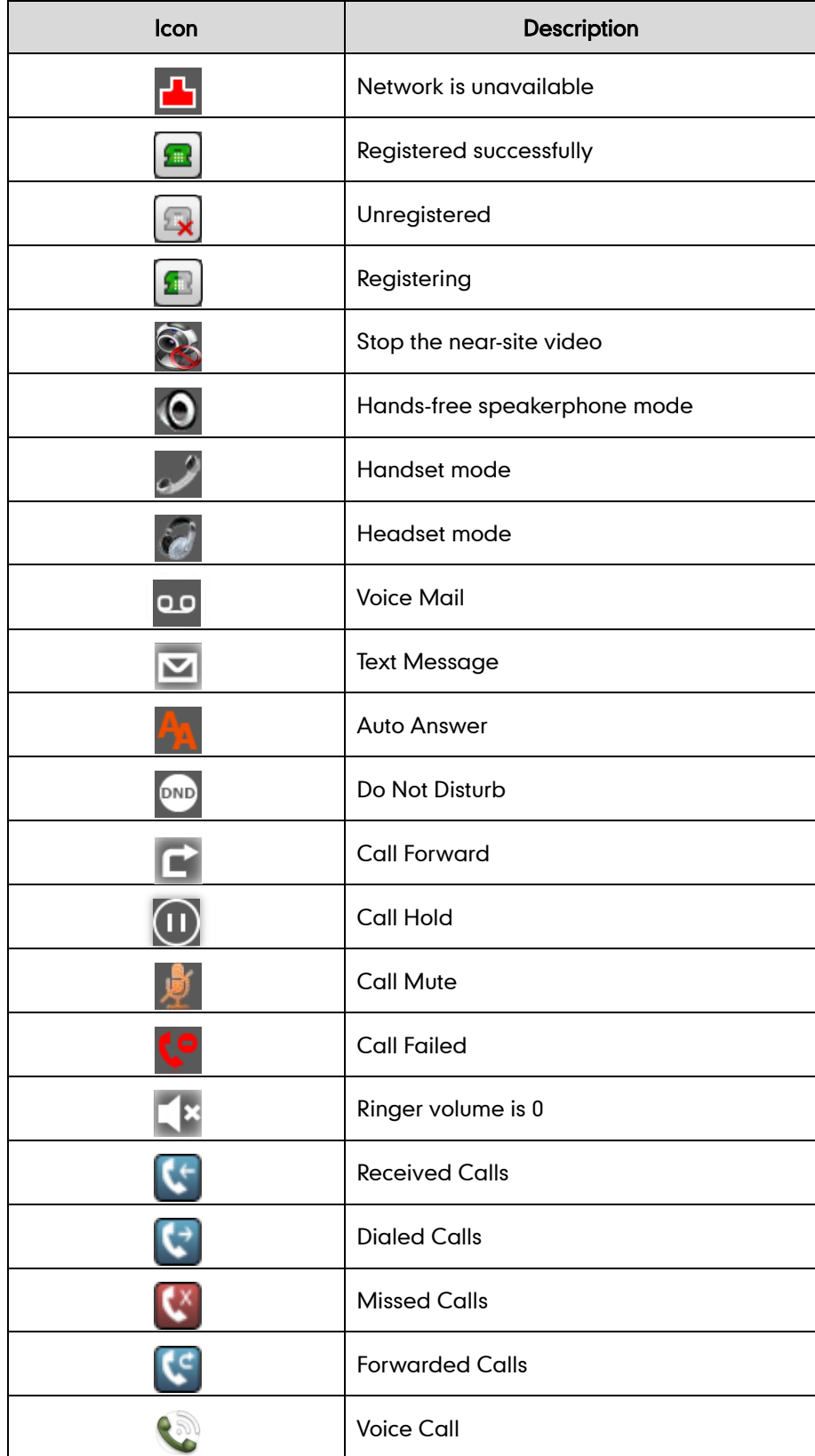

## <span id="page-13-0"></span>**LED Instructions**

#### Power Indicator LED

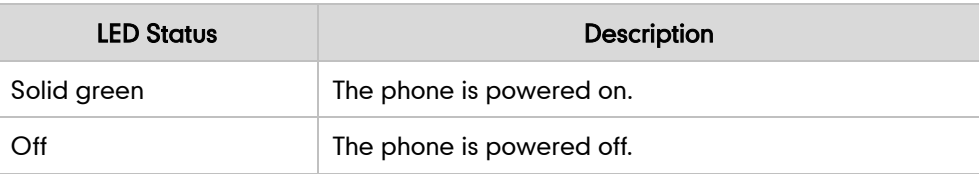

#### Event Indicator LED

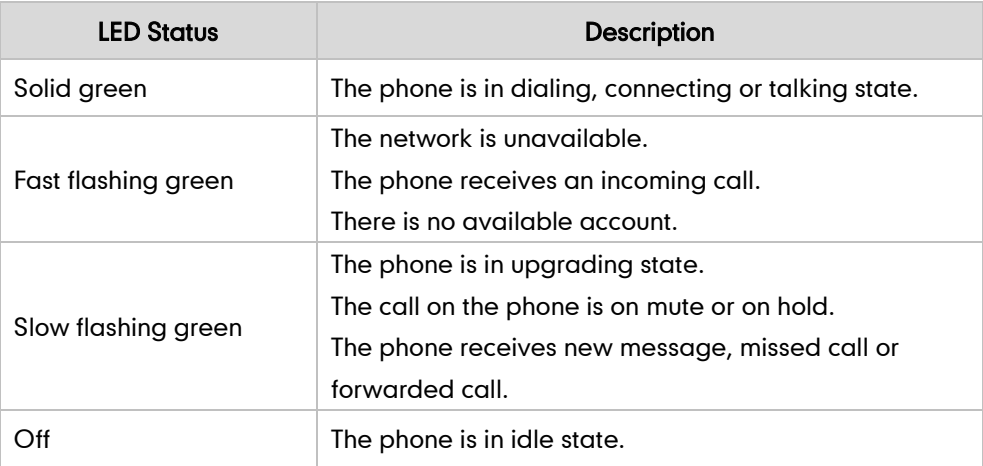

## <span id="page-14-0"></span>**User Interfaces**

There are two ways to customize specific configurations on your VP530 IP video phone:

- Using the user interface on the IP video phone.
- Using the user interface in an internet browser window from your PC.

The hardware components keypad and LCD screen constitute the phone user interface, which allows the user to execute all call operation and basic configuration changes directly on the phone. In addition, you can use the web user interface to access all configuration settings. In many instances, it is possible to use both the phone user interface and the web user interface to operate the phone and change settings. However, in some instances, it is only possible to use the phone or the web user interface.

### <span id="page-14-1"></span>**Phone User Interface**

You can customize your phone by tapping the Menu key to access the phone user interface. The "Advanced Settings" options are administrator level features only, the default password is admin (case-sensitive). For more information on customizing your phone using the available options from the phone user interface, refer to [Customizing](#page-26-0)  [Your Phone](#page-26-0) on page [17.](#page-26-0)

### <span id="page-14-2"></span>**Web User Interface**

In addition to the phone user interface, you can also customize your phone via web user interface. In order to access the web user interface, you need to know the IP address of your new phone. To obtain the IP address, press the OK key on the phone. Enter the IP address (e.g. http://192.168.0.10 or 192.168.0.10) in the address bar of web browser on your PC. The default user name is admin (case-sensitive) and the password is admin (case-sensitive).

The options you can use to customize the IP video phone via phone user interface and/or via web user interface are listed in the following table:

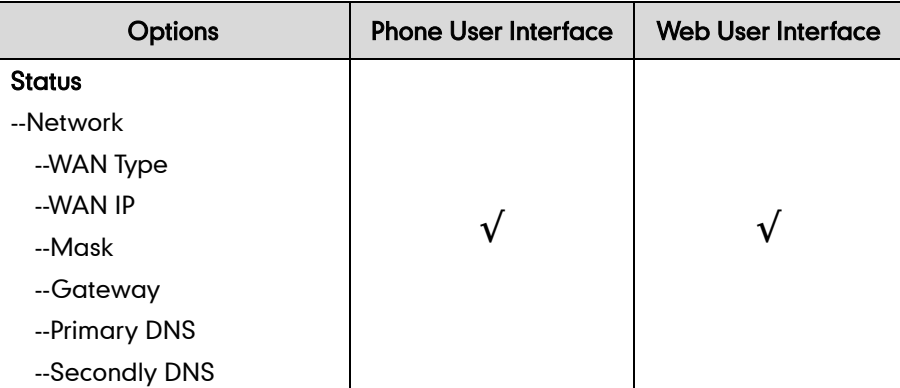

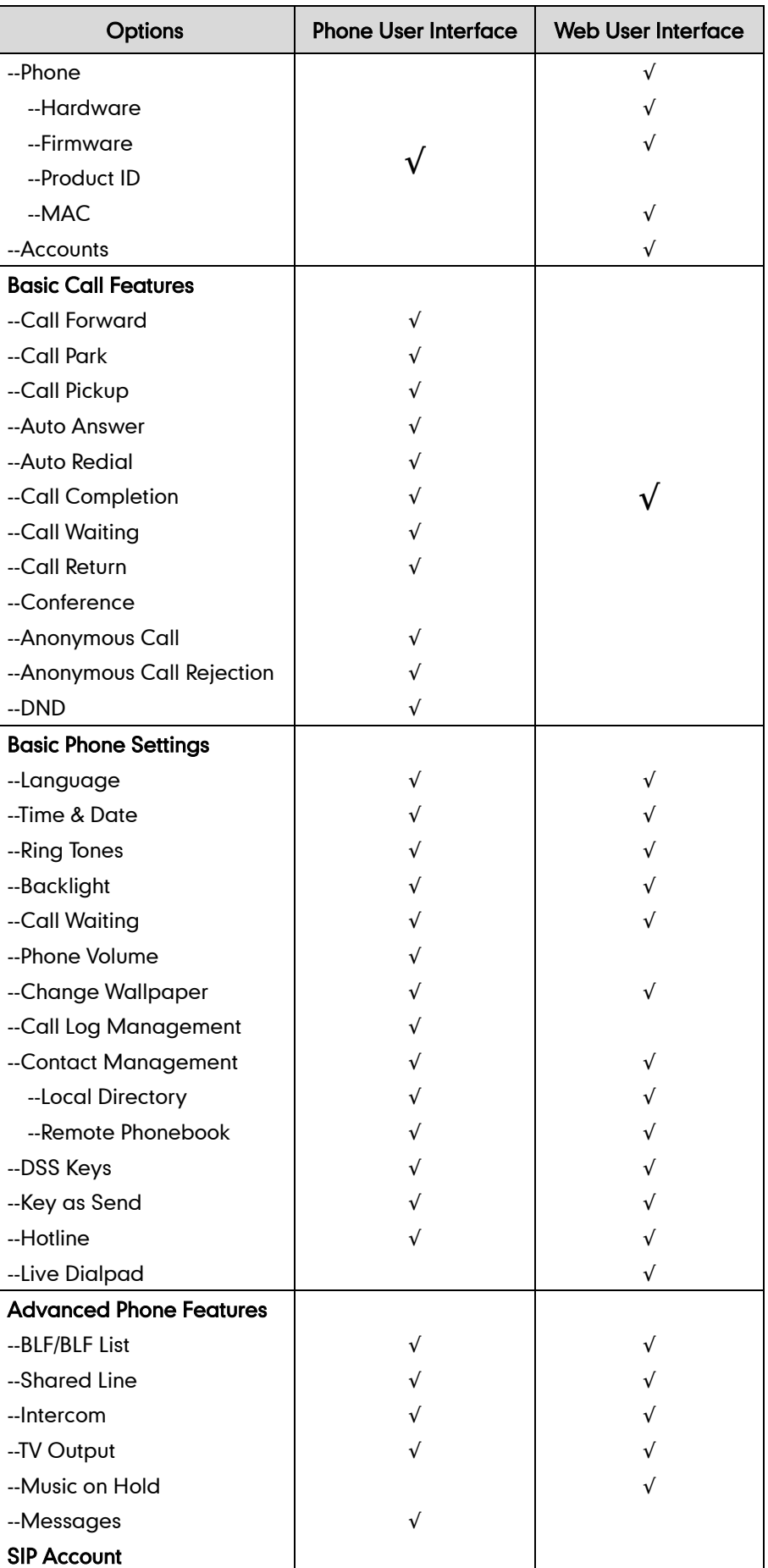

| <b>Options</b>           | <b>Phone User Interface</b> | <b>Web User Interface</b> |
|--------------------------|-----------------------------|---------------------------|
| -User Options            |                             |                           |
| --Register Status        |                             |                           |
| --Account Status         |                             |                           |
| --Label                  |                             |                           |
| --Display Name           |                             |                           |
| --Register Name          |                             |                           |
| --User Name              |                             |                           |
| --Password               |                             |                           |
| --SIP Server             |                             |                           |
| --Server Option          |                             |                           |
| --Registrar Port         |                             |                           |
| --Outbound Status        |                             |                           |
| --Outbound Proxy         |                             |                           |
| -- Backup Outbound Proxy |                             |                           |
| --NAT Traversal          |                             |                           |
| --STUN Status            |                             |                           |
| --STUN Server            |                             |                           |

Note The table above lists most of the feature options. Please refer to the relevant sections for more information.

## <span id="page-16-0"></span>**Documentation**

The following table shows documentations available for the VP530 IP video phone.

| <b>Name</b>                        | Contents                                                                                       | Where found                   | Format/Language |
|------------------------------------|------------------------------------------------------------------------------------------------|-------------------------------|-----------------|
| <b>Quick Installation</b><br>Guide | Basic set up of the<br>phone                                                                   | In the package                | PDF/English     |
| Quick Reference<br>Guide           | Basic call features<br>and phone<br>customizations                                             | In the package                | PDF/English     |
| <b>User Guide</b>                  | Phone/ Web user<br>interface settings<br>Basic call features<br>and advanced<br>phone features | CD attached in<br>the package | PDF/English     |

Note

You can also download the latest documentations from website: http://www.yealink.com/index.php/Support/

## <span id="page-18-1"></span><span id="page-18-0"></span>**Getting Started**

This chapter provides basic installation instructions and information for obtaining the best performance with the VP530 IP video phone. The topics include:

- [Packing List](#page-18-2)
- Phone [Installation](#page-20-0)
- [Phone Initialization](#page-22-0)
- [Phone Status](#page-22-1)
- **[Basic Network Settings](#page-23-0)**
- [Registration](#page-24-0)
- [Idle Screen](#page-24-1)

If you require additional information or assistance with your new phone, contact your system administrator.

## <span id="page-18-2"></span>**Packing List**

The following components are included in your VP530 IP video phone package:

VP530 IP Video Phone

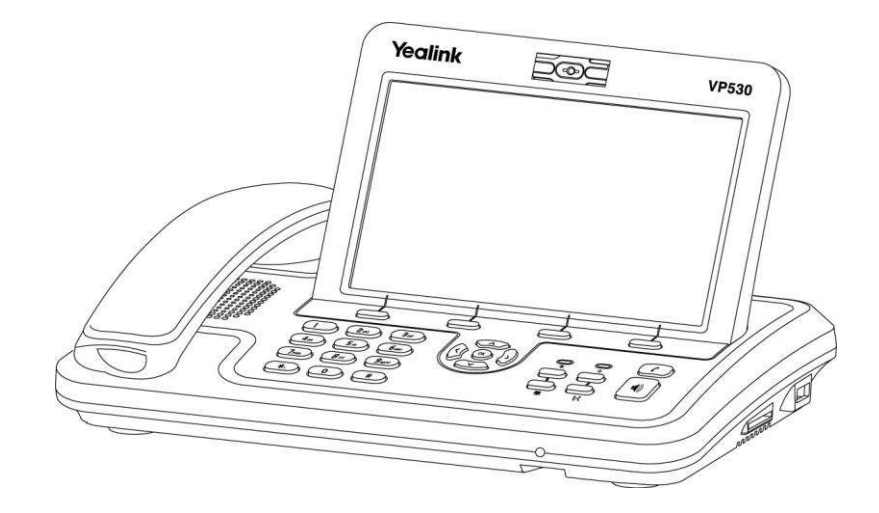

Power Adapter

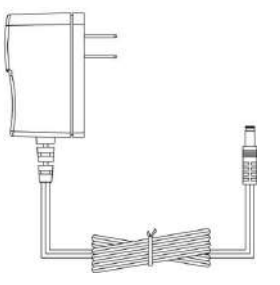

Handset & Handset Cord

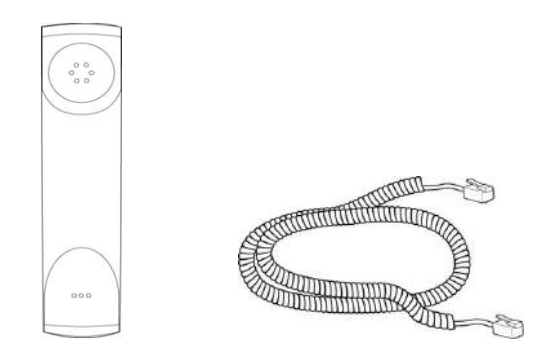

Ethernet Cable

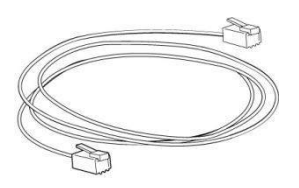

Quick Installation Guide & Quick Reference Guide

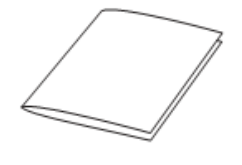

CD-ROM

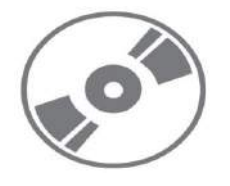

Check the list before installation. If you find anything missing, contact your system administrator.

## <span id="page-20-0"></span>**Phone Installation**

If your phone is already installed, proceed to [Phone Initialization](#page-22-0) on pag[e 13.](#page-22-0)

This section introduces how to install the phone with the components in the packing list:

- Connect the Handset and optional Headset
- Connect the Network and Power
- 1) Connect the Handset and optional Headset:

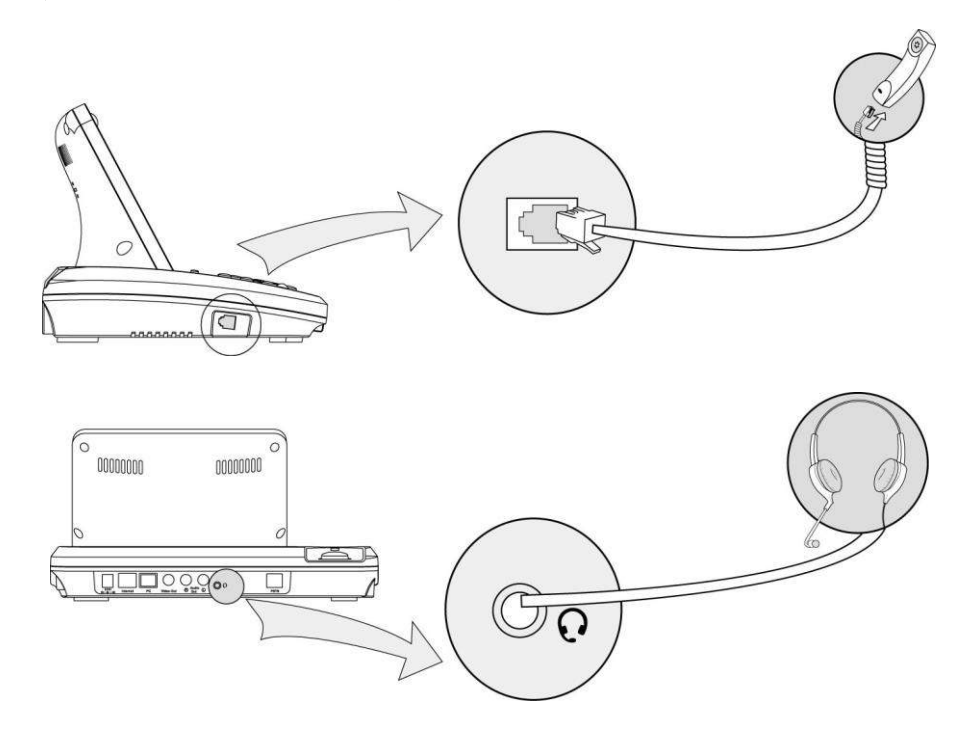

#### Note

A headset is not provided in the packing list. Contact your system administrator for more information.

#### 2) Connect the Network and Power:

You have two options for power and network connections. Your system administrator will advise you which one to use.

- AC power
- Power over Ethernet (PoE)

#### AC Power

#### To connect the AC power:

1. Connect the DC plug on the power adapter to the DC5V port on the phone and connect the other end of the power adapter into an electrical power outlet.

2. Connect the supplied Ethernet cable between the Internet port on the phone and the Internet port in your network or the switch/hub device port.

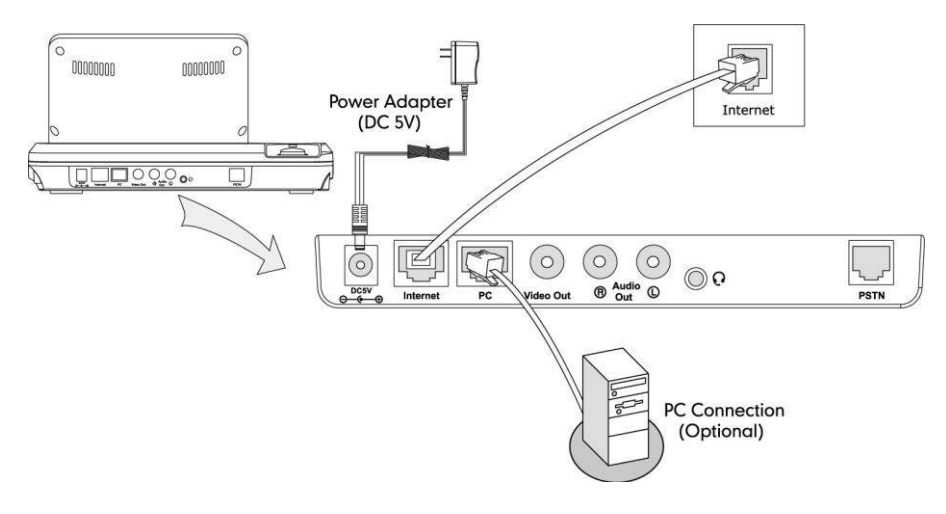

#### Power over Ethernet

Using a regular Ethernet cable, the VP530 IP video phone can be powered from a PoE (IEEE 802.3af) compliant switch or hub.

#### To connect the PoE:

1. Connect the Ethernet cable between the Internet port on the phone and an available port on the in-line power switch/hub.

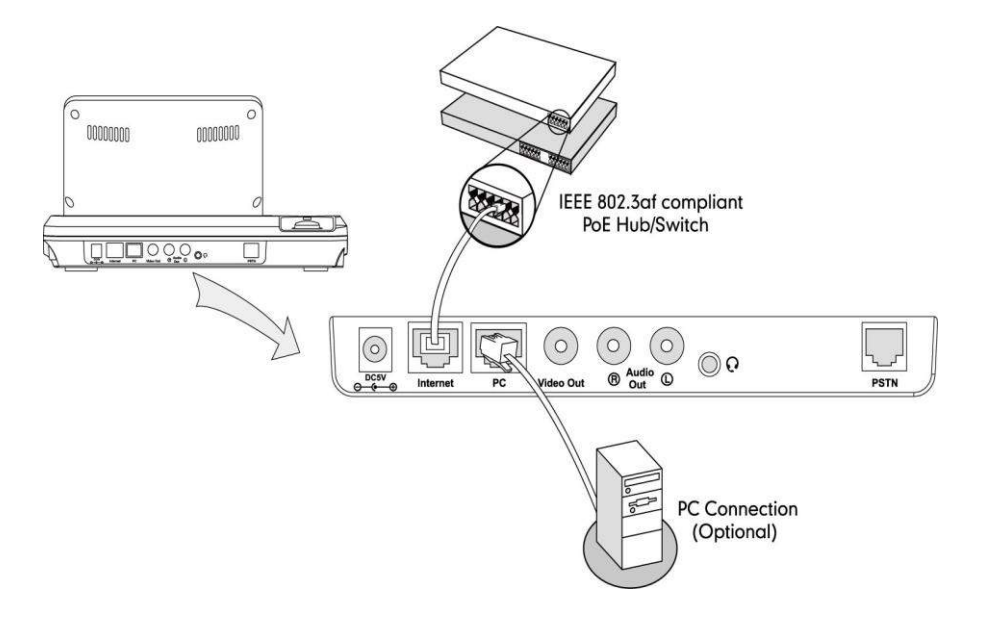

Note If in-line power is provided, you don't need to connect the AC adapter. Make sure the Ethernet cable and switch/hub is PoE compliant.

> The phone can also share the network with other network device such as a PC (personal computer). It is an optional connection.

> Important! Do not unplug or remove the power to the phone while it is updating firmware and configurations.

## <span id="page-22-0"></span>**Phone Initialization**

After your phone has been powered up, the system boots up and performs the following steps:

#### Automatic Phone Initialization

The phone finishes the initialization process by loading the saved configuration. The phone LCD screen will display as following:

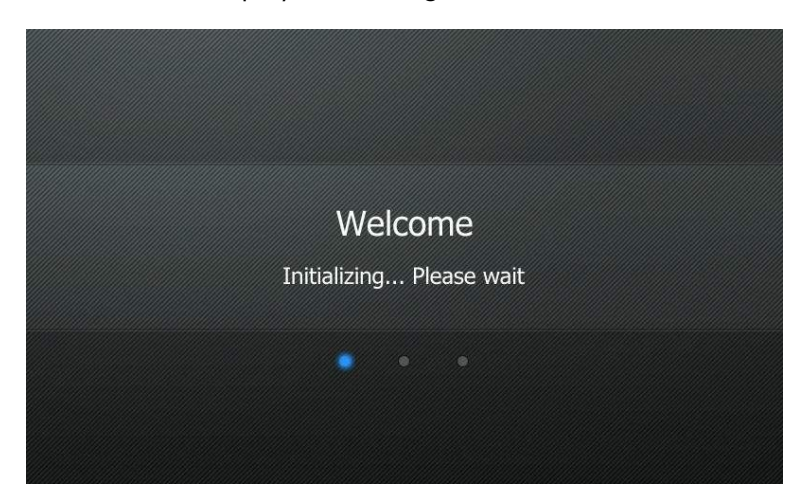

#### DHCP (Dynamic Host Configuration Protocol)

By default the phone attempts to contact a DHCP server in your network in order to obtain its valid network settings, e.g. IP address, subnet mask, gateway, DNS server.

**Note** If your network does not use DHCP, proceed to [Basic Network Settings](#page-23-0) on page [14.](#page-23-0)

### <span id="page-22-1"></span>**Phone Status**

You can view the system status of your phone via phone user interface or web user interface.

Available information of phone status includes:

- General status including IP address, MAC address and firmware version.
- Network status including WAN type and other information.
- Phone status including model, hardware, firmware version, product ID and MAC address.
- Accounts status indicating the register status of SIP accounts.

#### To view the phone status via phone user interface:

1. Press  $\overline{\mathsf{ox}}$  , or tap  $\overline{\mathsf{P}}$  ->Status.

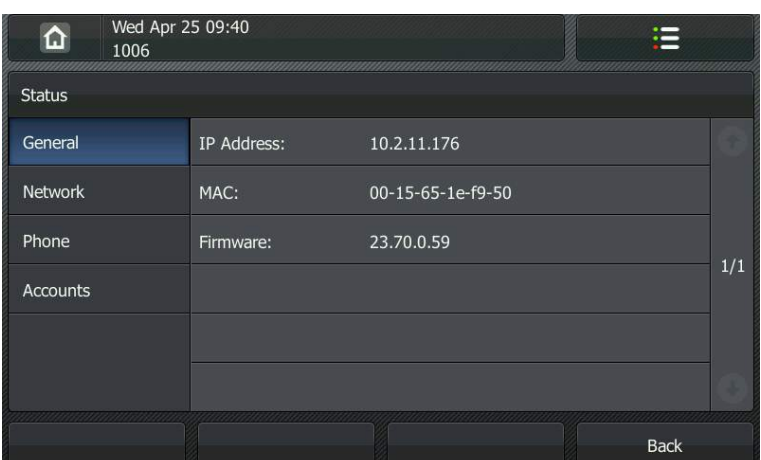

The phone LCD screen displays the general information.

2. Tap Network, Phone or Accounts to view the detailed status information.

#### To view the phone status via web user interface:

- 1. Open the web browser of your computer.
- 2. Enter the IP address in the browser's address bar using the keyboard of the computer, and then press the <Enter> key.
- 3. Enter the User Name (admin) and Password (admin) in the pop-up dialogue box.
- 4. Click OK to log in.

The LCD screen of the computer displays the Status page.

### <span id="page-23-0"></span>**Basic Network Settings**

If your phone cannot contact a DHCP server for any reason, you need to configure a static IP address manually.

#### To configure a static IP address via phone user interface:

- 1. Tap **PH** ->Advanced (password: admin) ->Network.
- 2. Press  $\overline{(ok)}$  to enter the network settings interface.

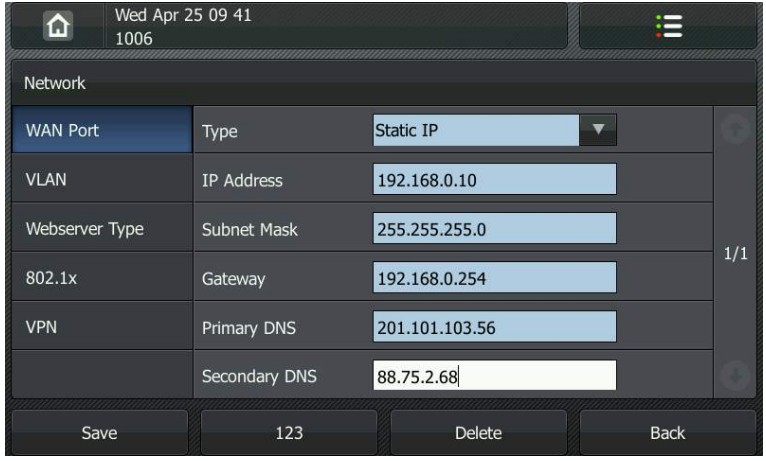

- 3. Tap the pull-down list of Type and then select Static IP.
- 4. Enter the parameters IP, subnet mask, gateway, primary DNS, second DNS in the corresponding fields.
- 5. Press the Save soft key to accept the change or the Back soft key to cancel.
- 6. Tap  $\theta$  to return to the idle screen.
- **Note**

Using the wrong network parameters may result in inaccessibility of your phone and may also have an impact on your network performance. For more information about these parameters, contact your system administrator.

### <span id="page-24-0"></span>**Registration**

Generally, your phone will be deployed with multiple other phones. In this case, your system administrator will configure the phone parameters beforehand, so that after you start up your phone, the phone will be registered and ready to use. If your phone is not registered, you may have to register it. For more information on how to register your phone, refer to [Account Management](#page-53-0) on page [44.](#page-53-0)

### <span id="page-24-1"></span>**Idle Screen**

If the phone has successfully started up, the idle screen will appear on the phone LCD screen as shown below:

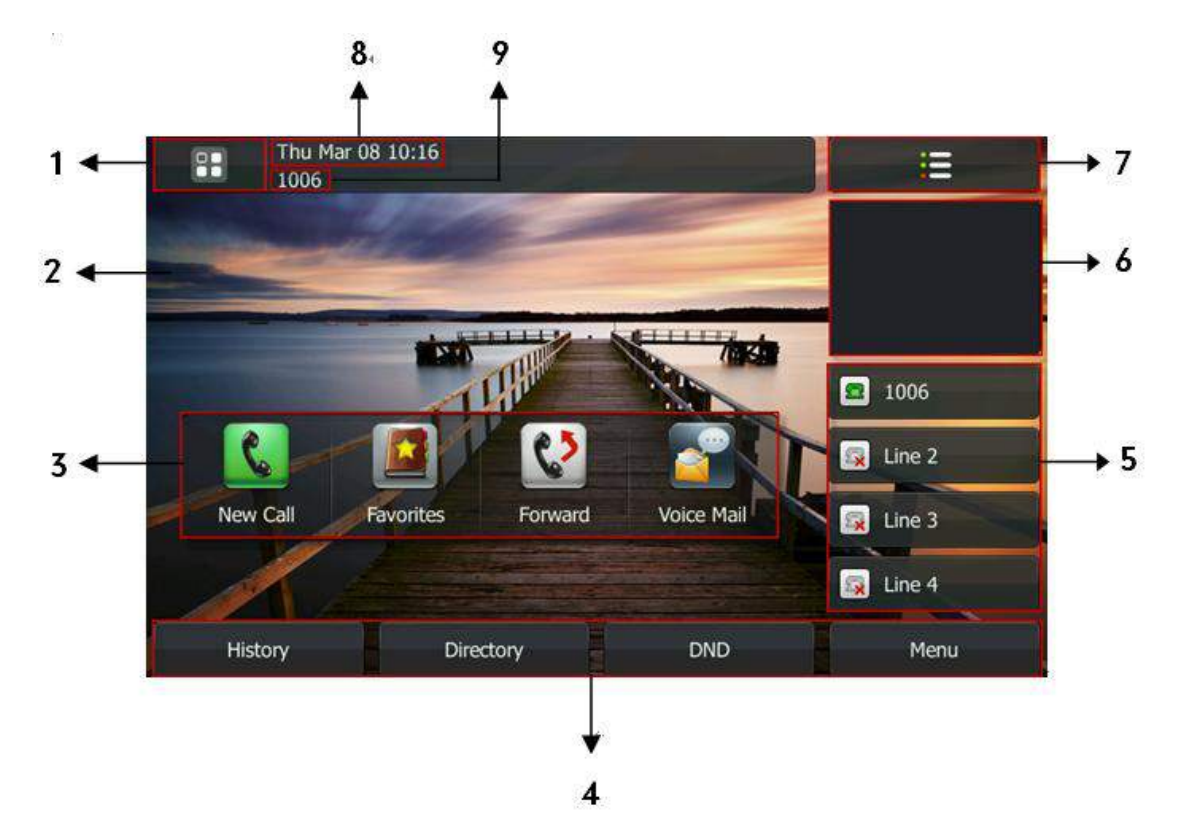

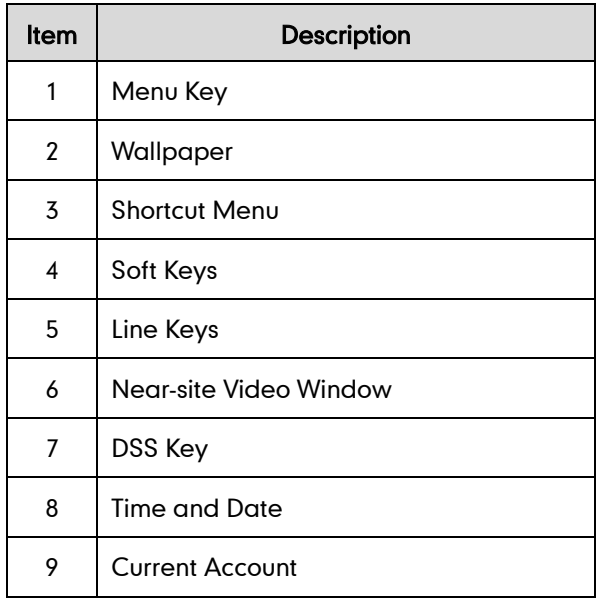

The idle screen shows the following information:

## <span id="page-26-1"></span><span id="page-26-0"></span>**Customizing Your Phone**

You can customize your VP530 IP video phone by configuring the setting for time and date, backlight, and ring tones, for example. You can add contacts to the phone's local directory manually. You can also handle incoming calls from different contacts in different ways.

This chapter provides basic operating instructions for customizing your phone. The topics include:

- [General Settings](#page-26-2)
- [Audio Settings](#page-34-0)
- [Contact Management](#page-36-0)
- History [Management](#page-42-0)
- **•** [System Customizations](#page-44-1)

If you require additional information or assistance with your new phone, contact your system administrator.

## <span id="page-26-2"></span>**General Settings**

### <span id="page-26-3"></span>**Backlight**

You can configure the backlight status on the LCD screen by the following parameters:

- Brightness Level: The level of backlight when the phone is active.
- Backlight Level: The level of backlight when the phone is inactive.
- **Backlight Time:** Turn off the backlight when the phone is inactive for approximately 1 min, 2 min, 5 min, 10 min or 30 min, or turn on the backlight permanently by selecting Always On.

To configure the backlight via phone user interface:

- 1. Tap **8 ->Basic->Display->General.**
- 2. Tap the pull-down lists of Brightness Level and Backlight Level and then select the desired levels.

3. Tap the pull-down list of Backlight Time and then select the desired backlight time.

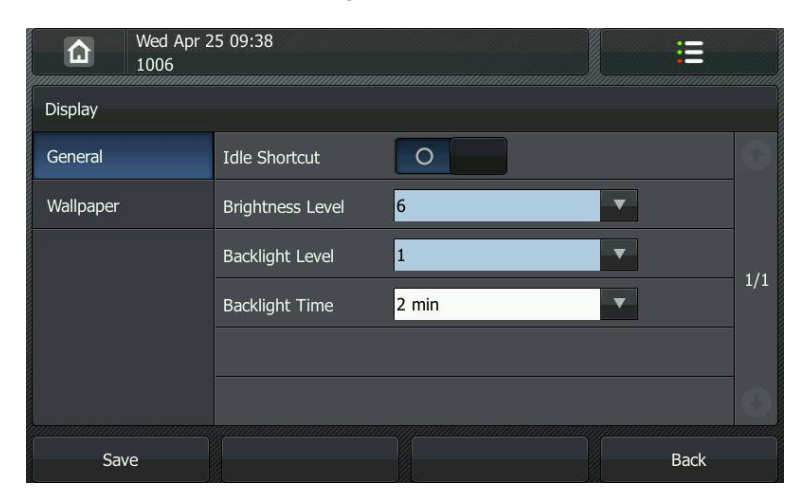

- 4. Press the Save soft key to accept the change or the Back soft key to cancel.
- 5. Tap  $\hat{a}$  to return to the idle screen.

You can also configure the backlight via web user interface at the path Phone->Preference.

**Note** 

Backlight level means the intensity of backlight.

### <span id="page-27-0"></span>**Language**

The default language of the phone user interface is English. The phone will detect and use the same language as which of your internet browser for the web user interface, if the language of your internet browser is not supported by the phone, the web user interface will use English by default. You can change the languages of the phone user interface and the web user interface respectively.

**Note** 

Not all languages are available for selection. The available languages depend on the language packs currently loaded to the IP video phone. Please contact your system administrator for more information about the available languages of your new phone.

To change the language of the phone user interface:

1. Tap **P. ->Basic->Language.** 

2. Tap the pull-down list of Language and then select the desired language.

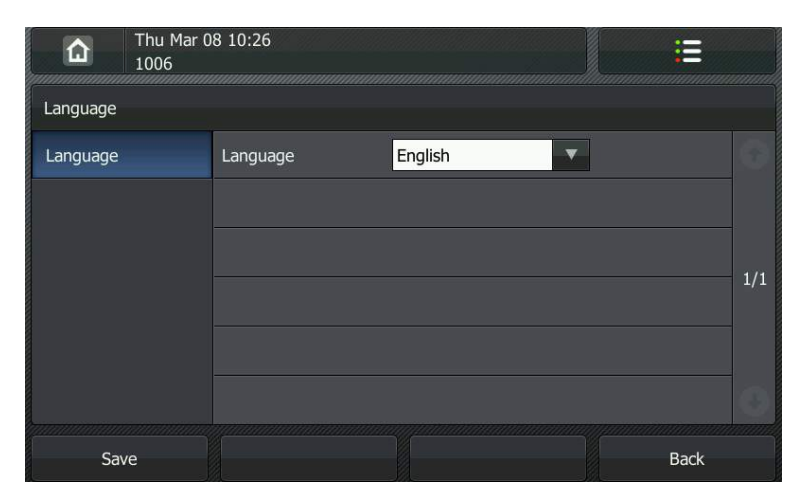

3. Press the Save soft key to accept the change.

The text on the LCD screen changes to the language that you selected.

#### To change the language of the web user interface:

- 1. Click on Phone->Preference.
- 2. Select the desired language from the pull-down list of Web Language.
- **3.** Click **Confirm** to accept the change.

The text on the web user interface will change to the language that you selected.

### <span id="page-28-0"></span>**Time and Date**

The time and date appears on the LCD screen of the VP530 IP video phone. If the phone cannot obtain the time and date from the Simple Network Time Protocol (SNTP) server, contact your system administrator for more information. You can configure the phone to obtain the time and date from the SNTP server automatically, or configure the time and date manually.

To configure the SNTP settings via phone user interface:

1.  $\text{Top} \rightarrow \text{Basic} > \text{Date}$  & Time.

2. Tap the pull-down list of Time Type and then select SNTP.

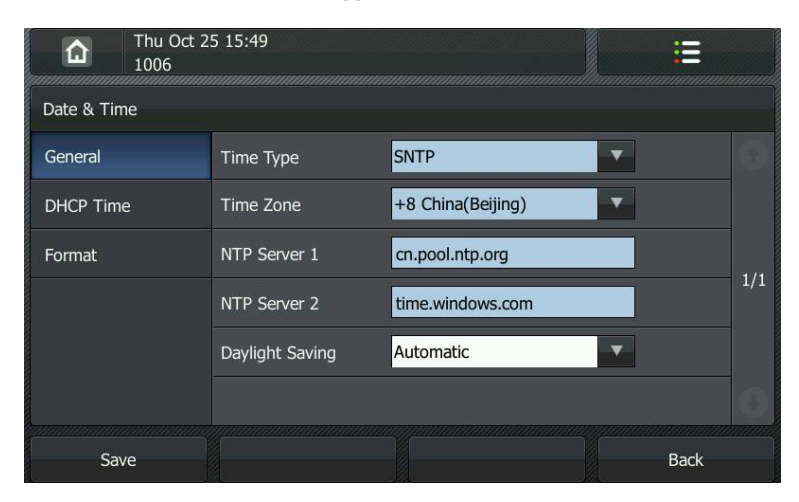

- 3. Tap the pull-down list of Time Zone and then select the time zone that applies to your area. The default time zone is "+8 China(Beijing)".
- 4. Enter the domain names or IP addresses in the NTP Server 1 and NTP Server 2 fields, respectively.
- 5. Tap the pull-down list of Daylight Saving and then select Automatic.
- 6. Press the Save soft key to accept the change or the Back soft key to cancel.
- 7. Tap  $\hat{A}$  to return to the idle screen.

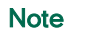

Please refer to [Appendix A -](#page-110-1) Time Zones for the list of available time zones on the IP video phone.

To configure the time and date manually via phone user interface:

- 1.  $\text{Top}$   $\mathbb{F}$  ->Basic->Date & Time.
- 2. Tap the pull-down list of Time Type and then select Manual.
- 3. Enter the specific date and time in the Date and Time fields.

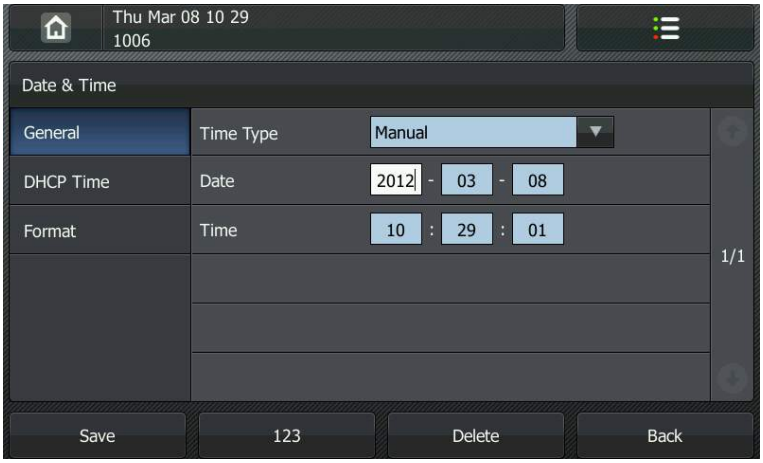

- 4. Press the **Save** soft key to accept the change.
- 5. Tap  $\hat{a}$  to return to the idle screen.

The time that appears on the LCD screen will change accordingly.

#### To configure the time and date format via phone user interface:

- 1. Tap **PH** ->Basic->Date & Time->Format.
- 2. Tap the pull-down list of Date Format and then select the desired date format.
- 3. Tap the pull-down list of Time Format and then select the desired time format (12 Hour or 24 Hour).

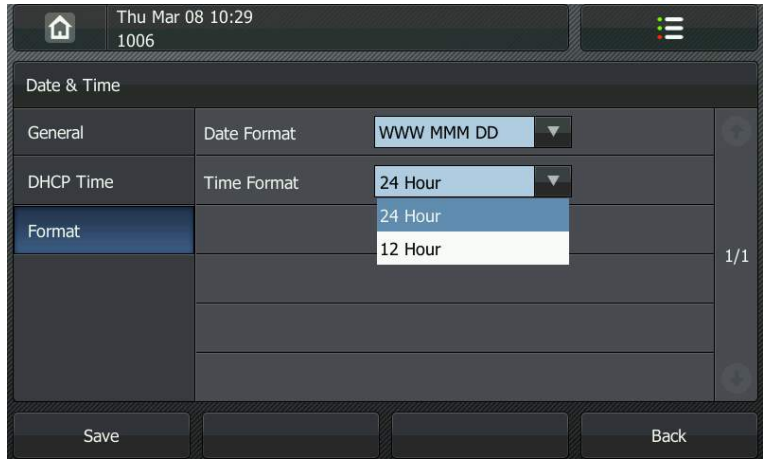

- 4. Press the Save soft key to accept the change or the Back soft key to cancel.
- 5. Tap  $\hat{a}$  to return to the idle screen.

There are 7 available date formats, for example, the date format "WWW DD MMM", "WWW" represents the first three letters of the week, "DD" represents two-digit of the date, and "MMM" represents the first three letters of the month.

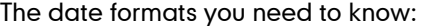

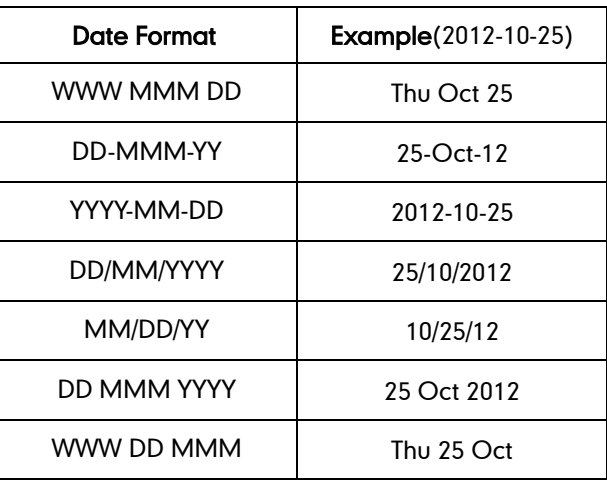

You can also configure the time and date settings via web user interface at the path Phone->Preference.

### <span id="page-31-0"></span>**Administrator Password**

You can change the administrator password to protect your phone from unauthorized use. Only the users owning the administrator password have the permission to change the advanced settings.

#### To change the administrator password via phone user interface:

- 1. Tap  $\begin{array}{|l|l|} \hline \text{1} & \text{1} \end{array}$  -> Advanced (password: admin) -> Password.
- 2. Enter the old password in the Current Password field.
- 3. Enter the new password in the New Password field.
- 4. Enter the new password again in the Confirm Password field.

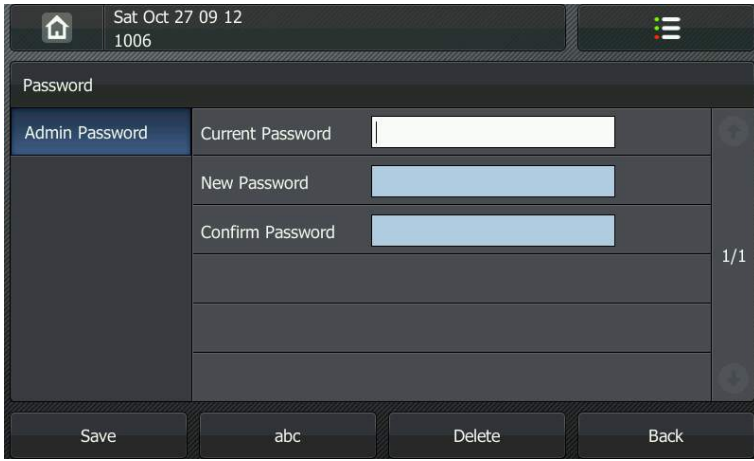

- 5. Press the Save soft key to accept the change or the Back soft key to cancel.
- 6. Tap  $\hat{a}$  to return to the idle screen.

You can also configure administrator password via web user interface at the path Security->Password.

### <span id="page-31-1"></span>**Key as Send**

You can set the "#" or "\*" key to perform as a send key while dialing a call.

To set the key as send via phone user interface:

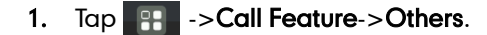

2. Tap the pull-down list of Key As Send and then select Key  $#$  or Key  $*$ , or select Disabled to disable this feature.

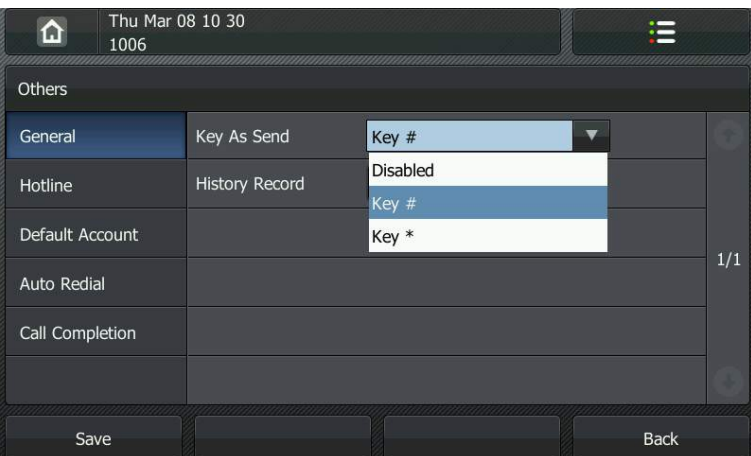

- 3. Press the Save soft key to accept the change or the Back soft key to cancel.
- 4. Tap  $\hat{a}$  to return to the idle screen.

You can also configure key as send via web user interface at the path Phone->Features.

### <span id="page-32-0"></span>**Shortcut Menu**

The shortcut menu is a context-sensitive menu that allows you to quick access the feature setting interface. The IP video phone provides the shortcut menu for these features: New Call, Favorites, Forward and Voice Mail. You can enable or disable the IP video phone to display the shortcut menu on the idle screen. By default, the shortcut menu is disabled on the IP video phone.

#### To configure the shortcut menu via phone user interface:

- 1. Tap  **8 -> Basic->Display.**
- 2. Tap  $\mathbf{\times}$  to enable the IP video phone to display the shortcut menu on the idle screen.

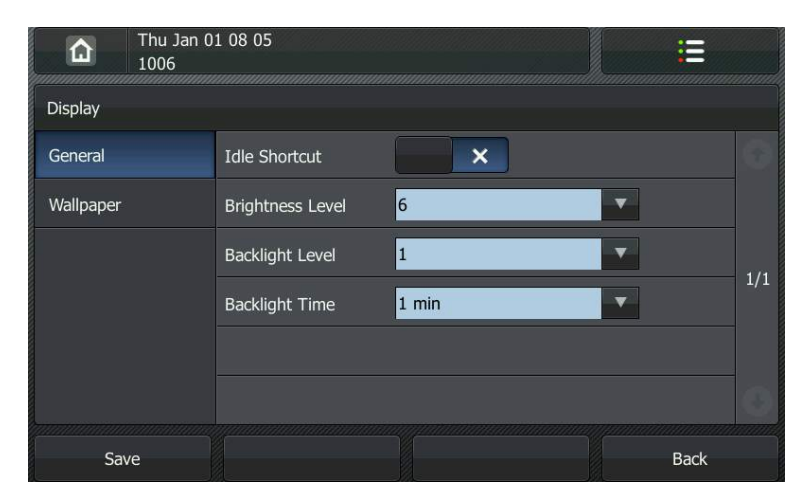

3. Press the Save soft key to accept the change or the Back soft key to cancel.

4. Tap  $\hat{a}$  to return to the idle screen.

You can also configure shortcut menu via web user interface at the path Phone->Features.

### <span id="page-33-0"></span>**Wallpaper**

You can customize the wallpaper of the VP530 IP video phone. You can change the wallpaper image via phone user interface or web user interface. You can also upload custom wallpaper images via web user interface. The file format of wallpaper image must be .jpg. Contact your system administrator for the detailed requirement of the file format.

#### To change the wallpaper via phone user interface:

- 1. Tap **: 4. Sasic->Display->Wallpaper.**
- 2. Tap to page up or  $\Box$  to page down.
- 3. Tap the desired wallpaper.

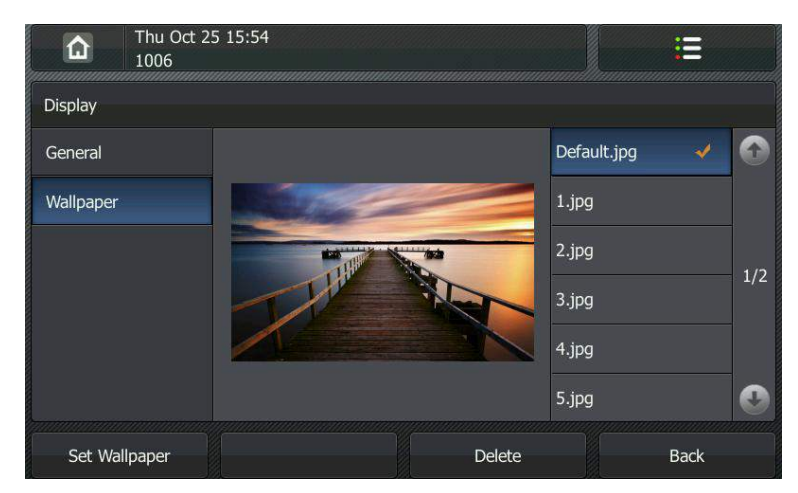

- 4. Press the Set Wallpaper soft key to apply the selected wallpaper.
- 5. Tap  $\hat{a}$  to return to the idle screen.

The selected wallpaper appears on the idle screen.

#### To upload custom wallpaper via web user interface:

- 1. Click on Phone->Preference.
- 2. Click **Browser** to select the custom jpg file from your local system.
- 3. Click Upload to confirm uploading the custom wallpaper.

## <span id="page-34-0"></span>**Audio Settings**

### <span id="page-34-1"></span>**Volume**

You can press the Right or Left navigation keys to adjust the receiver volume of currently used audio devices (handset, speakerphone or headset), when the phone is in the dialing interface or during a call. You can also press the Right or Left navigation keys to adjust the ringer volume when the phone is idle.

#### To adjust the ringer volume via phone user interface:

1. Press  $\langle \langle \rangle$  or  $\rangle$  to adjust the ringer volume when the phone is idle.

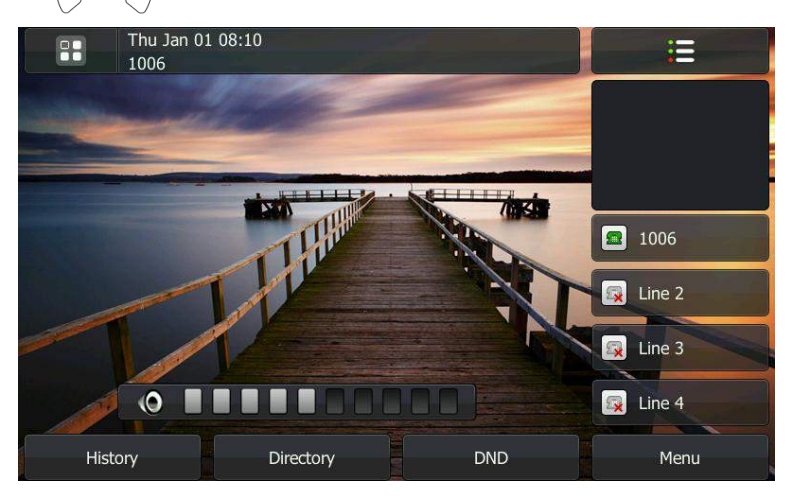

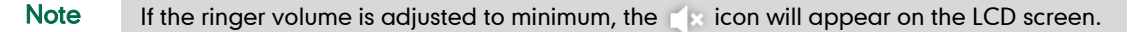

### <span id="page-34-2"></span>**Ring Tones**

Ring tones are used to indicate incoming calls. You can select different ring tones to distinguish the accounts or to distinguish your phone from your neighbor's.

#### To select a ring tone for the phone via phone user interface:

- 1. Tap **PH** ->Basic->Sound->Ring Tones.
- 2. Tap  $\bigcap$  to page up, or  $\bigcap$  to page down.

3. Tap the desired ring tone.

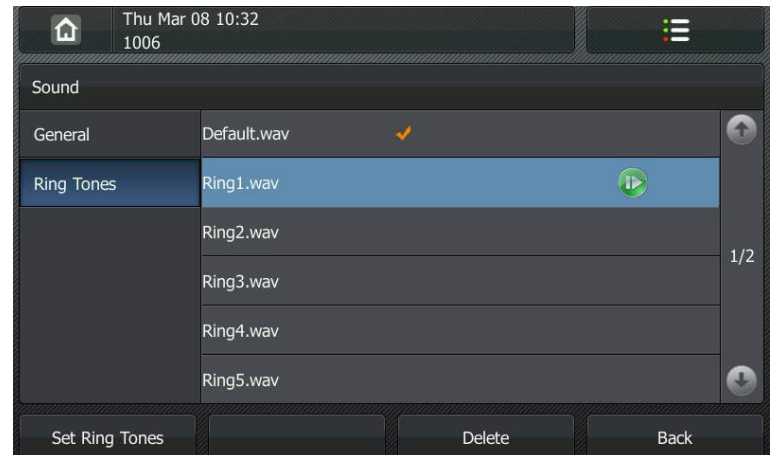

- 4. Press the Set Ring Tones soft key to accept the change or the Back soft key to cancel.
- 5. Tap  $\hat{\mathbf{n}}$  to return to the idle screen.

#### To select a ring tone for the phone via web user interface:

- 1. Click on Phone->Preference.
- 2. Select the desired ring tone from the pull-down list of Ring Tone.
- 3. Click Confirm to accept the change.

#### To select a ring tone for the account via web user interface:

- 1. Click on Account.
- 2. Select the desired account from the pull-down list of Account.
- 3. Select the desired ring tone from the pull-down list of Ring Tone.

If Auto is selected, this account will use the ring tone selected for the phone at Phone->Preference. Refer to the above instruction.

4. Click **Confirm** to accept the change.

You can also upload custom ring tones for your phone. Contact your system administrator for more information.

The ring tone for an incoming call on the phone may be different. For example, when the phone receives an incoming call from a contact stored in the local directory, it will play the ring tone assigned to the contact in the local directory (refer to [Adding Contacts](#page-36-2) in the Contact Management section). Otherwise, the phone will play the ring tone assigned to the account. If both the contact ring tone and the account ring tone are not assigned, then the phone will play the ring tone assigned to the phone.

**Note**
# <span id="page-36-1"></span>**Contact Management**

This section provides the operating instructions for managing contacts. The topics include:

- [Local Directory](#page-36-0)
- [Remote Phone](#page-41-0) Book

## <span id="page-36-0"></span>**Local Directory**

The built-in phone directory stores the names and phone numbers of your contacts. You can store up to 1000 contacts in the phone's local directory. There are five default groups in the local directory: All, Company, Family, Friend and Blacklist. You can add new groups and add new contacts to different groups in the local directory. You can also call, delete or search for a contact in the local directory. You can add up to 30 contacts in the blacklist group. Incoming calls from the contacts of the blacklist group will be rejected automatically.

## **Adding Contacts**

To add a new group to the local directory manually:

- 1. Press the Directory soft key.
- 2. Press the Group Manager soft key.
- 3. Press the New Group soft key.
- 4. Enter the name in the Group Name field.
- 5. Tap the pull-down list of Ring Tones and then select the desired ring tone.

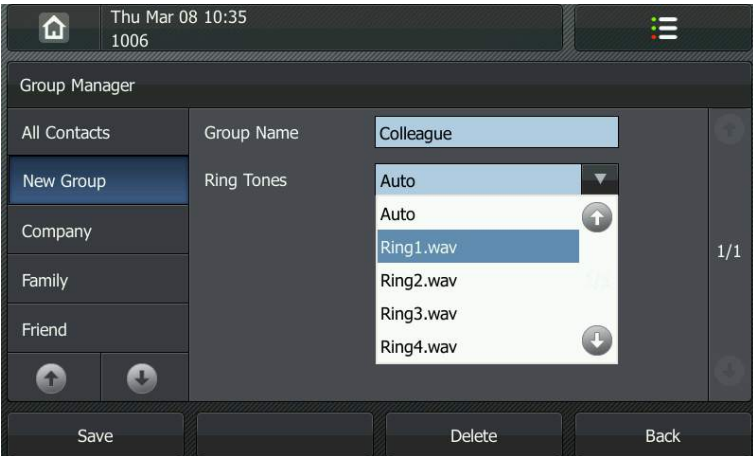

- 6. Press the Save soft key to accept the change or the Back soft key to cancel.
- 7. Tap  $\hat{\Omega}$  to return to the idle screen.

#### To add a contact to the local directory manually:

- 1. Press the Directory soft key.
- 2. Tap the desired group.
- 3. Press the New Contact soft key.
- 4. Enter the Name and the Office, Mobile or Family numbers in the corresponding fields.
- 5. Tap the pull-down list of Photo and then select the desired photo.
- 6. Tap the pull-down list of Ring Tones and then select the desired ring tone.

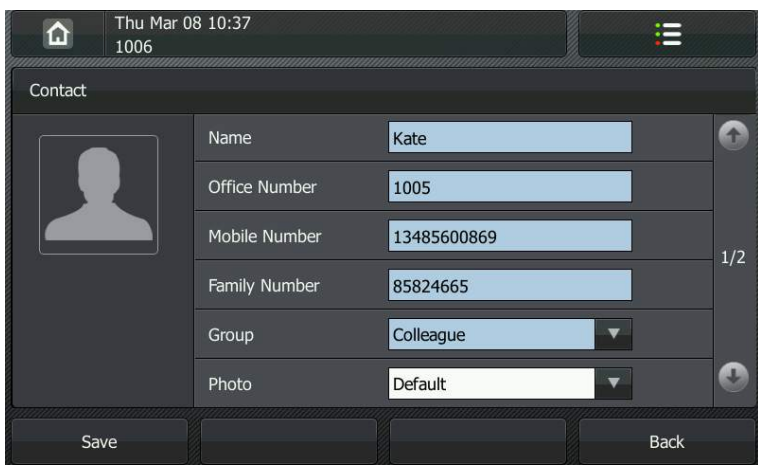

- 7. Press the Save soft key to accept the change or the Back soft key to cancel.
- 8. Tap  $\hat{a}$  to return to the idle screen.
- If the contact has existed in the directory, the LCD screen will prompt "Contact name

already existed!".

#### To add a contact to the blacklist group manually:

- 1. Press the Directory soft key.
- 2. Tap the Blacklist group.
- 3. Press the New Contact soft key.
- 4. Enter the Name and the Office, Mobile or Family numbers in the corresponding fields.

Note

5. Tap the pull-down list of Photo and then select the desired photo.

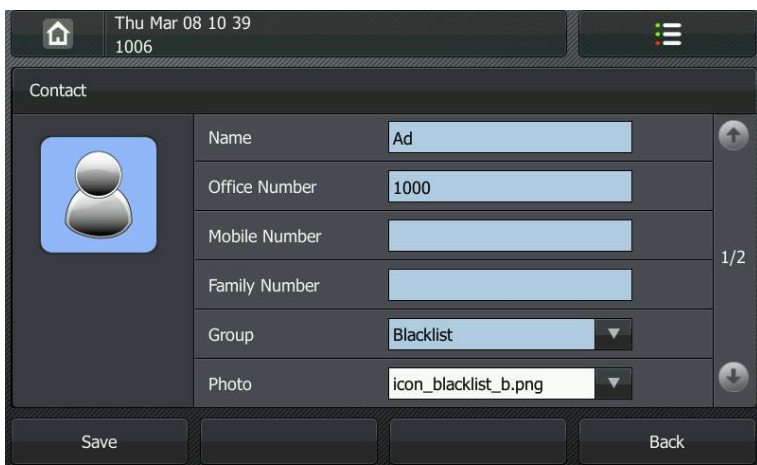

- 6. Tap the pull-down list of Ring Tones and then select the desired ring tone.
- 7. Press the Save soft key to accept the change or the Cancel soft key to cancel.
- 8. Tap  $\hat{a}$  to return to the idle screen.

Incoming calls from this contact will be rejected automatically.

## **Editing Contacts**

#### To edit a contact in the local directory:

- 1. Press the Directory soft key.
- 2. Tap the desired contact for one second.

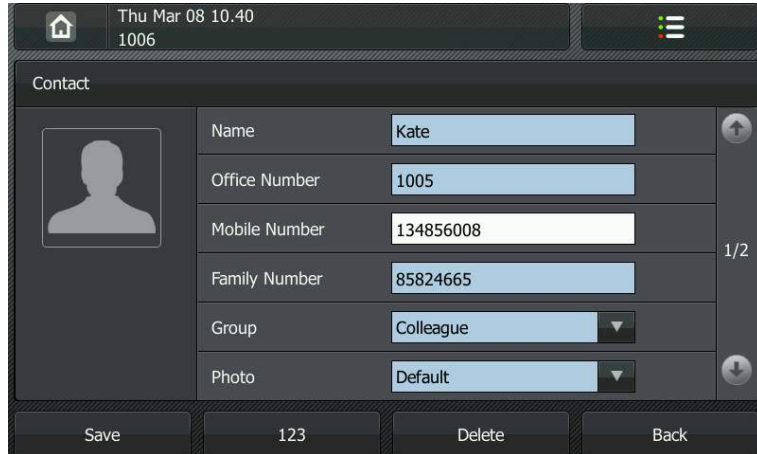

- 3. Tap the desired contact information and then edit.
- 4. Press the Save soft key to accept the change or the Back soft key to cancel.
- 5. Tap  $\hat{a}$  to return to the idle screen.

## **Deleting Contacts**

#### To delete a contact in the local directory:

1. Press the Directory soft key.

- 2. Press the Edit soft key.
- 3. Tap the desired contacts.

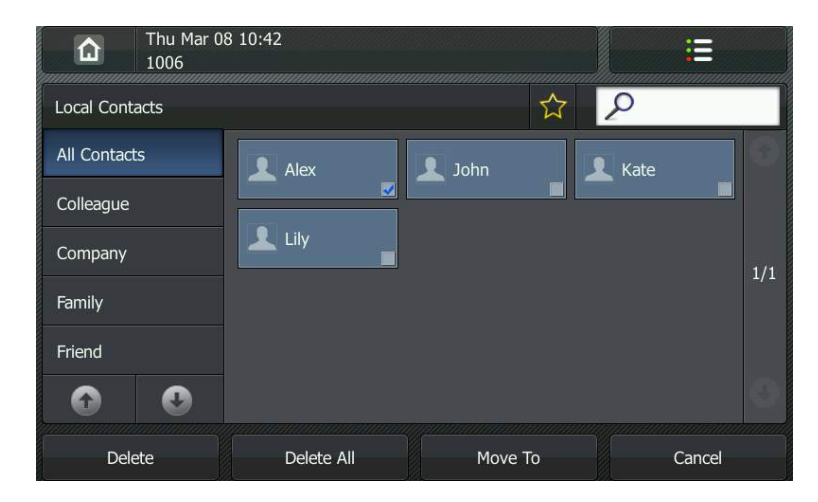

4. Press the Delete soft key.

The LCD screen prompts "Delete selected contact?".

5. Tap the OK soft key to confirm the deleting.

## **Placing Calls to Contacts**

#### To place a call to a contact from the local directory:

- 1. Press the Directory soft key.
- 2. Tap the desired contact.

The phone displays as the following figure:

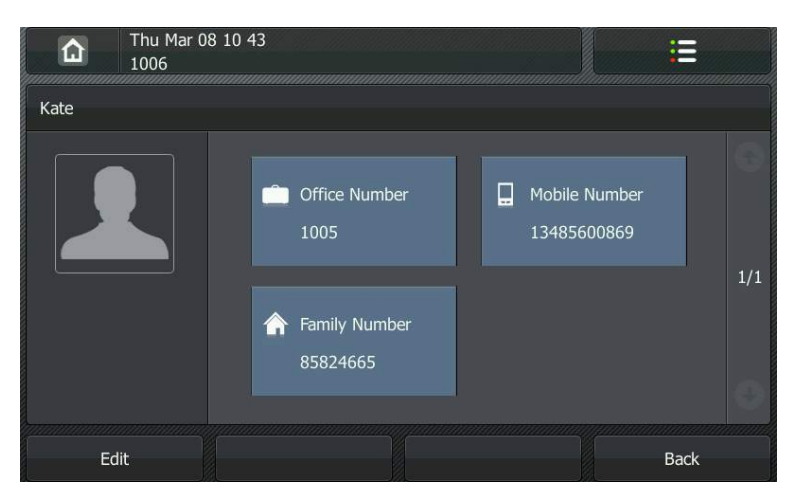

3. Tap the desired number you want to dial. The phone dials out the number automatically.

## **Searching for Contacts**

#### To search for a contact in the local directory:

1. Press the Directory soft key.

- 2. Tap  $\Omega$
- 3. Press the 123 soft key to switch the input mode.

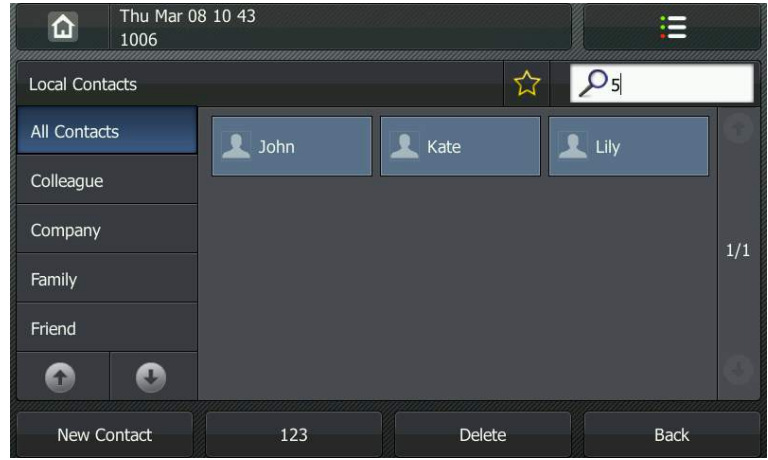

4. Enter a few continuous characters or numbers using the keypad.

The contacts whose name or phone number matches the characters entered will appear on the LCD screen. You can dial from the result list.

### **Importing/Exporting Contact Lists**

You can manage your phone's local directory via phone or web user interface. But you can only import or export the contact list via web user interface.

#### To import an XML file of contact list via web user interface:

- 1. Click on Directory.
- 2. Click Browse to select a contact list file (file format must be .xml) from your local system.
- 3. Click Import XML to import the contact list.

The web user interface prompts "This operation will delete all records which already exist! Continue?".

4. Click OK to complete importing the contact list.

#### To import a CSV file of contact list via web user interface:

- 1. Click on Directory.
- 2. Click Browse to select a contact list file (file format must be .csv) from your local system.
- 3. Click Import CSV to import the contact list. You can then select whether to delete all old contacts while importing the contact list, and select the contact information you want to import into the local directory. Such as contact name, office number or mobile number.
- 4. Click Import to complete importing the contact list.

#### To export a contact list via web user interface:

- 1. Click on Directory.
- 2. Click Export XML (or Export CSV).
- 3. Click Save to export the contact list to your local system.

## <span id="page-41-0"></span>**Remote Phone Book**

You can access your corporate directory through your phone. You can add contacts from the corporate directory to your local directory. You can also call a contact from the corporate directory.

You can configure your phone to access up to 5 corporate directories. Contact your system administrator for the access URL of the corporate directory.

#### To configure an access URL for remote phonebook via web user interface:

- 1. Click on Directory->Remote Phone Book.
- 2. Enter the access URL in the URL field.
- 3. Enter the name in the Display Name field.
- 4. Click Confirm to accept the change.

#### To access your corporate directory via phone user interface:

#### 1.  $\text{Top}$   $\text{CP}$  ->Directory->Remote DIR.

The phone connects to load the corporate directory, and then displays the corporate contact list on the LCD screen.

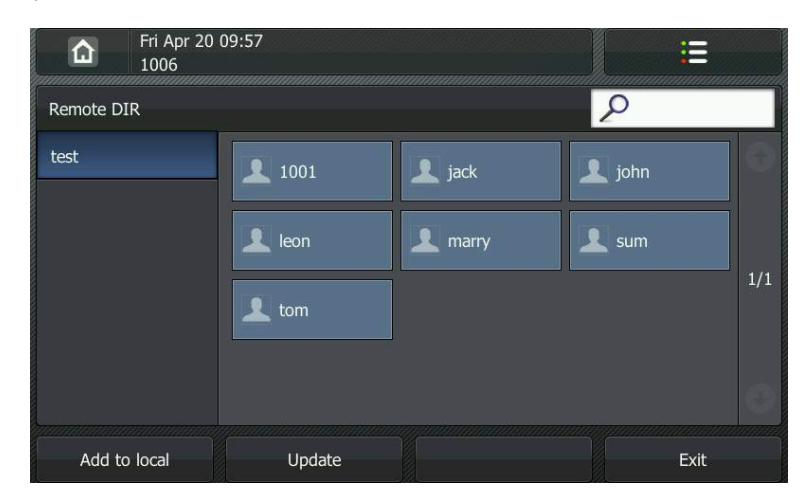

2. Press the **Back** soft key to back to the previous interface.

#### To place a call from the corporate directory:

- 1. Tap **P. St. Assets** ->Directory->Remote DIR.
- 2. Tap the desired contact in the corporate directory.

The phone dials out the contact number automatically.

# <span id="page-42-0"></span>**History Management**

The VP530 IP video phone maintains history lists of All Calls, Dialed Calls, Missed Calls, Received Calls and Forwarded Calls. The local call log supports maintaining up to 400 entries. You can view the history list, place a call, add a contact or delete an entry from the history list. You should enable the history record feature in advance.

#### To enable the history record feature via phone user interface:

- 1.  $\text{Top}$   $\text{CP}$  ->Call Feature->Others.
- 2. Tap  $\overline{\mathsf{x}}$  in the History Record field.

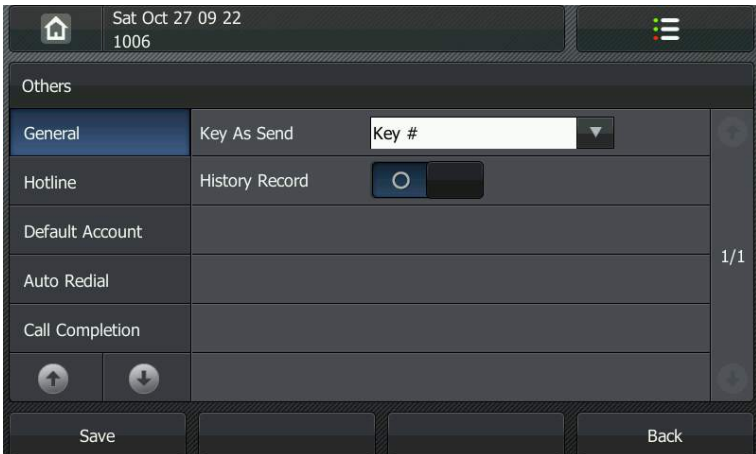

- 3. Press the Save soft key to accept the change or the Back soft key to cancel.
- 4. Tap  $\hat{a}$  to return to the idle screen.

#### To view the history list:

1. Press the **History** soft key.

The LCD screen displays the All Calls list.

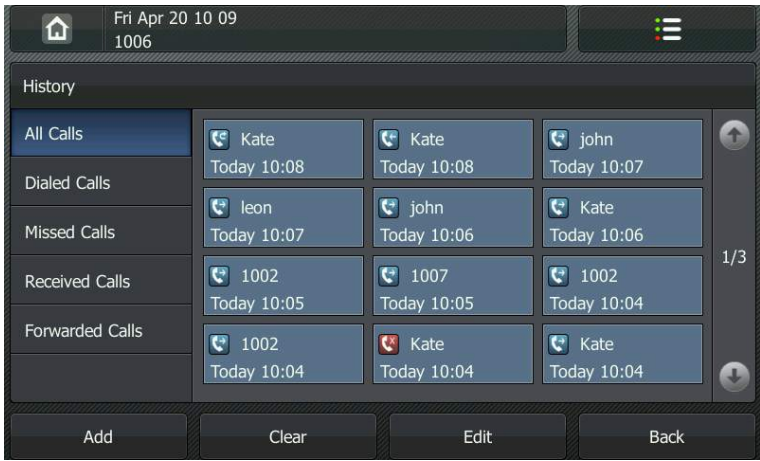

- 2. Tap Dialed Calls, Missed Calls, Received Calls and Forwarded Calls to view the corresponding lists.
- 3. Tap the desired entry for one second.

The detailed information of the entry appears on the LCD screen.

#### To place a call from the history list:

- 1. Press the History soft key.
- 2. Tap the corresponding list.
- 3. Tap the desired entry.

The phone dials out the entry automatically.

#### To add a contact to the local directory from the history list:

- 1. Press the History soft key.
- 2. Tap the corresponding list.
- 3. Tap the desired entry for one second.
- 4. Press the Add soft key.
- 5. Enter the name in the **Name** field.
- 6. Tap the corresponding pull-down lists and then select the desired group, photo and ring tone.

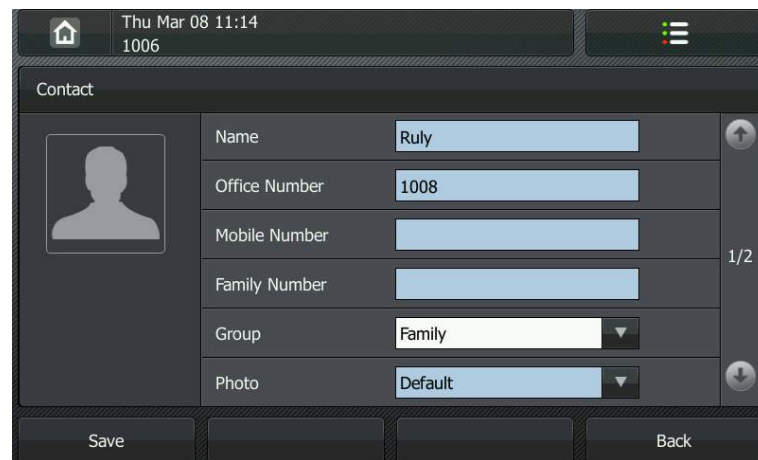

7. Press the Save soft key to accept the change.

The entry is successfully saved to the local directory.

8. Tap  $\hat{a}$  to return to the idle screen.

#### To delete an entry from the history list:

- 1. Press the **History** soft key.
- 2. Press the Edit soft key.
- 3. Tap the desired entries.
- 4. Press the Delete soft key.

Wed Apr 25 09:37  $\Omega$ 這 1006 History All Calls Note **Dialed Calls** Missed Calls Delete the selected records? Received Calls OK Cancel Forwarded Calls Delete Cancel

The phone LCD screen prompts "Delete the selected records?".

- 5. Tap the OK soft key to confirm the deleting.
- 6. Tap  $\hat{a}$  to return to the idle screen.

#### To delete all entries from the history list:

- 1. Press the History soft key.
- 2. Press the **Clear** soft key.

The LCD screen prompts "Clear all records?".

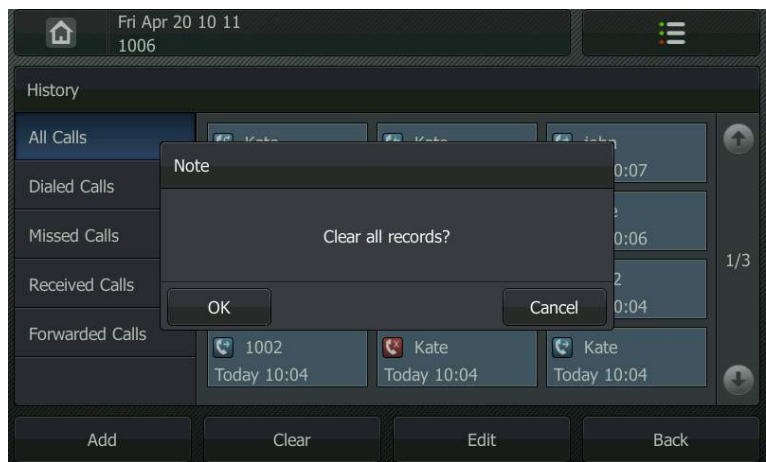

3. Tap the OK soft key to confirm the deleting.

# **System Customizations**

## **DSS Keys**

There are two types of DSS keys: Memory Keys and Line Keys. The use of line keys and memory keys are almost the same. The details will be introduced below. The VP530 IP video phone supports 18 memory keys and 4 line keys.

### <span id="page-45-0"></span>**Memory Keys**

You can assign predefined functionalities to the memory keys. Memory keys allow you to use quick access features such as SMS and Voice Mail. The memory keys will indicate the monitoring status when the keys are assigned specific features, such as BLF and Shared Line. The default key type of each memory key is N/A, which indicates that this memory key provides no functionality.

#### To configure the memory key via phone user interface:

- 1. Tap **PH** ->Call Feature->DSS Keys->Memory Keys.
- 2. Tap to page up or to page down.
- 3. Tap the desired memory key.
- 4. Tap the pull-down list of Type and then select the desired key type.
- 5. (Optional.) Tap the pull-down list of Key Type and then select the desired type.
- 6. (Optional.) Tap the pull-down list of Account ID and then select the desired line. If Auto is selected, the phone will use the first registered account.
- 7. (Optional.) Enter the key label that will display on the LCD screen in the Label field.
- 8. (Optional.) Enter the corresponding value in the Value field.
- 9. (Optional.) Enter the corresponding value in the Extension field.
- 10. Press the Save soft key to accept the change or the Back soft key to cancel.
- 11. Tap  $\hat{a}$  to return to the idle screen.

You can tap  $\Box$  and then tap the desired memory key for one second to quick access to the configuration interface. You can also configure the memory key via web user interface at the path DSS Key->Memory Key.

The memory key features are explained in the following subchapters in detail:

- Line
- Speed Dial
- Voice Mail
- Pick Up
- Group Pickup
- DTMF
- Prefix
- Local Group
- XML Group
- XML Brower
- **LDAP**
- Conference
- Forward
- **Transfer**
- Hold
- DND
- Redial
- SMS
- Group Listening
- Public Hold
- Private Hold
- **Zero-SP-Touch**
- URL

For more information, contact your system administrator.

#### Line

You can use this key feature to accept incoming calls, place active calls on hold or resume a call. It performs the same as a line key.

#### Dependencies: Type (Line)

Account ID (this feature will be applied to the account)

#### Usage:

- 1. When receiving an incoming call, tap the memory key to answer the call.
- 2. Tap the memory key to place a call.
- 3. Tap the memory key to place an active call on hold.
- 4. Tap the memory key again to resume the call.

Tap the memory key, the phone will use the account selected from the pull-down list of Account ID.

#### Speed Dial

You can use this key feature to speed up dialing the numbers often used or hard to remember.

#### Dependencies: Type (Speed Dial)

Account ID (this feature will be applied to the account)

Label (key label displays on the LCD screen)

Value (the number you want to dial out)

Usage: Tap the memory key to dial out the number specified in the Value field, using the account selected from the pull-down list of Account ID.

#### Voice Mail

You can use this key feature to connect voice mail quickly. For more information, refer to [Voice Mail](#page-98-0) on page [89.](#page-98-0)

#### Dependencies: Type (Key Event)

#### Key Type (Voice Mail)

Label (key label displays on the LCD screen)

Value (the voice mail access code)

Usage: Tap the memory key to dial out the voice mail access code, you can follow the voice prompt to listen to the voice mails.

#### Pick Up

You can use this key feature to answer someone else's incoming call on the phone.

#### Dependencies: Type (Key Event)

Key Type (Pick Up)

Account ID (the account this feature will be applied to) Label (key label displays on the LCD screen)

Value (the direct pickup code followed by the specific phone number)

Usage: Tap the memory key on your phone when the specific phone number receives an incoming call. The call is answered on your phone.

#### Group Pickup

You can use this key feature to answer incoming calls in a group that is associated with their own group.

#### Dependencies: Type (Key Event)

Key Type (Group Pickup) Account ID (the account this feature will be applied to) Label (key label displays on the LCD screen) Value (the group pickup feature code)

Usage: Tap the memory key on your phone when a phone number in the group receives an incoming call. The call is answered on your phone.

#### DTMF

You can use this key feature to send the specification of arbitrary key sequences via DTMF.

Dependencies: Type (Key Event)

Key Type (DTMF) Label (key label displays on the LCD screen) Value (DTMF sequence)

**Note** DTMF sequence is allowed to be: "0-9", "\*", "#" and "A-D".

> Usage: Tap the memory key during an active call to send the key sequence specified in the Value field.

#### Prefix

You can use this key feature to place a call with the specified prefix number.

Dependencies: Type (Key Event)

Key Type (Prefix) Label (key label displays on the LCD screen) Value (the prefix number)

Usage: Tap the memory key, the phone will be ready to place a new call and show up the prefix number which you specified in the Value field, enter other digits and then dial out.

#### Local Group

You can use this key feature to access the contact group in the local directory quickly. For more information, refer to [Local Directory](#page-36-0) on page [27.](#page-36-0)

#### Dependencies: Type (Key Event)

Key Type (Local Group)

Local Group (the contact group name you want to access)

Label (key label displays on the LCD screen)

Usage: Tap the memory key to access the contact group specified in the Local Group field.

#### XML Group

You can use this key feature to access the remote group in your corporate directory quickly. You should configure the remote phonebook in advance. For more information, refer to [Remote Phone](#page-41-0) Book on page [32.](#page-41-0)

#### Dependencies: Type (Key Event)

#### Key Type (XML Group)

XML Group (the remote group name you want to access if the remote phonebook is configured)

Label (key label displays on the LCD screen)

Usage: Tap the memory key to access the remote group specified in the XML Group field.

#### XML Browser

You can use this key feature to access the XML browser quickly. The XML browser allows you to create custom services which meet your functional requirements on the server. You can customize practical applications, such as weather report, stock information, Google search, etc.

Dependencies: Type (Key Event)

Key Type (XML Browser) **XML Browser** (the access URL for xml browser)

#### Label (key label displays on the LCD screen)

Usage: Tap the memory key to access the XML browser specified in the XML Browser field.

#### LDAP

You can use this key feature to access the LDAP search interface quickly.

#### Dependencies: Type (Key Event)

#### Key Type (LDAP)

Label (key label displays on the LCD screen)

#### Usage:

- 1. Tap the memory key to access the LDAP search interface.
- 2. Enter a few continuous characters of the contact name or continuous numbers of the contact phone number using the keypad.

The contacts whose name or phone number matches the characters entered will appear on the LCD screen.

#### **Conference**

You can use this key feature to set up a conference call. For more information, refer to [Conference](#page-77-0) on page [68.](#page-77-0)

#### Dependencies: Type (Key Event)

#### Key Type (Conf)

Label (key label displays on the LCD screen)

Usage: Tap the memory key during an active call to set up a conference which performs the same as the **Conference** soft key.

#### Forward

You can use this key feature to forward an incoming call to someone else. For more information, refer to [Call Forward](#page-72-0) on page [63.](#page-72-0)

#### Dependencies: Type (Key Event)

#### Key Type (Forward)

Label (key label displays on the LCD screen)

Value (the number you want to forward incoming call to)

Usage: Tap the memory key to forward an incoming call to the number specified in the Value field.

**Note** When leaving the Value field blank, the DSS key performs the same as the **Forward** soft key when receiving an incoming call.

#### **Transfer**

You can use this key feature to perform a Blind/Attended/Semi-Attended Transfer during

a call. For more information, refer to [Call Transfer](#page-75-0) on pag[e 66.](#page-75-0)

#### Dependencies: Type (Key Event)

#### Key Type (Transfer)

Label (key label displays on the LCD screen)

Value (the number you want to transfer the call to)

Usage: Tap the memory key during a call to transfer the call to the number specified in the Value field.

**Note** When leaving the Value field blank, the memory key performs the same as the Transfer soft key or the Transfer key during a call.

#### Hold

You can use this key feature to place an active call on hold or retrieve the call.

#### Dependencies: Type (Key Event)

#### Key Type (Hold)

Label (key label displays on the LCD screen)

#### Usage:

- 1. Tap the memory key during an active call to place the call on hold.
- 2. Tap the memory key again to retrieve the call.

#### DND

You can use this key feature to activate or deactivate the DND mode.

#### Dependencies: Type (Key Event)

#### Key Type (DND)

Label (key label displays on the LCD screen)

#### Usage:

- 1. Tap the memory key to activate the DND mode.
- 2. Tap the memory key again to deactivate the DND mode.

**Note** When the DND mode is activated, the phone will reject all incoming calls automatically.

#### Redial

You can use this key feature to access the Dialed Calls list when the phone is idle.

#### Dependencies: Type (Key Event)

#### Key Type (Redial)

Label (key label displays on the LCD screen)

#### Usage:

- 1. Tap the memory key to access the Dialed Calls list.
- 2. Tap the memory key to redial the last dialed number when the phone is off-hook.

#### SMS

You can use this key feature to quick access the text message feature. For more information, refer to [Short Message Service \(SMS\)](#page-95-0) on page [86.](#page-95-0)

#### Dependencies: Type (Key Event)

Key Type (SMS)

Label (key label displays on the LCD screen)

Usage: Tap the memory key to access the text message feature, when the phone is idle.

#### Group Listening

You can use this key feature to activate the Speakerphone and Handset/Headset mode at the same time. It is suitable for the group conversation which has more than one person at one side. You are able to speak and listen through the handset/headset, meanwhile the others nearby can also listen through the speaker.

#### Dependencies: Type (Key Event)

#### Key Type (Group Listening)

Label (key label displays on the LCD screen)

#### Usage:

1. During a call, tap the memory key to activate the group listening mode.

You can then speak and listen through the handset/headset, other people at your side can listen through speaker at the same time.

2. Tap the memory key again to deactivate the group listening mode.

#### Public Hold

You can use this key feature to place an active call on public hold or retrieve a public held call. The public hold feature is often used in the shared line.

#### Dependencies: Type (Key Event)

#### Key Type (Public Hold)

Label (key label displays on the LCD screen)

#### Usage:

1. Tap the memory key when there is an active call on the shared line.

The active call is placed on public hold.

- 2. Tap the memory key again to retrieve the public held call.
- **Note** When the memory key is used in the private line, it performs the same as the Hold soft key during a call.

#### Private Hold

You can use this key feature to place an active call on private hold or retrieve a private held call. The private hold feature is often used in the shared line.

#### Dependencies: Type (Key Event)

#### Key Type (Private Hold)

Label (key label displays on the LCD screen)

#### Usage:

**Note** 

1. Tap the memory key when there is an active call on the shared line.

The active call is placed on private hold.

2. Tap the memory key again to retrieve the private held call.

When the memory key is used in the private line, it performs the same as the **Hold** soft key during a call.

#### Zero-SP-Touch

You can use this key feature to configure auto provision and network parameters quickly.

#### Dependencies: Type (Key Event)

#### Key Type (Zero-SP-Touch)

Label (key label displays on the LCD screen)

#### Usage:

- 1. Tap the memory key to access the zero sp touch screen.
- 2. Press the OK soft key within a few seconds.
- 3. Configure the network parameters in the corresponding fields.
- 4. Press the **Next** soft key.
- 5. Configure the auto provision parameters in the corresponding fields.
- 6. Press the OK soft key.

The phone will reboot to update configurations.

#### URL

You can use this key feature to access a specific URL quickly.

#### Dependencies: Type (URL)

Label (key label displays on the LCD screen)

URL (the URL you want to access)

Usage: Tap the memory key to access the URL specified in the URL field.

### **Line Keys**

You can assign predefined functionalities to the line keys. The default key type of each line key is Line.

#### To configure the line key via phone user interface:

1. Tap **FH** -> Call Feature->DSS Keys->Line Keys.

- 2. Tap the desired line key.
- 3. Tap the pull-down list of Type and then select the desired key type.
- 4. (Optional.) Tap the pull-down list of **Key Type** and then select the desired key type.
- 5. (Optional.) Tap the pull-down list of Account ID and then select the desired line.
- 6. (Optional.) Enter the key label that will display on the LCD screen in the Label field.
- 7. (Optional.) Enter the corresponding value in the Value field.
- 8. (Optional.) Enter the corresponding value in the Extension field.
- 9. Press the Save soft key to accept the change or the Back soft key to cancel.
- 10. Tap  $\hat{a}$  to return to the idle screen.

You can tap the desired line key for one second, when the phone is idle, to quick access to the configuration interface. You can also configure the line key via web user interface at the path DSS Key->Line Key.

For more information on using the line keys, refer to [Memory Keys](#page-45-0) introduced above.

## **Account Management**

You can register one or multiple accounts on the VP530 IP video phone. You can also configure each line key associated with an account or configure multiple line keys associated with an account.

### **Account Registration**

#### To register an account via phone user interface:

- 1. Tap **->Advanced** (password: admin) ->**Account**.
- 2. Tap the desired account.
- 3. Tap  $x$  in the Account Status field.
- 4. Enter the desired values in the Label, Display Name, Register Name, User Name, Password and SIP Server fields respectively. Contact your system administrator for more information.

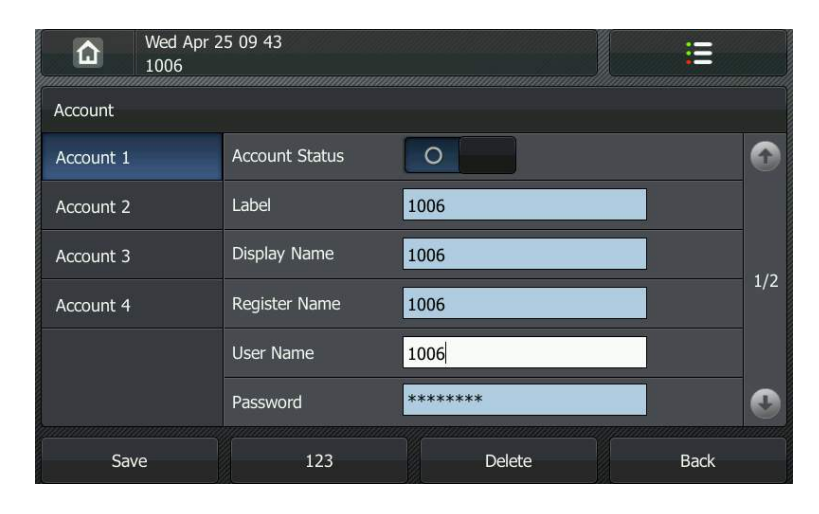

- 5. Press the Save soft key to accept the change or the Back soft key to cancel.
- 6. Repeat step 2 to 5 until you have registered all accounts.
- 7. Tap  $\hat{a}$  to return to the idle screen.

The following figures show single or multiple accounts registered on the phone:

#### Single account:

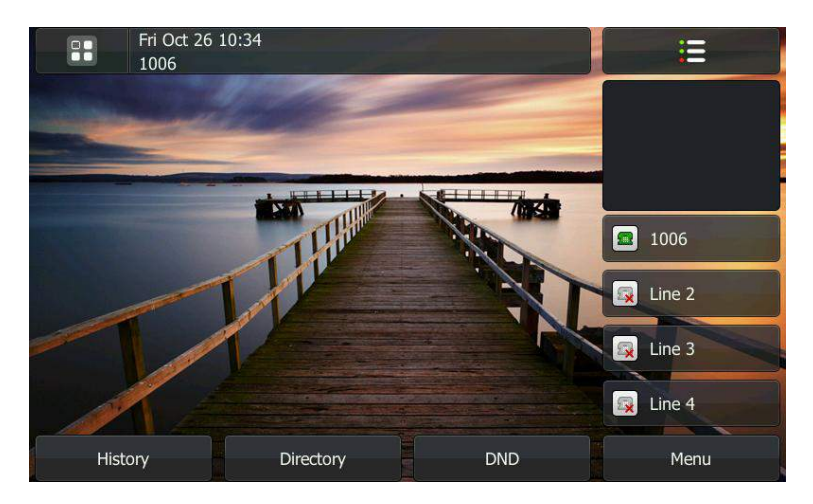

Multiple accounts:

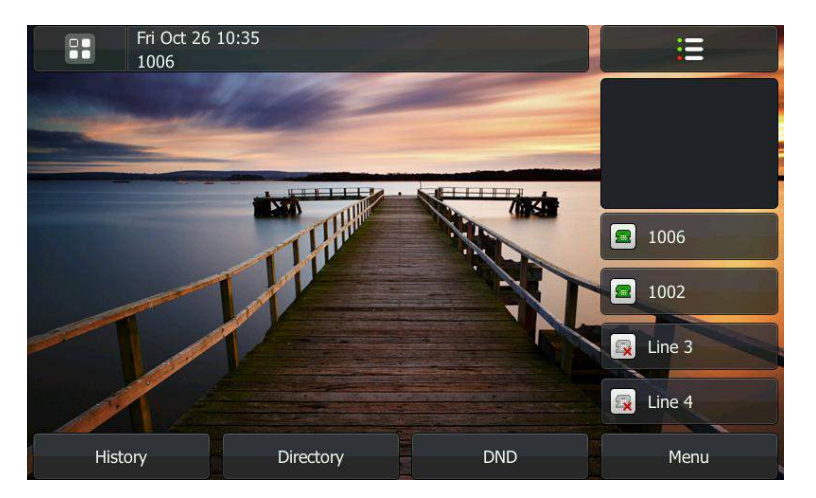

You can also set a default account for dialing out calls when there are multiple accounts on your phone. This feature can be configured via phone user interface.

#### To configure the default account via phone user interface:

- 1. Tap **PH** ->Call Feature->Others->Default Account.
- 2. Select the desired account from the pull-down list of Default Account.
- 3. Press the Save soft key to accept the change or the Back soft key to cancel.
- 4. Tap  $\hat{\Omega}$  to return to the idle screen.

#### To disable an account via phone user interface:

- 1. Tap **PH** ->Advanced (password: admin) ->Account.
- 2. Tap the desired account.
- 3. Tap  $\bigcirc$  in the Account Status field.
- 4. Press the Save soft key to accept the change or the Back soft key to cancel.
- 5. Tap  $\hat{a}$  to return to the idle screen.

You can also register or disable an account via web user interface at the path Account->Basic.

### **Multiple Line Keys per Account**

You can configure multiple line keys associated with an account. This enhances call visualization and simplifies call handling. If this is the case, the LCD screen could resemble the following figure:

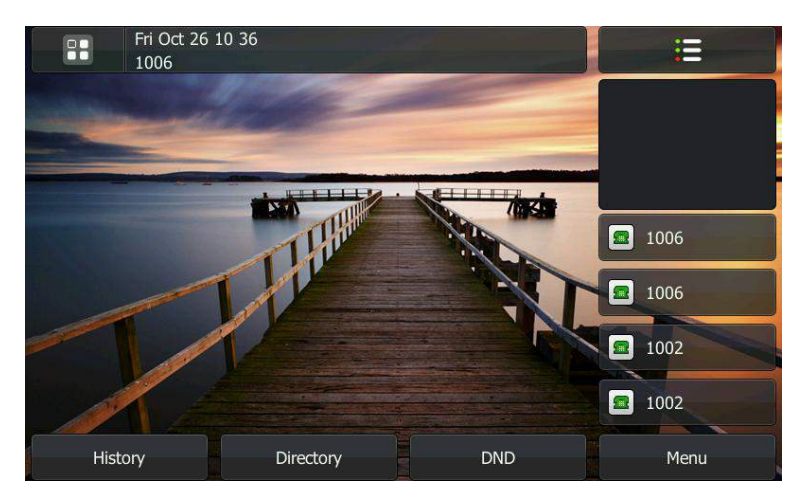

Incoming calls to this line will be distributed evenly among the available line keys. Similarly, outgoing calls will be distributed.

Your phone can be configured to have a combination of lines with a single line key and lines with multiple line keys.

## **Dial Plan**

Dial plan is a string of characters that governs the way your VP530 IP video phone processes the inputs received from your phone keypad. The VP530 IP video phone supports the following dial plan features:

- [Replace Rule](#page-56-0)
- [Dial-now](#page-57-0)
- [Area Code](#page-57-1)
- [Block Out](#page-58-0)

The basic expression syntax you need to know:

. The dot "." can be used as a placeholder or multiple placeholders for any character. Example: "12." would match "123", "1234", "12345", "12abc", etc.

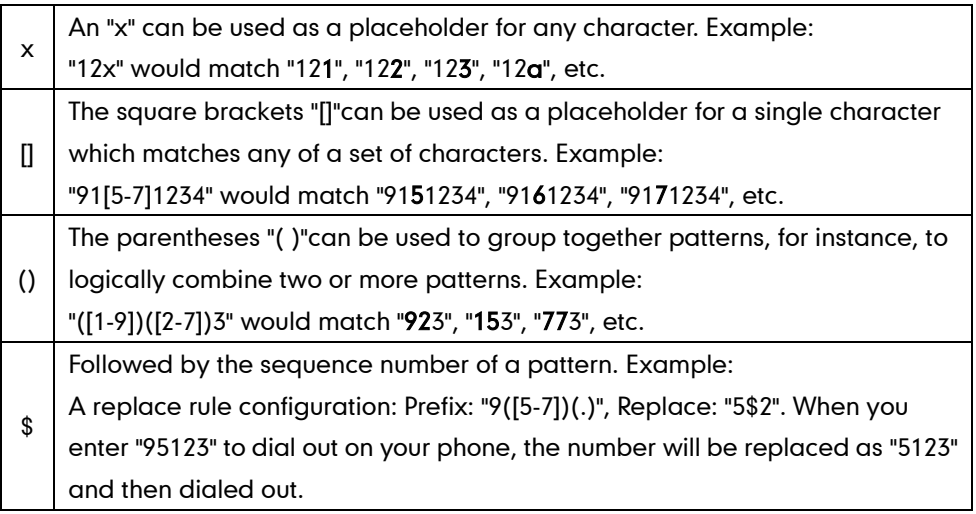

**Note** You can configure the dial plan rules via web user interface only.

### <span id="page-56-0"></span>**Replace Rule**

You can configure one or more replace rules to remove the specified string and replace it with another string. You can configure a pattern with wildcards (expression syntax refer to the table above), so that any string that matches the pattern will be replaced. This feature is designed for convenience when you try to dial out a number. For example, a replace rule is configured as "Prefix: 1" and "Replace: 1234567", then when you try to dial out the number "1234567", you just need to enter "1" on the phone and then press the Send soft key.

#### To add a replace rule via web user interface:

- 1. Click on Phone->Dial Plan->Replace Rule.
- 2. Enter the string (e.g. 2xx) in the Prefix field.
- 3. Enter the string (e.g. 12345) in the Replace field.
- 4. Enter the desired line ID in the **Account** field or leave it blank.
- 5. Click Add to add the replace rule.

When you enter the number "234" using the keypad and then dial out, the phone will dial out "12345" instead.

**Note** The valid value of Account field can be one or more digits among 1, 2, 3, and 4. Each digit must be separated by a ",". For example: when you enter the value "1, 2" in the Account field, this replace rule will apply to account1 and account2.

> If you leave the Account field blank or enter an invalid value, then the replace rule will apply to all accounts on the phone.

#### To edit a replace rule via web user interface:

1. Click on Phone->Dial Plan->Replace Rule.

- 2. Click the desired replace rule.
- 3. Edit the values in the Prefix and Replace fields.
- 4. Enter the desired line ID in the **Account** field or leave it blank.
- 5. Click Edit to accept the change.

#### To delete one or more replace rules via web user interface:

- 1. Click on Phone->Dial Plan->Replace Rule.
- 2. Select one or more replace rules by checking the check box(es).
- **3.** Click Delete to delete the replace rule(s).

### <span id="page-57-0"></span>**Dial-now**

You can configure one or more dial-now rules on your phone. When the dialed out number matches the dial-now string, the number will be dialed out automatically. For example, a dial-now rule is configured as "2xx", then entering any three-digit string begins with 2 will be dialed out automatically on the phone.

#### To add a dial-now rule via web user interface:

- 1. Click on Phone->Dial Plan->Dial-now.
- 2. Enter the desired value (e.g. 1234) in the Dial-now Rule field.
- 3. Enter the desired line ID in the Account field or leave it blank.
- 4. Click Add to add the dial-now rule. When you enter the number "1234" using the keypad, the phone will dial out "1234" automatically without pressing any key.
- **Note** You can also edit or delete the dial-now rule, refer to [Replace Rule](#page-56-0) on page [47](#page-56-0) for more information.

#### Delay Time for Dial-now Rule

You can configure the interval for dial-now rules. That is, you can configure your phone to dial out the phone number automatically, which matches a dial-now rule, after the specified delay time.

#### To configure the timeout for dial-now rule via web user interface:

- 1. Click on Phone->Features.
- 2. Enter the time within 0-14 (in seconds) in the Time Out for Dial-now Rule field.
- 3. Click Confirm to accept the change.

### <span id="page-57-1"></span>**Area Code**

Area codes are also known as Numbering Plan Areas (NPAs). They usually indicate geographical areas in a country. This feature is necessary only when dialing outside the code area. For example, area code is configured as "Code: 011, Min Length: 4, Max Length: 11", then when you dial out the number "56789", the phone will add the area code and dial out the number "01156789".

#### To configure the area code and lengths via web user interface:

- 1. Click on Phone->Dial Plan->Area Code.
- 2. Enter the desired values in the Code, Min Length (1-15) and Max Length (1-15) fields.
- 3. Enter the desired line ID in the Account field or leave it blank.
- 4. Click **Confirm** to accept the change.

**Note** The default values of minimum and maximum length are 1 and 15 respectively.

### <span id="page-58-0"></span>**Block Out**

You can block the dialing of specific numbers. When you dial a block out number on your phone, the dialing will fail and the LCD screen will prompt "Forbidden Number". You can configure 10 block out numbers for the phone.

#### To add a block out number via web user interface:

- 1. Click on Phone->Dial Plan->Block Out.
- 2. Enter the desired value in the Block Out Number field.
- 3. Enter the desired line ID in the **Account** field or leave it blank.
- 4. Click Confirm to add the block out numbers.

## **Live Dialpad**

You can enable the live dialpad feature on the VP530 IP video phone, which enables the IP video phone to automatically dial out the phone number without pressing any other key. You can also configure a period of time before automatically dialing out the phone number.

#### To enable the live dialpad via web user interface:

- 1. Click on Phone->Features.
- 2. Select Enable from the pull-down list of Live Dialpad.
- 3. Enter the desired delay time  $(1-14s)$  in the Inter Digit Time  $(1-14)$  (seconds) field.
- 4. Click Confirm to accept the change.

Note The default delay time of the live dialpad feature is 4s.

You can configure the live dialpad via web user interface only.

## **Hotline**

You can dial a hotline number immediately once you lift the handset, press the speakerphone key or press a line key. You can also configure a period of delay time to dial out the hotline number, the phone will dial out the hotline number automatically after the specified delay time.

#### To configure the hotline via phone user interface:

- 1. Tap **99 ->Call Feature->Others->Hotline.**
- 2. Enter the desired number in the **Number** field.
- 3. Enter the delay time (in seconds) in the Hotline Delay field.

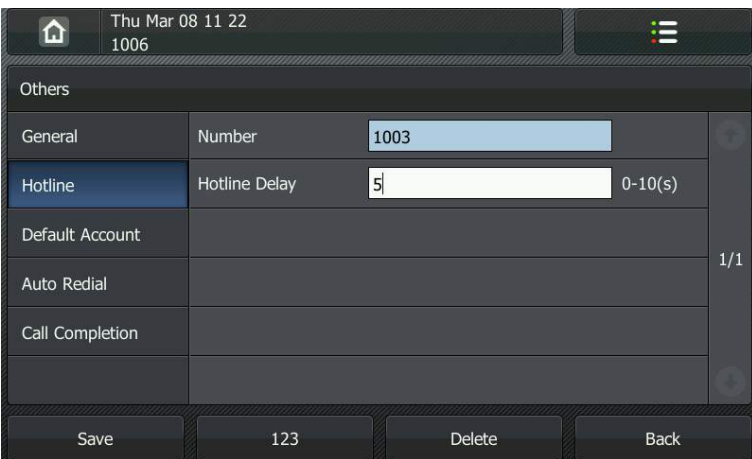

- 4. Press the Save soft key to accept the change or the Back soft key to cancel.
- 5. Tap  $\hat{a}$  to return to the idle screen.

You can also configure the hotline via web user interface at the path Phone->Features.

Note The default delay time of the hotline feature is 2s.

# **Basic Call Features**

The VP530 IP video phone is designed to be easily used like a regular phone on a public switched telephone network (PSTN). You can place calls, answer calls, transfer a call to someone else, or conduct a conference call.

This chapter provides basic operating instructions for the VP530 IP video phone. The topics include:

- [Placing Calls](#page-61-0)
- **•** [Answering Calls](#page-63-0)
- **•** [Ending Calls](#page-64-0)
- **•** [Redialing Numbers](#page-65-0)
- [Auto Answer](#page-65-1)
- [Auto Redial](#page-66-0)
- **•** [Call Completion](#page-67-0)
- **•** [Call Return](#page-69-0)
- [Call Mute](#page-70-0)
- [Call Hold/Resume](#page-70-1)
- [Do Not Disturb \(DND\)](#page-72-1)
- [Call Forward](#page-72-0)
- **•** [Call Transfer](#page-75-0)
- **•** [Call Waiting](#page-76-0)
- **•** [Conference](#page-77-0)
- [Call Park](#page-79-0)
- **•** [Call Pickup](#page-81-0)
- **•** [Anonymous Call](#page-83-0)
- **•** [Anonymous Call Rejection](#page-84-0)

If you require additional information or assistance with your new phone, contact your system administrator.

# <span id="page-61-0"></span>**Placing Calls**

You can use your VP530 IP video phone to place a video or audio call. You can set the preferred call type, contact your system administrator for more information. You can use one of the following ways to place a call:

- Using the handset
- Using the speakerphone
- Using the headset

You can also dial the number first, and then choose the way you want to speak to the other party.

You can dial from the History, the Local Directory or the Favorites. In the dialing interface,  $\frac{1}{2}$  to access the favorites, tap  $\frac{1}{2}$  to access the local directory or tap  $\overline{\mathfrak{G}}$ to access the history. For more information, refer to [Contact Management](#page-36-1) on pag[e 27](#page-35-0) and History [Management](#page-42-0) on pag[e 33.](#page-42-0)

During a call, you can alternate between Speakerphone, Headset, or Handset modes by pressing the Speakerphone key, plugging in the headset, or picking up the handset.

#### During a video call, you can:

- Start and stop the transmission of near-site video
- Swap the video windows
- View video on the full screen

Your phone displays video in two windows: a small window located on the top-right of the LCD screen, and a larger window centered in the middle of the LCD screen. By default, the near-site video displays in the small window, and the far-site video displays in the window in the center of the LCD screen.

**Stop Video/Start Video** — You can tap  $\begin{array}{|c|c|c|}\hline \text{S} \text{or press the Camera Switch key to start/stop}\hline \end{array}$ the transmission of near-site video. When you stop the transmission of near-site video, the far site will no longer see you.

Swap the video windows — Tap the near-site video window in the top-right side of the LCD screen to switch the windows the sites display in. The near-site video displays in the window in the center of the LCD screen, and the far-site video displays in the window in the top-right side.

Full-Screen - Tap the far-site video window in the center of the LCD screen to maximize it, the soft keys are hidden. Tap the window again to restore it to previous position and size.

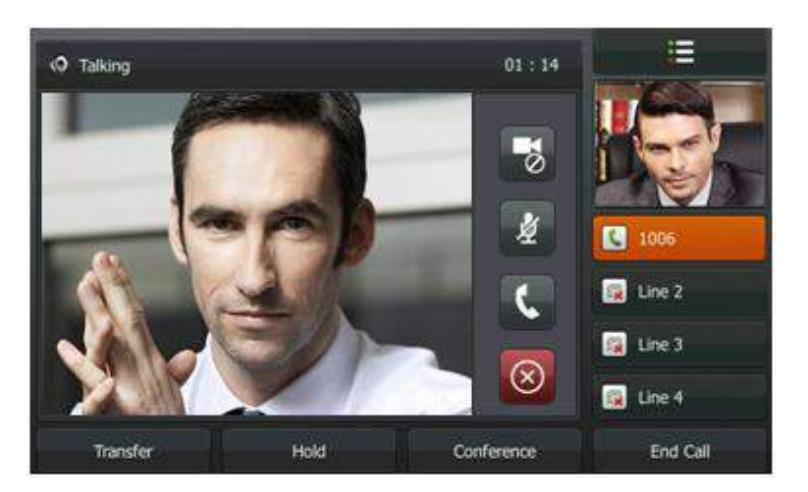

The call duration of active calls is visible on the LCD screen. In the following figure, the call to Kate has lasted for 1 minutes and 14 seconds.

#### To place a call using the handset:

- 1. Pick up the handset.
- 2. Enter the desired number using the keypad.

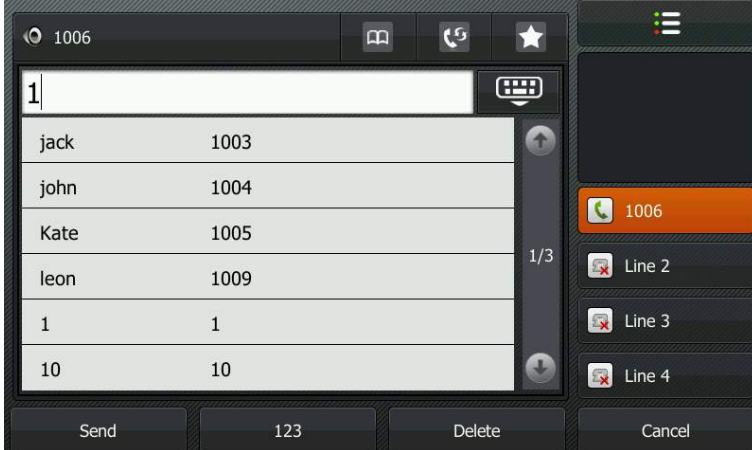

You can tap  $\Box$  to open the soft keypad.

**3.** Press  $(\alpha \kappa)$ ,  $(\#\text{ssus})$ , or the **Send** soft key.

You can tap the desired number from the list to dial out directly.

By default, the # key is set as a send key. You can set the \* key as send key or set neither of them as send keys. For more information, refer to the [Key as Send](#page-31-0) on page [22.](#page-31-0)

**Note** 

You can also dial using the SIP URI or IP address. To obtain the IP address of your phone, press the OK key. The maximum SIP URI or IP address length is 32 characters. For example, IP: 192.168.1.15, SIP URI:2210@sip.com.

Your phone may not support direct IP dialing. Contact your system administrator for more information.

#### To place a call using the hands-free speakerphone mode:

Do one of the following:

With the handset on-hook, press  $\left| \bullet \right|$  or tap the line key to obtain a dial tone. Enter the desired number using the keypad.

Press  $($ o $\kappa)$  ,  $($   $\#$ <sub>sEND</sub> $)$  , or the **Send** soft key.

With the handset on-hook, enter the desired number using the keypad.

Press  $\vert \bullet \rangle$ ,  $\left(\vert \bullet \vert \right)$ ,  $\left(\circ \mathsf{k}\right)$ , or the **Send** soft key.

#### To place a call using the headset:

Do one of the following:

With an optional headset connected.

Tap the line key to obtain a dial tone.

Enter the desired number using the keypad.

Press  $($ o $\kappa)$ ,  $($ #<sub>seno</sub> $)$ , or the **Send** soft key.

With an optional headset connected. Enter the desired number using the keypad. Press  $($ ok $)$ ,  $($ #seno $)$ , or the **Send** soft key.

#### To place multiple calls:

You can have more than one call on your VP530 IP video phone. To place a new call during an active call, do one of the following:

Tap the line key. The active call is placed on hold.

Enter the desired number using the keypad.

Press  $($ o $\kappa)$ ,  $($  #seNo), or the **Send** soft key.

Press the Hold soft key to place the active call on hold.

Press the New Call soft key.

Enter the desired number using the keypad.

Press  $($ ok $)$ ,  $($  #ssNo), or the **Send** soft key.

You can tap the desired call, press the Resume soft key to retrieve the call.

## <span id="page-63-0"></span>**Answering Calls**

When you are not in another call, you can answer a call in three ways:

- Using the handset
- Using the speakerphone

#### Using the headset

**Note** You can ignore incoming calls by pressing the Reject soft key or the Ignore soft key. You can also activate Do Not Disturb mode to reject all incoming calls on your phone. For more information, refer to [Do Not Disturb \(DND\)](#page-72-1) on page [63.](#page-72-1)

> You can forward incoming calls to someone else by pressing the Forward soft key. For more information, refer to [Call Forward](#page-72-0) on pag[e 63.](#page-72-0)

#### Answering When Not in Another Call

In all cases, the active call will appear on the LCD screen showing call duration and destination.

#### To answer a call using the handset:

1. Pick up the handset.

#### To answer a call using the hands-free speakerphone mode:

Do one of the following:

- $Press$   $\rightarrow$
- With the handset on-hook and the headset unconnected, press the Answer soft key.
- With the handset on-hook and the headset unconnected, tap the line key.

#### To answer a call using the headset:

Do one of the following:

With the headset connected.

Press the Answer soft key.

With the headset connected, tap the line key.

#### Answering When in Another Call

If you are during an active call, an incoming call arrives on the phone, do one of the following:

Press  $(\alpha \kappa)$  or the **Answer** soft key.

The incoming call is answered and the original call is placed on hold.

## <span id="page-64-0"></span>**Ending Calls**

#### To end a call:

Do one of the following:

If you are using the handset, press the **End Call** soft key, tap  $(x)$  or hang up.

- If you are using the headset, press the **End Call** soft key or tap  $(\hat{\mathbf{x}})$ .
- If you are using the speakerphone, tap  $\alpha$  or press  $\alpha$  or the **End Call** soft key.

# <span id="page-65-0"></span>**Redialing Numbers**

#### To redial the last placed call from your phone:

1. Press  $\Gamma$  when the phone is off-hook.

A call to your last placed call is attempted.

#### To redial a previously placed call from your phone:

- 1. Press  $\Gamma$  when the phone is idle to access the Dialed Calls list.
- 2. Tap the desired entry to dial out.

## <span id="page-65-1"></span>**Auto Answer**

You can enable the auto answer feature for a line. You can use the auto answer feature to allow the phone to automatically answer an incoming call on the line.

#### To configure auto answer via phone user interface:

- 1. Tap **88 ->Call Feature->Auto Answer.**
- 2. Select the desired line.
- **3.** Tap  $\times$  to enable the phone automatically answer the incoming calls.

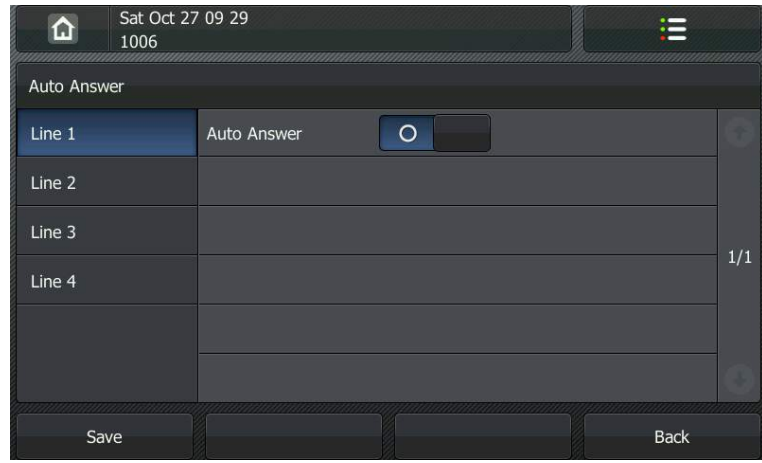

- 4. Press the Save soft key to accept the change or the Back soft key to cancel.
- 5. Tap  $\hat{p}$  to return to the idle screen.

The  $\mathbb{F}_n$  icon appears on the LCD screen.

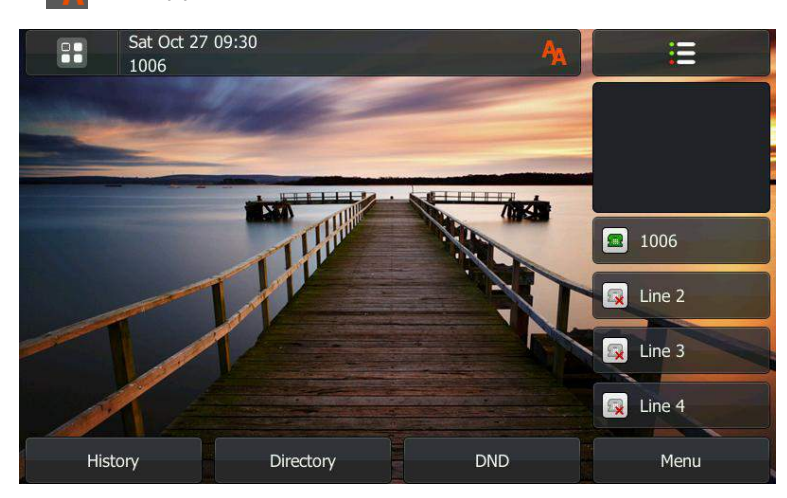

You can also configure auto answer via web user interface at the path Account.

**Note** 

The auto answer feature is not applicable to answer another incoming call automatically when there is an active call on the phone.

## <span id="page-66-0"></span>**Auto Redial**

You can enable the auto redial feature to redial the phone number automatically when the called party is busy. You can also configure the times of the auto redial and the time to wait between redial attempts.

To configure auto redial via phone user interface:

- 1. Tap **: : : ->Call Feature->Others->Auto Redial.**
- 2. Tap  $\overline{\mathsf{x}}$  in the Auto Redial field.
- 3. Enter the desired time in the Redial Interval field (the default time interval is 10s).
- 4. Enter the desired times in the Redial Times field (the default times are 10).

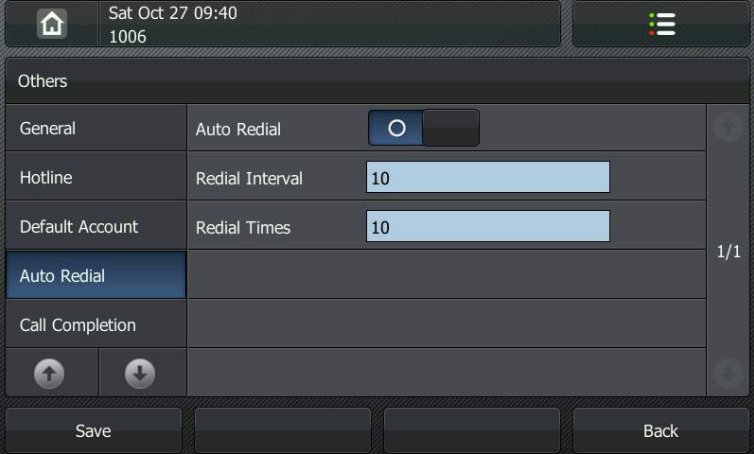

- 5. Press the Save soft key to accept the change or the Back soft key to cancel.
- 6. Tap  $\hat{a}$  to return to the idle screen.

You can also configure auto redial via web user interface at the path Phone->Features.

#### To use auto redial:

When the called party is busy, the following prompt will appear on the LCD screen of the phone:

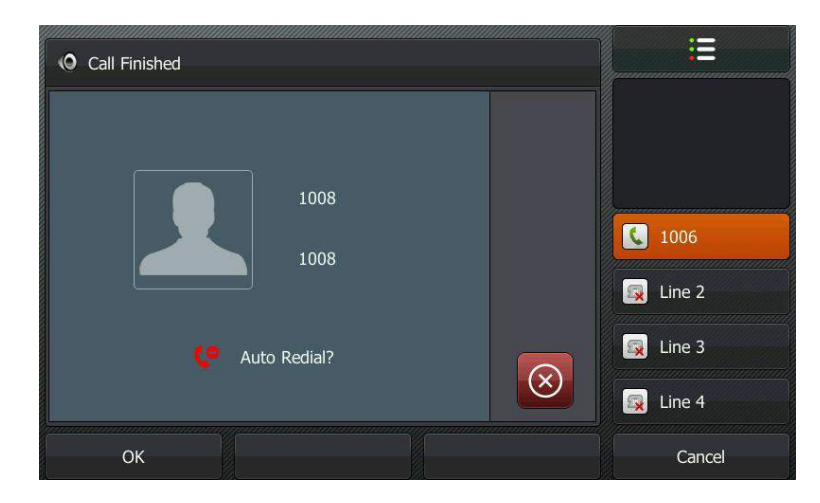

1. Press the OK soft key to activate auto redial. The following prompt will appear on the LCD screen of the phone:

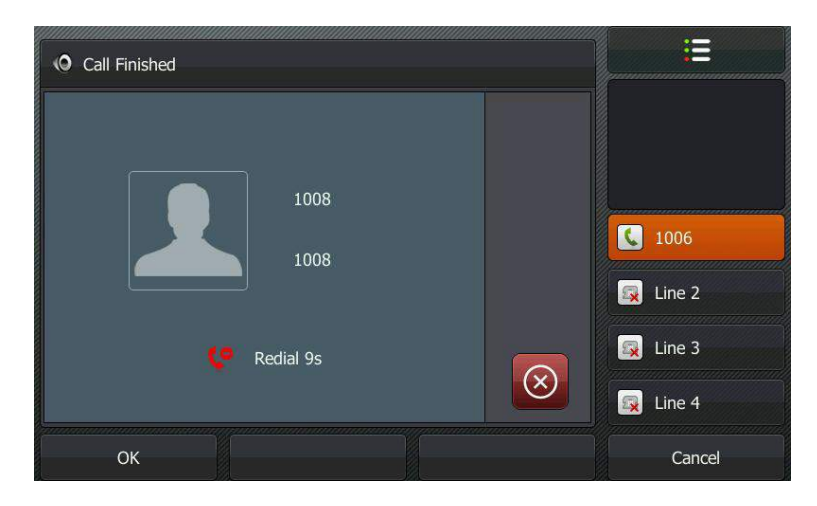

2. Wait for a period of time or press the OK soft key to redial the phone number. The phone will retry as many times as you configured until the called party is idle.

# <span id="page-67-0"></span>**Call Completion**

You can use the call completion feature to notify the caller of a failed call when the callee becomes available to receive a call.

#### To configure call completion via phone user interface:

1. Tap **-- Call Feature->Others>Call Completion.** 

2. Tap  $x$  in the Call Completion field.

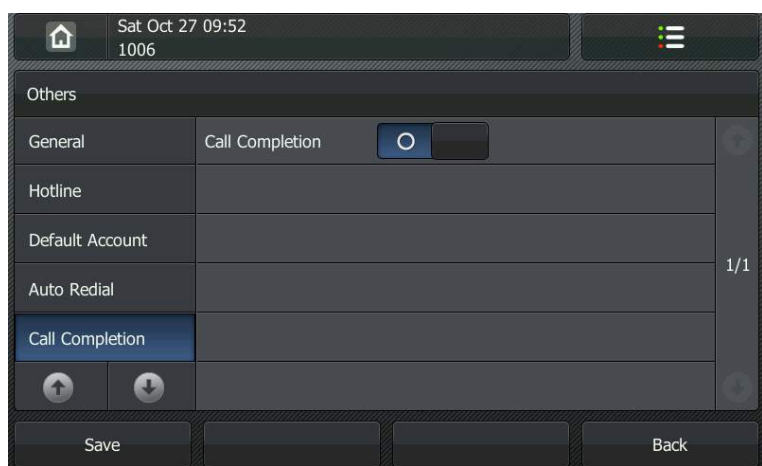

- 3. Press the Save soft key to accept the change or the Back soft key to cancel.
- 4. Tap  $\hat{\Omega}$  to return to the idle screen.

You can also configure call completion via web user interface at the path Phone->Features.

#### To use call completion:

When the called party is busy, the following prompt will appear on the LCD screen of the phone:

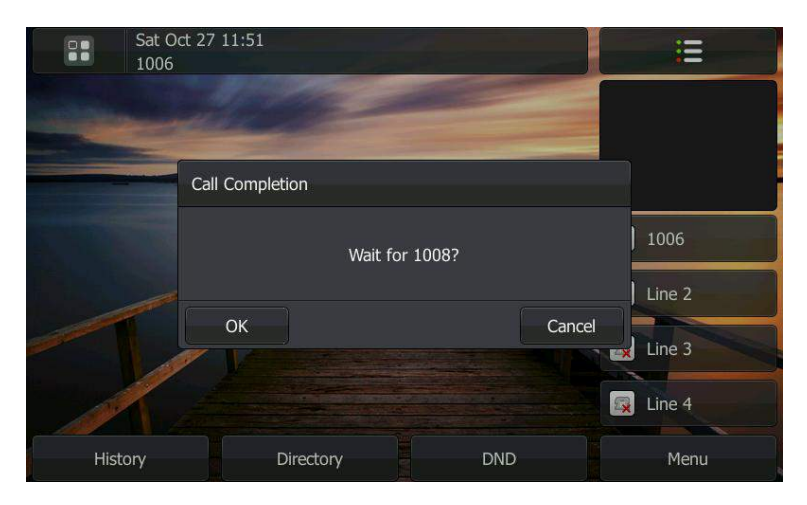

1. Tap the OK soft key, the phone returns to the idle screen and call completion is activated.

2. When the called party becomes idle, the following prompt appears on the LCD screen of the phone:

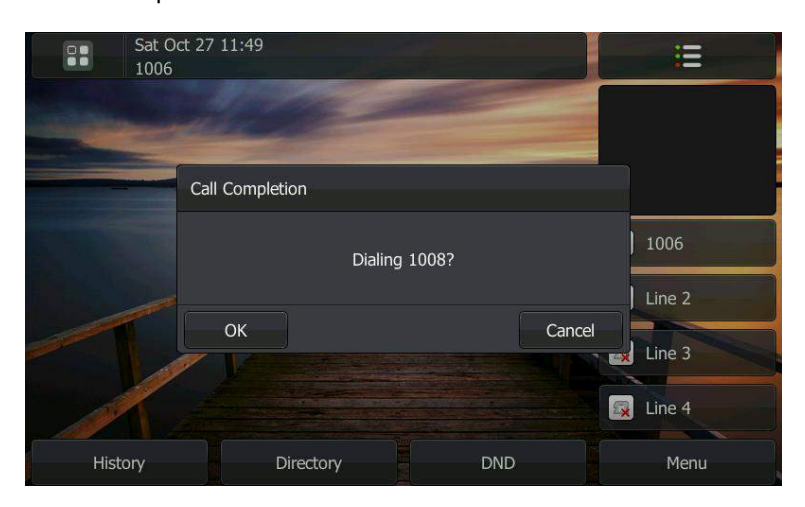

3. Tap the OK soft key to redial the number.

Note

The call completion feature is not available on all servers. For more information, contact your system administrator.

# <span id="page-69-0"></span>**Call Return**

You can tap a call return key to place a call back to the last incoming call.

#### To configure a call return key via phone user interface:

- 1. Tap  $\qquad \qquad$  .
- 2. Tap the desired DSS key for one second.
- 3. Tap the pull-down list of Type and then select Key Event.
- 4. Tap the pull-down list of Key Type and then select Call Return.
- 5. Enter the key label in the Label field or leave it blank.

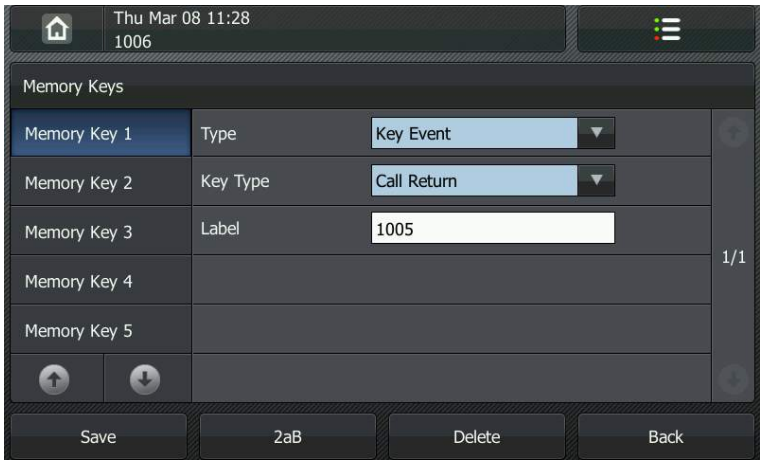

6. Press the Save soft key to accept the change or the Back soft key to cancel.

7. Tap  $\hat{a}$  to return to the idle screen.

You can also configure a call return key via web user interface at the path DSS Key->Memory Key (or Line Key).

## <span id="page-70-0"></span>**Call Mute**

You can mute the microphone of the active audio device during an active call, and then the other party cannot hear you.

#### To mute a call:

1. Press  $\Box$  or tap  $\cancel{a}$  during an active call.

The phone LCD screen shows the call is on mute and the event indicator LED flashes green.

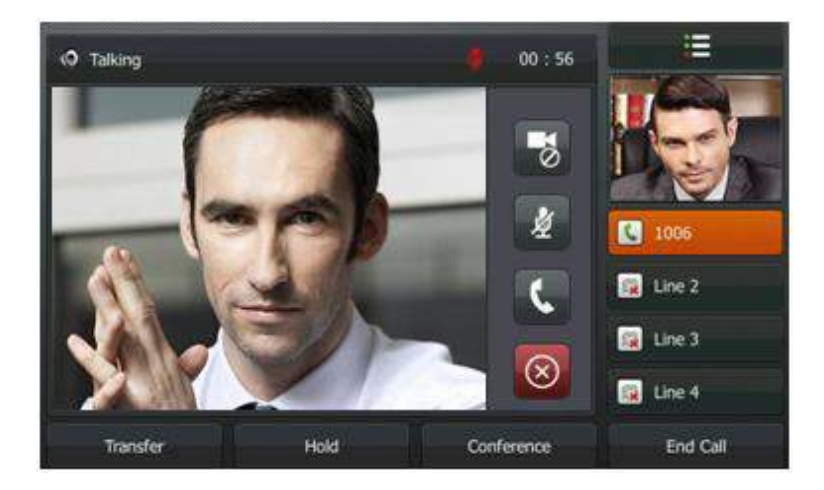

#### To un-mute a call:

1. Press  $\Box$  or tap  $q$  again to un-mute the call.

# <span id="page-70-1"></span>**Call Hold/Resume**

You can place an active call on hold. At any time, at most one active call can be in progress on your phone, other calls can be received and made while placing the original call on hold. When placing a call on hold, your IP PBX might play a melody or message to the other party while waiting.

#### To place a call on hold:

1. Press the Hold soft key during an active call.

The phone LCD screen shows the call is on hold and the event indicator LED flashes green.

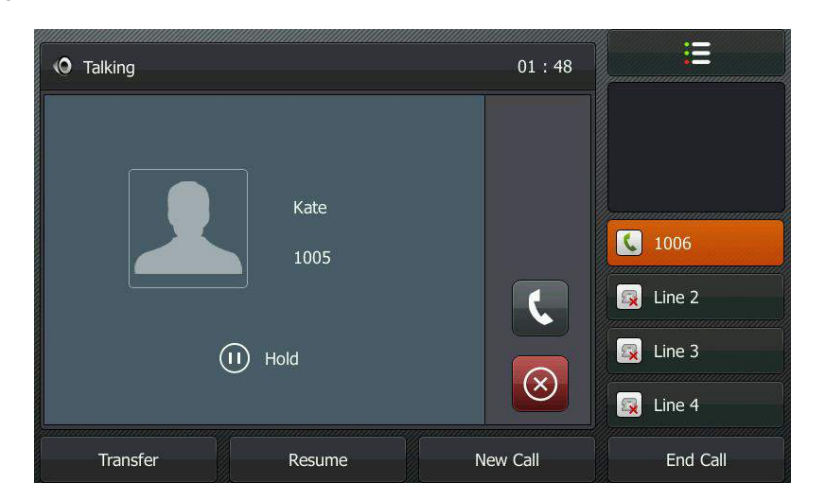

**Note** 

The phone will beep softly every 30 seconds to remind you that you still have a call on hold.

#### To resume a call:

1. Press the Resume soft key.

#### Multiple Calls on Hold:

If multiple calls are placed on hold, tap the desired call, the phone retrieves the hold call automatically.

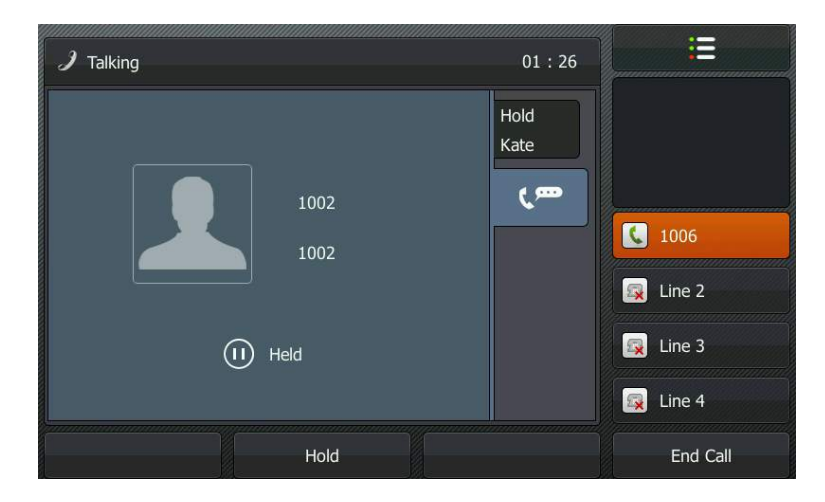

If multiple calls are placed on hold on more than one line keys, you can view the details of the call by tapping the corresponding line key, and then press the Resume soft key to retrieve the call.
# <span id="page-72-0"></span>**Do Not Disturb (DND)**

You can activate or deactivate the Do Not Disturb (DND) mode on the phone. If DND mode is enabled, the phone will reject all incoming calls automatically, and the callers will hear a busy signal or a message, depending on how your system administrator set up the configuration server.

## To activate DND mode on the IP video phone:

1. Press the DND soft key when the phone is idle.

The one icon on the idle screen indicates that the Do Not Disturb mode is enabled. The phone will rejects all incoming calls and prompt a message on the LCD screen.

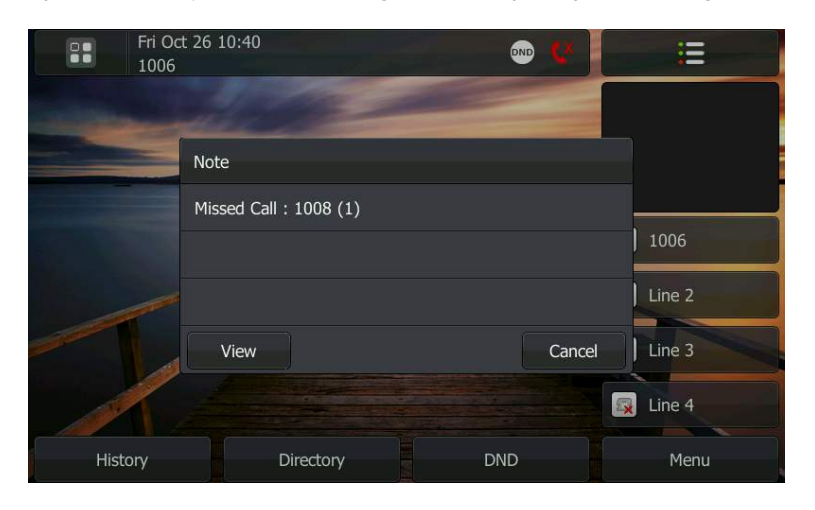

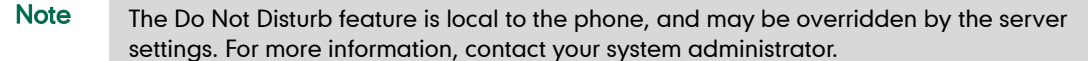

# <span id="page-72-1"></span>**Call Forward**

You can configure your phone to forward incoming calls to another party by the Static Forwarding. You can also forward the ringing incoming calls, refer to the Dynamic Forwarding.

## Static Forwarding

## To enable call forward:

- 1. Tap **P.** ->Call Feature->Call Forward.
- 2. Tap the desired forwarding type. The options are:

Always Forward: Incoming calls are immediately forwarded.

Busy Forward: Incoming calls are immediately forwarded if the phone is busy.

No Answer Forward: Incoming calls are forwarded if not answered after a period of time.

- 3. Depending on your selection:
	- a.) If you tap Always Forward:
		- 1) Tap  $\times$  in the Always Forward field.
		- 2) Enter the destination number you want to forward all incoming calls to in the Target field.
		- 3) (Optional.) Enter the always forward on code or always off code respectively in the On Code or Off Code field.

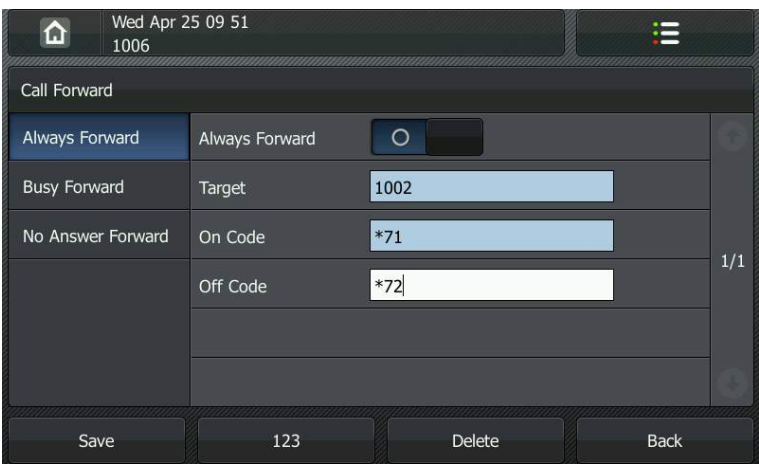

- b.) If you tap **Busy Forward:** 
	- 1) Tap  $\times$  in the Busy Forward field.
	- 2) Enter the destination number you want to forward all incoming calls to when the phone is busy in the Target field.
	- 3) (Optional.) Enter the busy forward on code or busy off code respectively in the On Code or Off Code field.

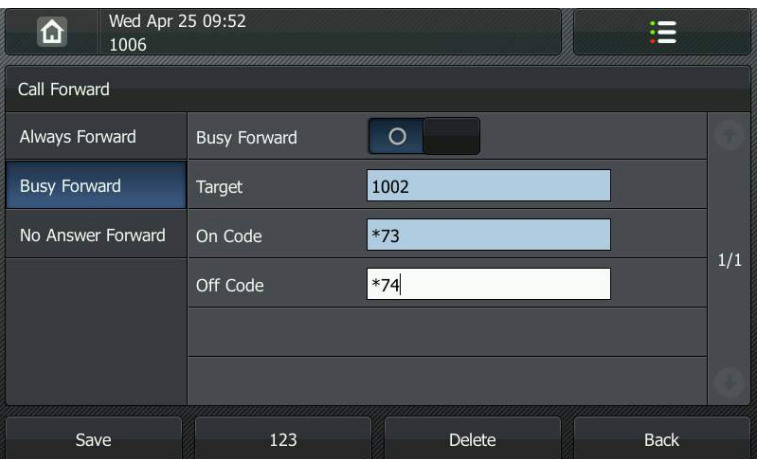

- c.) If you selected No Answer Forward:
	- 1) Tap  $\times$  in the No Answer Forward field.
	- 2) Enter the destination number you want to forward all unanswered incoming calls to in the Target field.
	- 3) Tap the pull-down list of After Ring Time and then select the ring time to

wait before forwarding (The default ring time is 120 seconds).

4) (Optional.) Enter the no answer forward on code or off code respectively in the On Code or Off Code field.

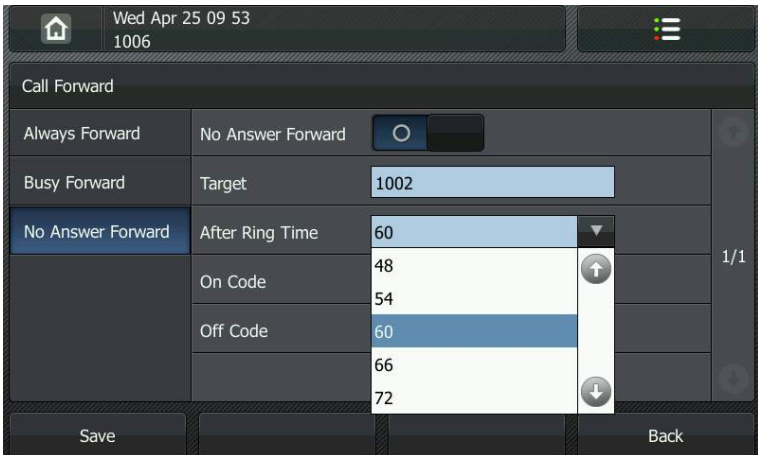

4. Press the Save soft key to accept the change or the Back soft key to cancel.

The  $\blacktriangleright$  icon on the idle screen indicates the call forward is enabled.

You can also configure forward feature via web user interface at the path

## Phone->Features.

Note

You can also enter the SIP URL or IP address in the Target field. For more information on using the SIP URL or IP address, refer to [Placing Calls](#page-61-0) on pag[e 52.](#page-61-0)

Call forward feature is local to the phone, and may be overridden by the server settings. Call forward on code or off code may be different between servers. For more information, contact your system administrator.

## To disable call forward:

- 1.  $\text{Top}$   $\text{CP}$  ->Call Feature->Call Forward.
- 2. Tap the desired forwarding type.
- $3.$  Tap  $\overline{O}$  to disable the call forward.

## Dynamic Forwarding

To forward an incoming call to another party:

1. When the phone is ringing, press the Forward soft key.

2. Enter the number to forward the incoming call to.

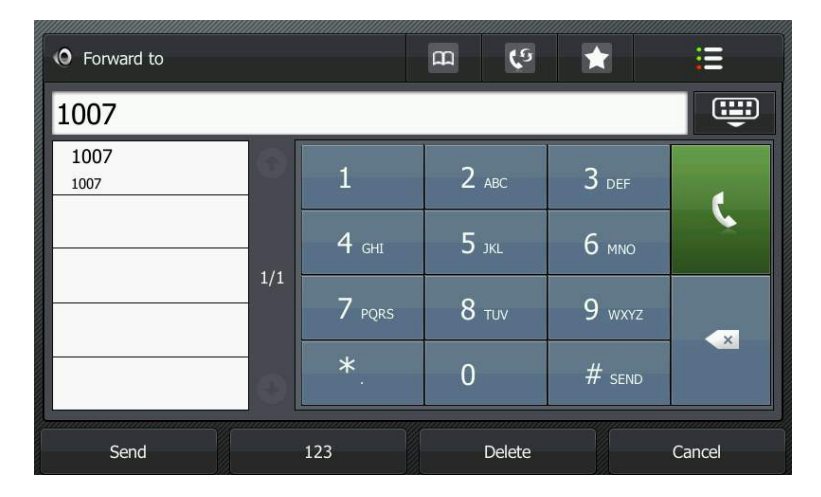

**3.** Press  $(\alpha \kappa)$ ,  $(\overline{H_{\text{SEM}}})$ , or the **Send** soft key.

The LCD screen prompts a call forward message.

# **Call Transfer**

You can transfer a call to another party in one of the following ways:

- Blind Transfer: Transfer a call directly to another party without consulting.
- Semi-Attended Transfer: Transfer a call when the target phone is ringing.
- Attended Transfer: Transfer a call with prior consulting.

## To perform a blind transfer:

- 1. Press  $\overline{\overline{G}}$  or the **Transfer** soft key during a call.
- 2. Enter the number you want to transfer the call to.

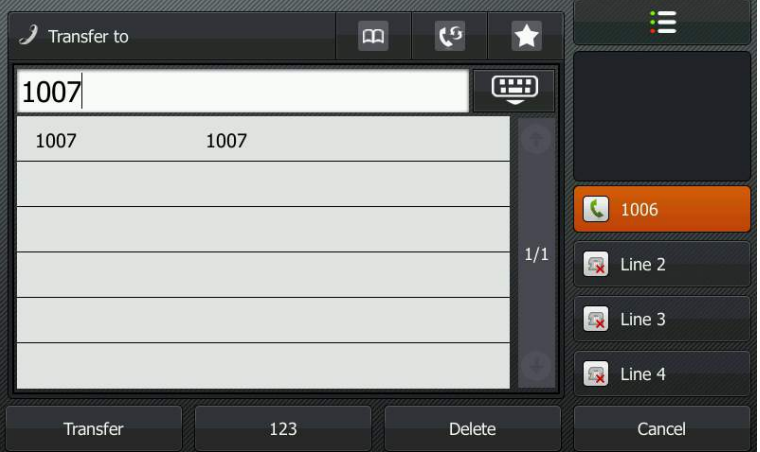

3. Press  $\bigoplus_{t\in I}$  or the Transfer soft key to complete the transfer.

Then the call is connected to the number to which you have transferred.

#### To perform a semi-attended transfer:

- 1. Press  $\overline{\overline{C}_{t-t}}$  or the **Transfer** soft key during a call.
- 2. Enter the number you want to transfer the call to.
- **3.** Press  $\overline{(\alpha K)}$  or  $\overline{(\#_{\text{SEMD}})}$  to dial out.
- 4. Press  $\overline{\mathbb{C}^1}$  or the **Transfer** soft key to complete the transfer when receiving ring-back.

#### To perform an attended transfer:

- 1. Press  $\overline{\overline{C_{t}}$  or the Transfer soft key during a call.
- 2. Enter the number you want to transfer the call to.
- **3.** Press  $\overline{(\alpha K)}$  or  $\overline{(\#_{\text{SEMO}})}$  to dial out.
- 4. After the party answers the call, press  $\overline{\mathcal{L}_{\mathsf{f}}}$  or the **Transfer** soft key to complete the transfer.

If you are using a handset, the transfer can be completed by hanging up the handset. You can cancel the transfer before the call connects by pressing the **Cancel** soft key.

# **Call Waiting**

You can enable or disable the call waiting feature on the phone. If the call waiting feature is enabled, you can receive another call when there is an active call on the phone. If the call waiting feature is disabled, another incoming call is automatically rejected by the phone with a busy message when there is an active call on the phone. You can also enable the play tone feature to hear a warning tone when receiving another call.

To configure call waiting via phone user interface:

- 1. Tap **B**->Call Feature->Call Waiting.
- 2. Tap  $\times$  in the Call Waiting field.
- 3. Tap  $\overline{\times}$  in the Warning Tone field.

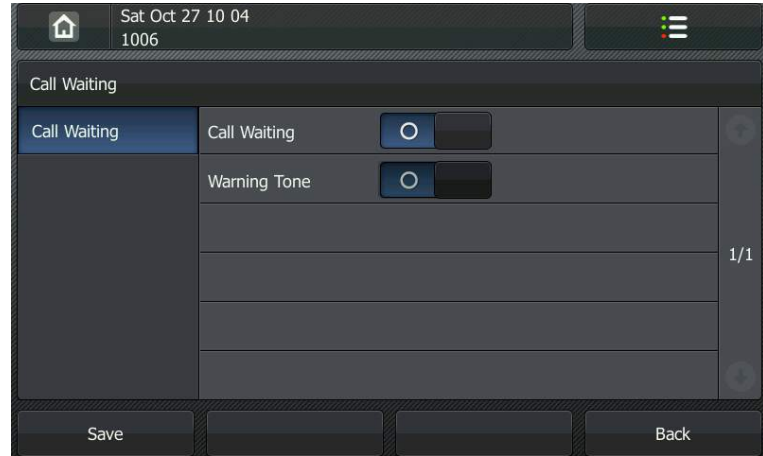

- 4. Press the Save soft key to accept the change or the Back soft key to cancel.
- 5. Tap  $\hat{a}$  to return to the idle screen.

You can also configure the call waiting feature via web user interface at the path Phone->Features.

# **Conference**

You can create a conference with other parties using the phone's local conference feature. You can create a conference between an active call and a call on hold (on the same or another line) by pressing the Conference soft key. The network conference feature allows you to add and remove specific conference parties.

**Note** 

The network conference feature is not available on all servers. For more information, contact your system administrator.

## **Local Conference**

The VP530 IP video phone supports up to 3 parties (including yourself) in a conference call. This is called Local Conference and is the default method of conference.

#### To set up a local conference call:

- 1. Place a call to the first party.
- 2. Press the **Conference** soft key to create a new call.

The active call is placed on hold.

- 3. Enter the number of the second party.
- 4. Press  $(\mathsf{ok})$ ,  $(\mathsf{H}_{\mathsf{SENO}})$ , or the **Send** soft key.
- 5. When the second party answers the call, you can consult with him or her before adding to the conference.
- 6. Press the Conference soft key again to join all parties in the conference.

## To join two calls in a conference:

- 1. Place two calls using two different accounts on the phone (for example, place the first call using account 1, and then place the second call using account 2).
- 2. Tap the desired call and make sure the call is active (for example, tap the call on account 1).

3. Press the Conference soft key to join the two calls in the conference on account 1.

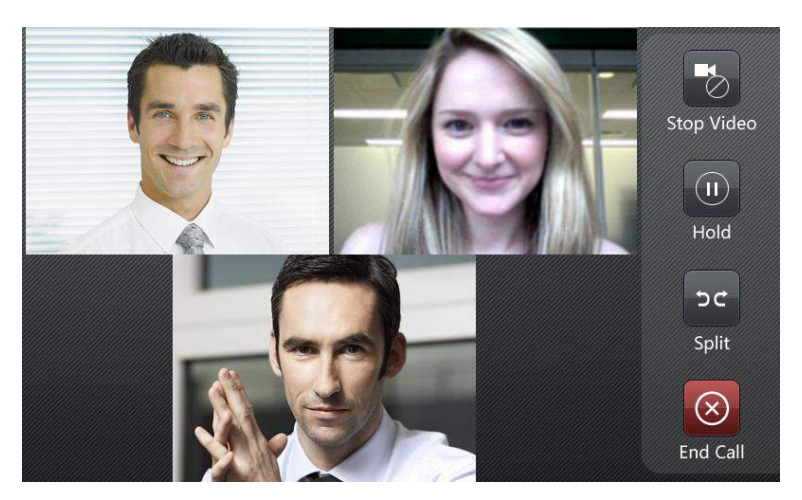

You can tap  $\boxed{0}$  to place the conference on hold or tap  $\boxed{pc}$  to split the conference call into two individual calls. To drop the conference call, tap  $\alpha$ . You can tap  $\alpha$  to stop the transmission of near-site video.

## **Network Conference**

You can use network conference feature on the VP530 IP video phone to conduct a conference with multiple participants.

This feature allows you to perform the followings:

- Join two calls together into a conference call.
- Invite another party into an active conference call.

To use this feature, contact your system administrator for the network conference-URI in advance, and configure the phone via web user interface:

- 1. Click on Account.
- 2. Select the desired account from the pull-down list of Account.
- 3. Click on Advanced.
- 4. Select Network from the pull-down list of Conference Type.
- 5. Enter the conference URI (e.g. conference@example.com) in the Conference URI field.
- 6. Click Confirm to accept the change.

#### To set up a network conference call:

- 1. Place a call to the first party.
- 2. Press the **Conference** soft key to create a new call.

The active call is placed on hold.

- **3.** Enter the number of the second party and press  $(\alpha_K)$ ,  $(\mathbb{H}_{\text{seen}})$ , or the **Send** soft key.
- 4. When the second party answers the call, press the **Conference** soft key to add the

second party to the conference.

- 5. Press the **Conference** soft key to create a new call. The conference is placed on hold.
- 6. Enter the number of the new party and then press  $(\alpha \kappa)$ ,  $(\theta_{\text{free}})$ , or the **Send** soft key.
- 7. When the new party answers the call, press the **Conference** soft key to add the new party to the conference.
- 8. Repeat steps 5 to 7 until you have added all intended parties.

The procedures to set up a network conference call for specific servers may be different from introduced above. Contact your system administrator for more information.

# **Call Park**

You can use call park feature to place a call on hold, and then retrieve the call from another phone in the system (for example, a phone in another office or conference room). You can park an active call by tapping the call park key on the phone. If the call is parked successfully, the response is either a voice prompt confirming that the call is parked, or a visible indication on the LCD screen. When the call is parked successfully, someone can retrieve the parked call on another phone.

## **Note**

Call Park feature is not available on all servers. Contact your system administrator for more information.

#### To configure a call park key via phone user interface:

- 1. Tap  $\begin{array}{|c|c|c|c|c|c|}\n\hline\n\textbf{1} & \textbf{1} & \textbf{1}\n\end{array}$
- 2. Tap the desired DSS key for one second.
- 3. Tap the pull-down list of Type and then select Key Event.
- 4. Tap the pull-down list of Key Type and then select Call Park.
- 5. Tap the pull-down list of **Account ID** and then select the desired line.
- 6. Enter the key label in the Label field or leave it blank.

7. Enter the call park feature code (contact your system administrator for it) in the Value field.

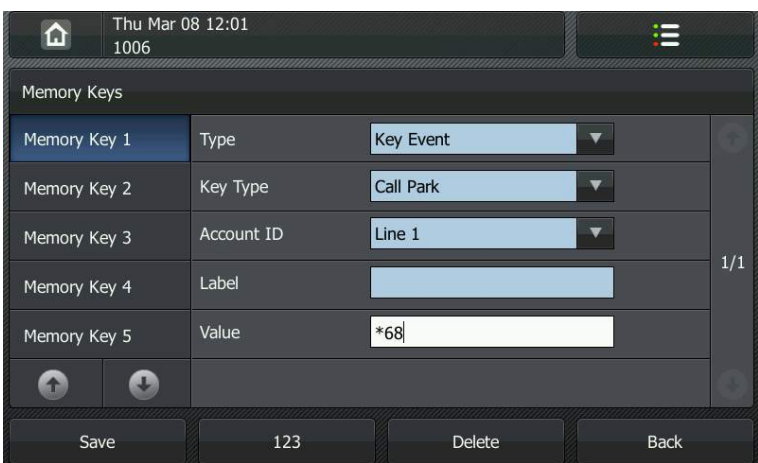

- 8. Press the Save soft key to accept the change or the Back soft key to cancel.
- 9. Tap  $\hat{a}$  to return to the idle screen.

You can also configure a call park key via web user interface at the path DSS Key->Memory Key (or Line Key).

## To use the call park feature:

- 1. User on phone A places a call to phone B.
- 2. User on phone A wants to take the call in a conference room for privacy, then taps the call park key on phone A.
- 3. User on phone A walks to an available conference room where the phone is designated as phone C. The user dials the call park retrieve feature code to retrieve the parked call.

The system establishes call between phone B and C.

**Note** The call park feature code and call park retrieve feature code are predefined on the system server. Contact your system administrator for more information.

> If the parked call is not retrieved within a period of time assigned by the system, the phone performing call park feature will receive call back.

# **Call Pickup**

You can tap a pickup key to answer someone else's incoming call on the phone. The VP530 IP video phone supports the direct call pickup and group call pickup features. Direct call pickup is used for picking up a call that is ringing at a specific phone number. Group call pickup is used for picking up a call that is ringing at any phone number in the group. The pickup group should be predefined, contact your system administrator for more information.

**Note** If there are many incoming calls at the same time, tap the pickup key on the phone will pick up the call that rings first.

## Directed Call Pickup

To configure a pickup key via phone user interface:

- 1. Tap  $\Box$
- 2. Tap the desired DSS key for one second.
- 3. Tap the pull-down list of Type and then select Key Event.
- 4. Tap the pull-down list of Key Type and then select Pick Up.
- 5. Tap the pull-down list of **Account ID** and then select the desired line.
- 6. Enter the key label in the Label field or leave it blank.

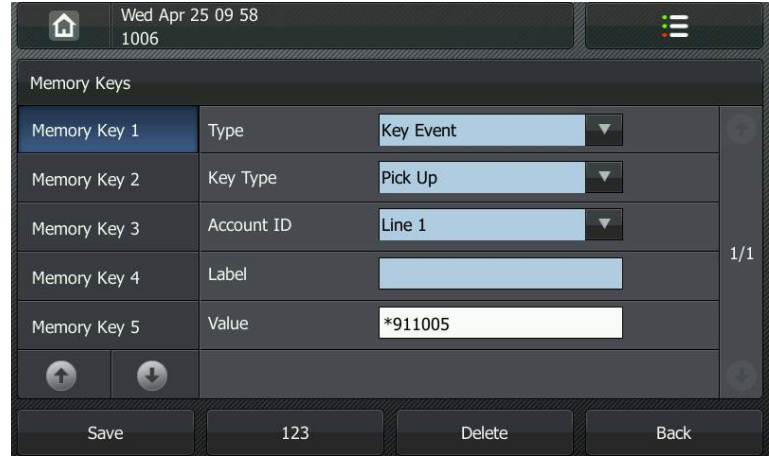

- 7. Enter the pickup code followed by the specific phone number you want to pick up in the Value field.
- 8. Press the Save soft key to accept the change or the Back soft key to cancel.
- 9. Tap  $\hat{a}$  to return to the idle screen.

You can also configure a pickup key via web user interface at the path DSS Key->Memory Key (or Line Key).

#### To pick up a call directly:

1. Tap  $\mathbb{E}$  and then tap the pickup key on your phone when the specific phone

number receives an incoming call.

The call is answered on your phone.

## Group Call Pickup

## To configure a group pickup key via phone user interface:

- 1. Tap  $\Box$
- 2. Tap the desired DSS key for one second.
- 3. Tap the pull-down list of Type and then select Key Event.

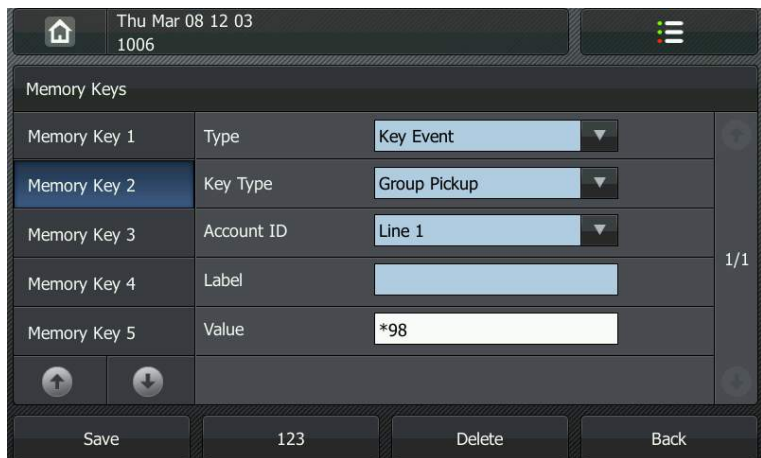

- 4. Tap the pull-down list of Key Type and then select Group Pickup.
- 5. Tap the pull-down list of **Account ID** and then select the desired line.
- 6. Enter the key label in the Label field or leave it blank.
- 7. Enter the group pickup feature code in the Value field.
- 8. Press the Save soft key to accept the change or the Back soft key to cancel.
- 9. Tap  $\hat{a}$  to return to the idle screen.

You can also configure a group pickup key via web user interface at the path DSS Key->Memory Key (or Line Key).

## To pick up a call in the group:

1. Tap  $\Box$  and then tap the group pickup key on your phone when a phone number in the group receives an incoming call.

The call is answered on your phone.

# **Anonymous Call**

**Note** 

You can use anonymous call feature to block the identity and phone number from showing up to the called party when you call someone. For example, you want to call to consult some of the services, but you don't want to be harassed.

The anonymous call feature is not available on all servers. Contact your system administrator for the anonymous call on code and off code.

## To configure anonymous call via web user interface:

- 1. Tap **P. S.** ->Call Feature->Anonymous.
- 2. Tap the desired line.
- 3. Tap  $\times$  in the Anonymous Call field.
- 4. (Optional.) Enter the anonymous call on code in the On Code field.
- 5. (Optional.) Enter the anonymous call off code in the Off Code field.

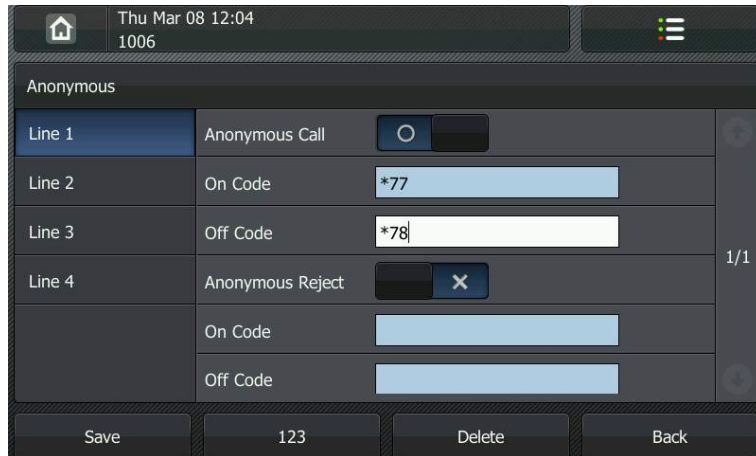

- 6. Press the Save soft key to accept the change or the Back soft key to cancel.
- 7. Tap  $\hat{a}$  to return to the idle screen.

You can also configure the anonymous call via web user interface at the path Account->Basic.

## To place an anonymous call:

1. Using the specific line on the phone to place a call to phone B.

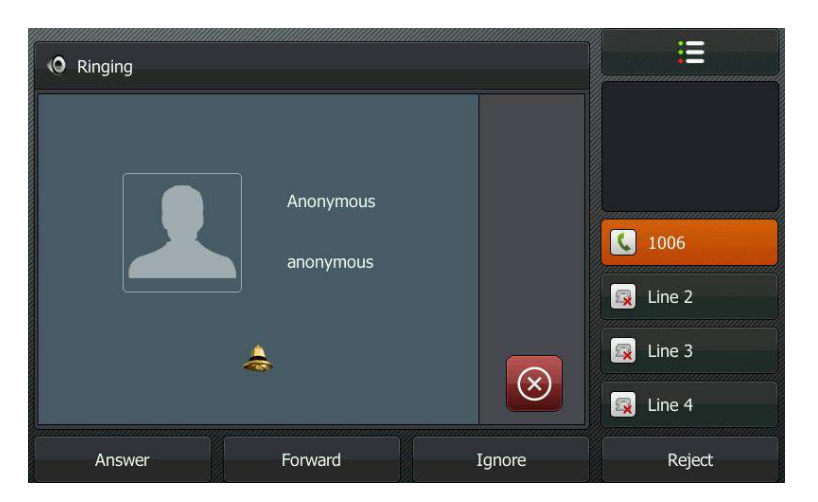

The LCD screen of phone B prompts an incoming call from anonymity.

# **Anonymous Call Rejection**

You can use anonymous call rejection feature to reject incoming calls from anonymous callers. Anonymous call rejection automatically rejects incoming calls from callers who deliberately block their identities and numbers from showing up.

#### To configure anonymous call rejection via phone user interface:

- 1. Tap **88 ->Call Feature->Anonymous.**
- 2. Tap the desired line.
- 3. Tap  $x$  in the Anonymous Reject field.
- 4. (Optional.) Enter the anonymous call rejection on code in the On Code field.

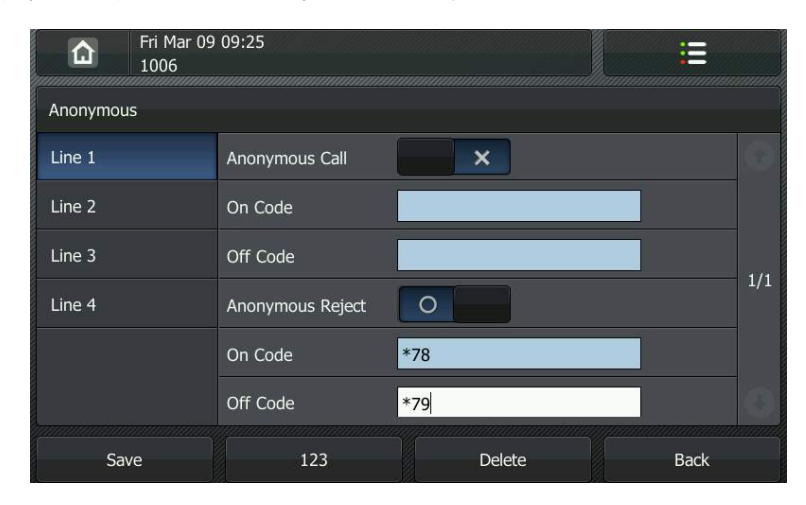

- 5. (Optional.) Enter the anonymous call rejection off code in the Off Code field.
- 6. Press the Save soft key to accept the change or the Back soft key to cancel.
- 7. Tap  $\hat{\mathbf{a}}$  to return to the idle screen.

You can also configure the anonymous call via web user interface at the path Account->Basic.

# **Advanced Phone Features**

This chapter provides operating instructions for the advanced features of the VP530 IP video phone. The topics include:

- [Busy Lamp Field \(BLF\)](#page-86-0)
- [BLF List](#page-88-0)
- [Shared Line](#page-89-0)
- [Intercom](#page-91-0)
- [TV Output](#page-93-0)
- [Music on Hold](#page-94-0)
- **[Messages](#page-95-0)**

If you require additional information or assistance with your new phone, contact your system administrator.

## <span id="page-86-0"></span>**Busy Lamp Field (BLF)**

You can use the BLF feature to monitor a specific user for status changes on the phone. For example, you can configure a BLF key on the phone for monitoring the status of a friend's phone (busy or idle). When the friend picks up his phone to make a call, the BLF key (memory key) illuminates solid green on your phone to indicate that the friend's phone is in use and busy.

You can press a BLF key to dial out the monitored phone number when it is idle. You can also pick up a call directly by tapping the BLF key when the monitored phone is ringing. For more information, contact your system administrator.

### To configure a BLF key via phone user interface:

- 1. Tap  $\Box$
- 2. Tap the desired DSS key for one second.
- 3. Tap the pull-down list of Type and then select BLF.
- 4. Tap the pull-down list of **Account ID** and then select the desired line.
- 5. Enter the key label in the Label field or leave it blank.
- 6. Enter the phone number you want to monitor in the Value field.

You can also tap  $\Box$  to select the desired contact to be monitored.

7. (Optional.)Enter the pickup code in the Extension field.

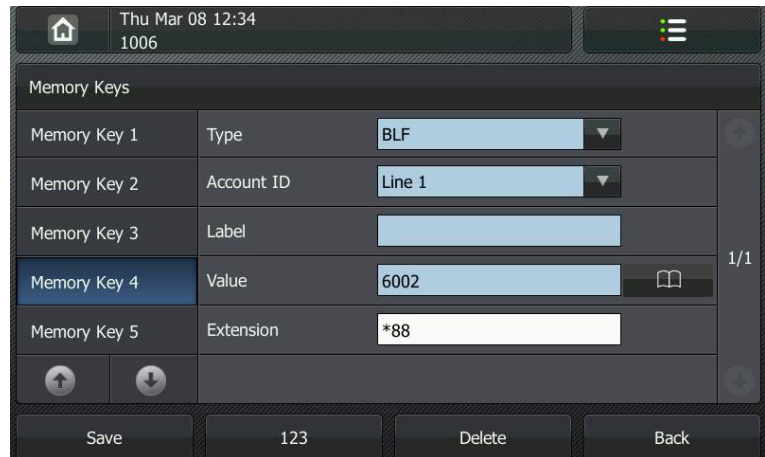

- 8. Press the Save soft key to accept the change or the Back soft key to cancel.
- 9. Tap  $\hat{a}$  to return to the idle screen.

You can also configure a BLF key via web user interface at the path DSS Key->Memory Key (or Line Key).

## The status of the monitored user will be displayed on the BLF key as follows:

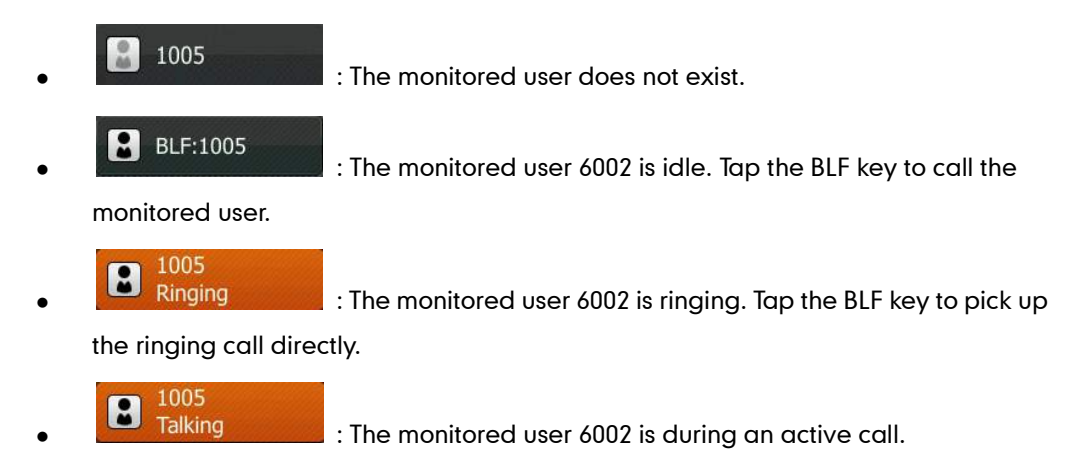

When the monitored user is in use, busy or fails to be monitored, the DSS key illuminates solid green.

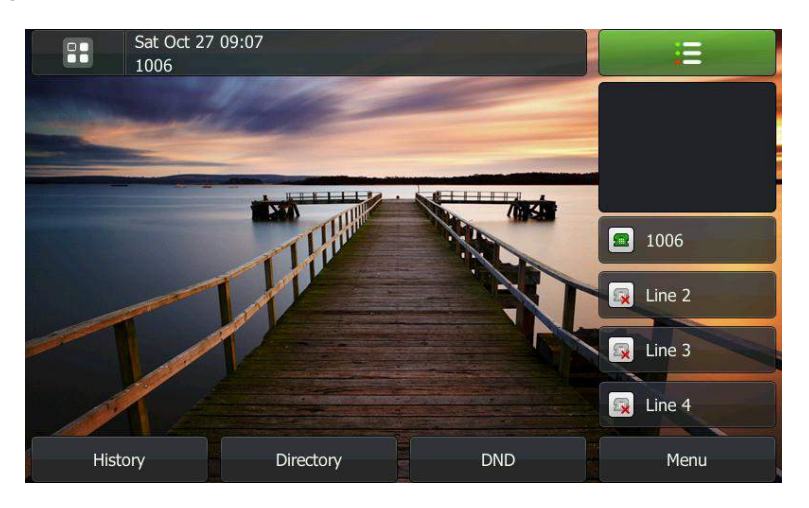

# <span id="page-88-0"></span>**BLF List**

You can use the BLF List feature to monitor a list of users defined by your system administrator. For example, your system administrator enables BLF List, and creates a BLF List URI (e.g., BLFList@example.com) including a list of user1, user2 and user3 on the server. You can configure BLF List keys on the phone to monitor the status changes of user1, user2 and user3. When the monitored users are in use and busy, the DSS key illuminates solid green.

#### The status of the monitored users will be displayed on the BLF List key as follows:

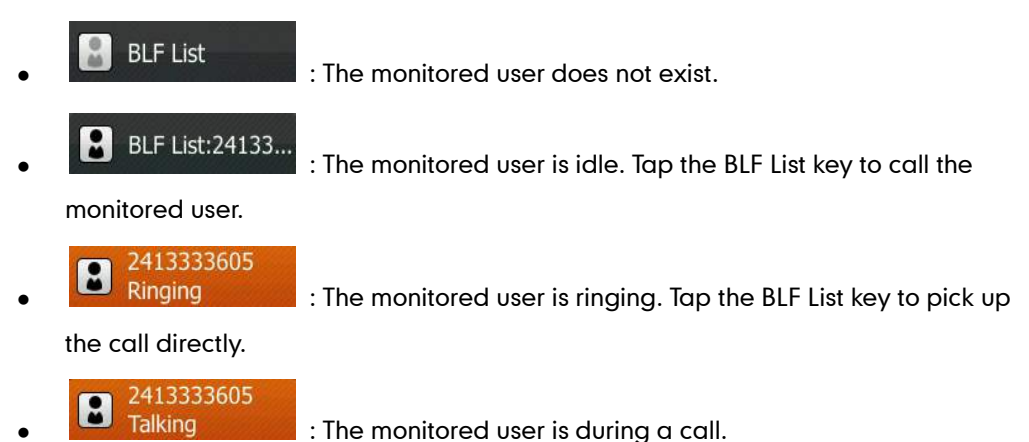

## To configure the BLF List settings via web user interface:

- 1. Click on Account.
- 2. Select the desired account from the pull-down list of Account.
- 3. Click on Advanced.
- 4. Enter the BLF List URI in the BLF List URI field.
- 5. (Optional.) Enter the BLF pickup code in the BLF List Code field.
- 6. Click Confirm to accept the change.

For more information about the BLF List pickup feature, contact your system administrator.

You can configure the BLF List settings via web user interface only.

## To configure BLF List keys via phone user interface:

- 1. Tap  $\blacksquare$
- 2. Tap the desired DSS key for one second.
- 3. Tap the pull-down list of Type and then select BLF List.

**Note** 

4. Tap the pull-down list of **Account ID** and then select the desired line.

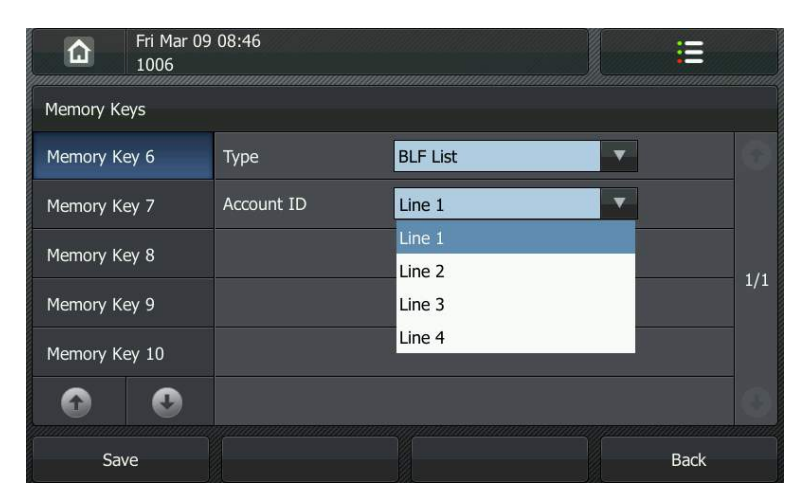

- 5. Press the **Save** soft key to accept the change.
- 6. Repeat steps 2 to 5 to configure as more BLF List keys as the number of the monitored users.
- 7. Tap  $\hat{A}$  to return to the idle screen.

After the above configurations, according to the response message from the BLF List server, the IP video phone will automatically assign the phone number of the BLF List users to the BLF List keys in order.

You can also configure BLF List keys via web user interface at the path DSS Key->Memory Key (or Line Key).

# <span id="page-89-0"></span>**Shared Line**

Shared line is configured by assigning the same extension number to multiple lines. You can use the shared line feature to share an extension number which is used on two or more IP video phones at the same time. An incoming call to that number will cause all phones to ring simultaneously. The incoming call can be answered on one of the phones but not all of them. This feature is very useful in the boss and secretary scenario. For example, the secretary can share the boss's extension number by configuring a shared line key on her phone. When there is an incoming call to the extension number of the boss, both the phones of the boss and the secretary will ring simultaneously. Either the boss or the secretary can answer the call. Calls on shared line can be placed on hold or barged in.

**Note** The shared Line feature is not available on all servers. For more information, contact your system administrator.

## To place a call on public hold:

1. Press the Hold soft key or tap the shared line key when there is an active call on the shared line.

#### To retrieve a public hold call on shared line:

1. Tap the shared line key on any phone when there is a public hold call on the shared line.

The shared line key illuminates orange when the shared line call is placed on public hold.

To place the call on private hold, you should configure a private hold key in advance.

#### To configure a private hold key via phone user interface:

- 1. Tap  $\Box$
- 2. Tap the desired DSS key for one second.
- 3. Tap the pull-down list of Type and then select Key Event.
- 4. Tap the pull-down list of Key Type and then select Private Hold.
- 5. Enter the key label in the Label field or leave it blank.

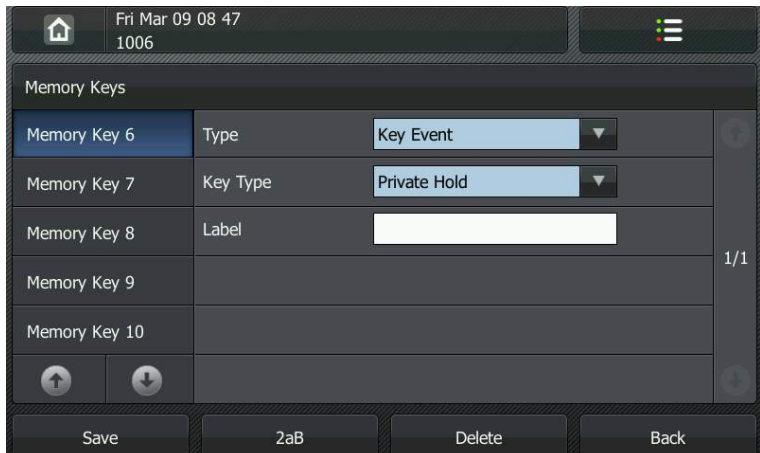

- 6. Press the Save soft key to accept the change or the Back soft key to cancel.
- 7. Tap  $\mathbf{A}$  to return to the idle screen.

You can also configure a private hold key via web user interface at the path DSS Key->Memory Key (or Line Key).

## To place a call on private hold:

1. Tap the private hold key when there is an active call on the shared line.

**Note** The private hold call can be only retrieved by the hold party. If other people attempts to pick up the call by tapping the shared line key, the retrieve will fail and the LCD screen will prompt "Forbidden".

#### To barge in a shared line call:

1. Tap the shared line key on any other phone when there is an active call on the shared line.

## <span id="page-91-0"></span>Intercom

Intercom is a useful feature in an office environment to quickly connect with the operator or the secretary. You can tap the configured intercom key to automatically connect with a remote extension for outgoing intercom calls, and the remote extension will automatically answer the incoming intercom calls.

**Note** 

The intercom feature is not available on all servers. Contact your system administrator for more information.

## **Outgoing Intercom Calls**

## To configure an intercom key via phone user interface:

- 1. Tap  $\Box$ .
- 2. Tap the desired DSS key for one second.
- 3. Tap the pull-down list of Type and then select Intercom.
- 4. Tap the pull-down list of **Account ID** and then select the desired line.
- 5. Enter the key label in the Label field or leave it blank.

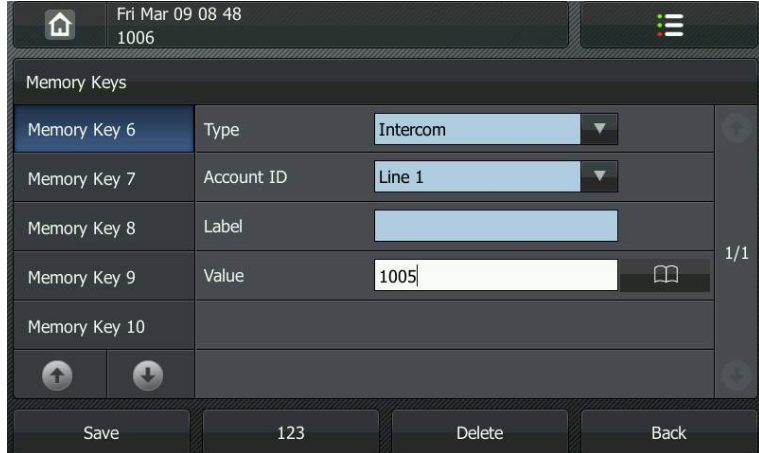

6. Enter the remote extension number in the Value field.

You can also tap  $\Box$  to select a contact.

- 7. Press the Save soft key to accept the change or the Back soft key to cancel.
- 8. Tap  $\hat{a}$  to return to the idle screen.

You can also configure an intercom key via web user interface at the path DSS Key->Memory Key (or Line Key).

## To place an intercom call:

1. Tap the intercom key when the phone is idle.

The phone is automatically connected to the extension specified in the Value field.

2. Tap the intercom key again or the **End Call** soft key to end the intercom call.

## **Incoming Intercom Calls**

By default, the VP530 IP video phone supports to answer an incoming intercom call automatically. The phone automatically plays a warning tone when it receives an incoming intercom call. In addition, you can enable the phone to mute the microphone when it automatically answers an incoming intercom call. You can also enable the phone to automatically answer an incoming intercom call while there is already an active call on the phone, the active call is placed on hold.

Intercom features you need to know:

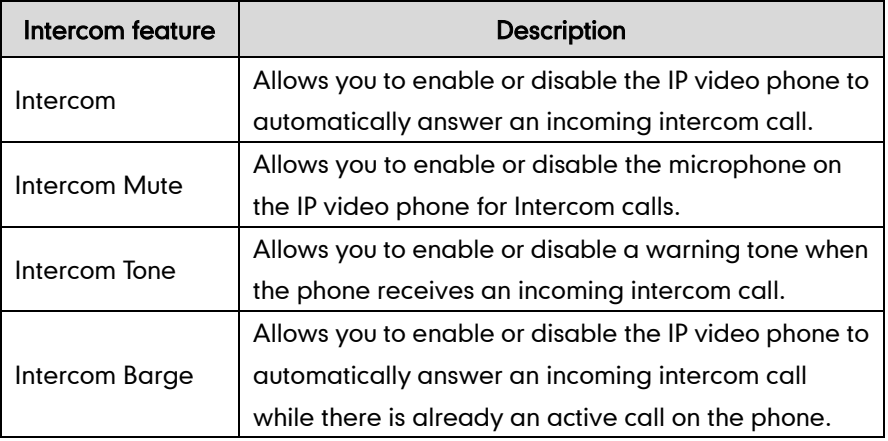

To configure intercom features via phone user interface:

- 1. Tap **81.** ->Call Feature->Intercom.
- 2. Make the desired changes.

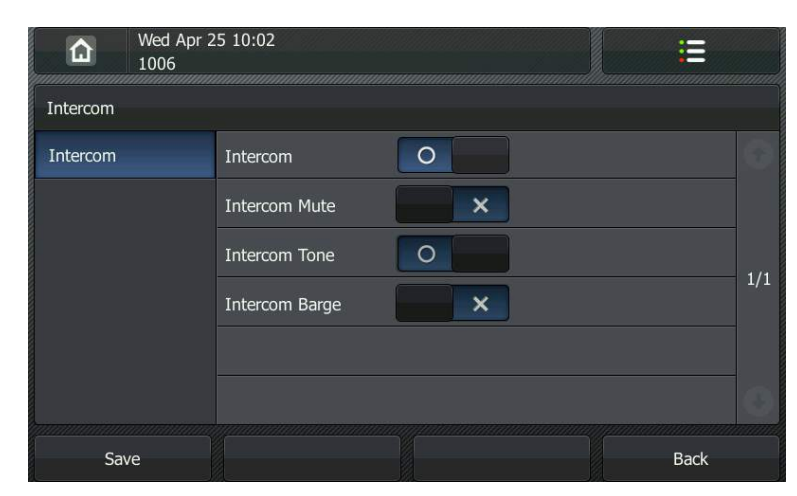

- 3. Press the Save soft key to accept the change or the Back soft key to cancel.
- 4. Tap  $\hat{a}$  to return to the idle screen.

You can also configure these specific parameters via web user interface at the path Phone->Features.

#### Intercom

You can enable or disable the phone to automatically answer an incoming intercom call. If Intercom is enabled, the phone automatically answers an incoming intercom call. If Intercom is disabled, the phone rejects incoming intercom calls and sends a busy signal to the caller. Intercom is enabled by default.

**Note** 

Your administrator can set a time period delay before the phone automatically answers. Contact your system administrator for more information.

## Intercom Mute

You can mute or un-mute the microphone on the phone for intercom calls automatically. If Intercom Mute is enabled, the microphone is muted for intercom calls. If Intercom Mute is disabled, the microphone is un-muted for incoming calls. Intercom Mute is disabled by default.

#### Intercom Tone

You can enable or disable the phone to play a warning tone when receiving an intercom call. If Intercom Tone is enabled, the phone plays a warning tone to alert you before answering the intercom call. If Intercom Tone is disabled, the phone automatically answers the intercom call without warning. Intercom Tone is enabled by default.

#### Intercom Barge

You can enable or disable the phone to automatically answer an incoming intercom call while there is already an active call on the phone. If Intercom Barge is enabled, the phone automatically answers the intercom call when there is already an active call, and places the active call on hold. If there is already an intercom call, the phone automatically rejects the incoming intercom call and returns busy tone. If Intercom Barge is disabled, the phone handles an incoming intercom call like a waiting call. Intercom Barge is disabled by default.

## <span id="page-93-0"></span>**TV Output**

The VP530 IP video phone supports to the TV output. You can configure the phone to automatically output the video on TV for all video calls, or manually tap  $\frac{1}{n^2}$  to output the video on TV during a video call. If you want to switch the video from TV to the LCD screen, you can tap the screen or press any key except \*, #, Mute, Camera Switch and Left/Right navigation keys.

#### To configure the TV output via phone user interface:

- 1. Tap **PH** ->Call Feature->Others->TV Output.
- 2. Tap  $\mathsf{\times}$  in the TV Output field.
- 3. Tap the pull-down list of Output Mode and then select Auto or Manual.

4. Tap the pull-down list of TV Format and then select PAL or NTSC.

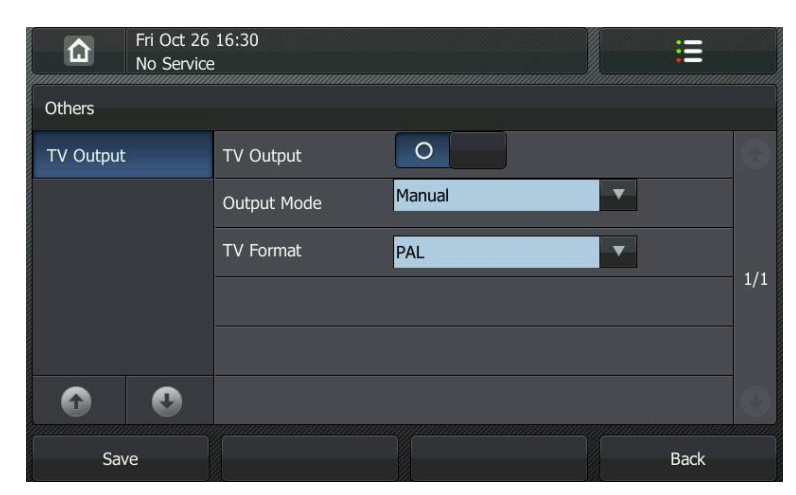

- 5. Press the Save soft key to accept the change or the Back soft key to cancel.
- 6. Tap  $\bigcap$  to return to the idle screen.

You can also configure TV output via web user interface at the path Phone->Features.

# <span id="page-94-0"></span>**Music on Hold**

Music on hold (MOH) is the business practice of playing recorded music to fill the silence that would be heard by the callers who have been placed on hold. To use this feature, you should specify a SIP URI pointing to a Music on Hold Server account. When placing a call on hold, the phone will invite this SIP URI to the Music on Hold Server account. The Music on Hold account automatically answers to the SIP INVITE messages and immediately plays audio from some source located anywhere (LAN, Internet) to the held party. Contact your system administrator for the SIP URI.

## To configure music on hold server via web user interface:

- 1. Click on Account.
- 2. Select the desired account from the pull-down list of Account.
- 3. Click on Advanced.
- 4. Enter the SIP URI in the Music On Hold Server field.
- 5. Click **Confirm** to accept the change.

When you have placed a call on hold, the held party can then hear the music.

Note All involved parties cannot use encrypted RTP (SRTP).

# <span id="page-95-0"></span>**Messages**

## **Short Message Service (SMS)**

You can send and receive text messages using the VP530 IP video phone. New text messages can be indicated both acoustically and visually. When receiving a new text message, the phone will play a warning tone, the event indicator LED flashes green, and the phone LCD screen will prompt receiving new text message (example: New Text Message: 1006 (2)) with the number of waiting messages, the messages to which account and the text message icon.

The phone LCD screen displays as the following figure:

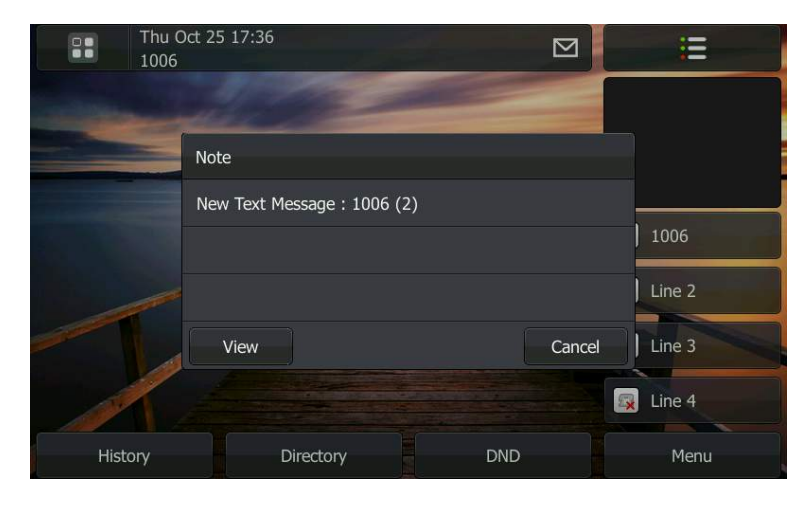

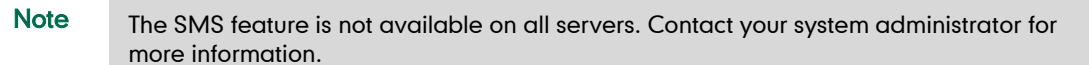

#### To read the text message:

l

1. Tap **81. ->Message->Text Message->Inbox.** 

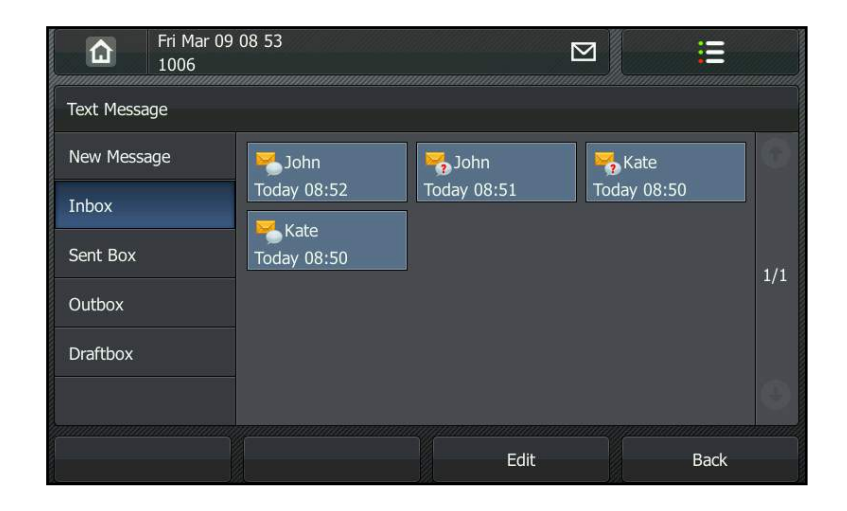

2. Tap the desired message to read it.

**Note** If the phone prompts receiving new text message, you can also tap the View soft key to read the new message directly.

#### To send a text message:

- 1. Tap **P. Studies** ->Message->Text Message->New Message.
- 2. (Optional.) Tap the pull-down list of From and then select the desired account.
- 3. Enter the number you want to send the message to in the To field.
- 4. Compose the new text message.
- 5. Press the abc soft key to change the input mode.

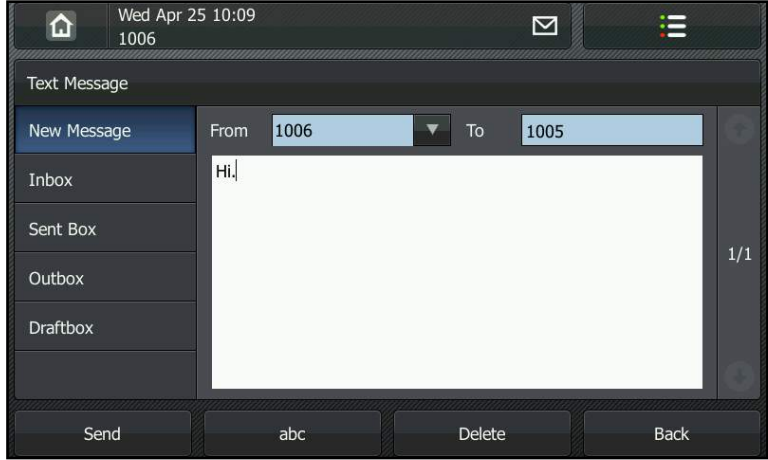

- 6. Press the Send soft key to send the message or the Back soft key to cancel.
- 7. Tap  $\hat{\Omega}$  to return to the idle screen.

## To reply a text message:

- 1. Tap **PH** ->Message->Text Message->Inbox.
- 2. Tap the desired message.
- **3.** Press the **Reply** soft key.
- 4. Compose the new text message.

5. Press the abc soft key to change the input mode.

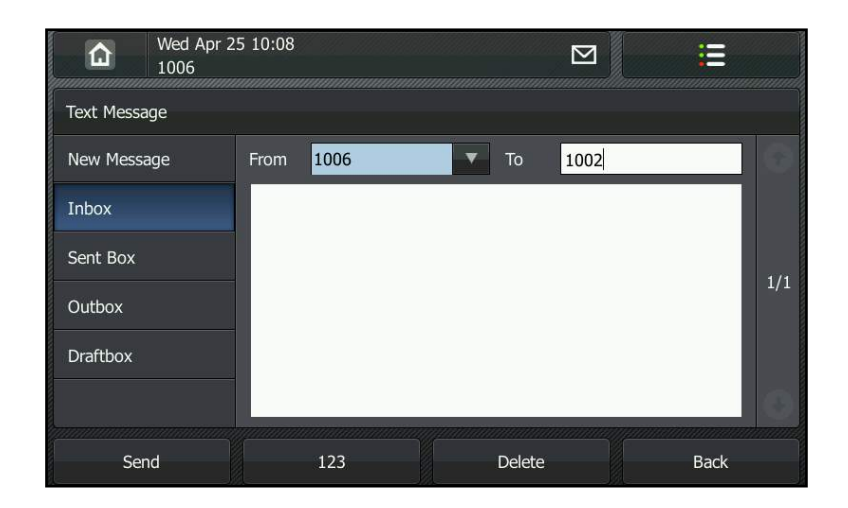

6. Press the Send soft key.

#### To delete text messages:

- 1. Tap **PH** ->Message->Text Message->Inbox (Sent Box, Outbox or Draftbox).
- 2. Press the Edit soft key.
- 3. Tap the desired messages.

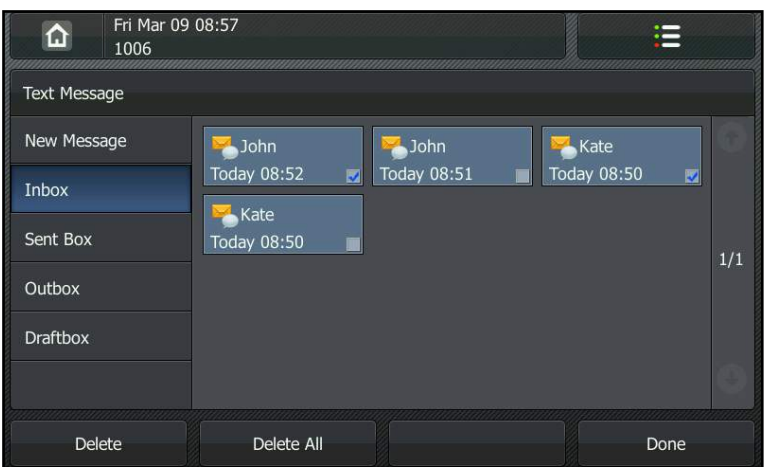

4. Press the Delete soft key to delete the desired message.

The LCD screen prompts the message "Delete the selected messages?".

5. Tap the OK soft key to confirm the deleting.

You can also delete all text messages by pressing the Delete All soft key. You can refer to the above steps.

**Note** 

## **Voice Mail**

You can leave voice mails for someone else on the VP530 IP video phone. You can also listen to the voice mails stored in a centralized location. When receiving a new voice mail, the event indicator LED flashes green, the phone will play a warning tone and the phone LCD screen will prompt receiving a new voice mail and a voice mail icon.

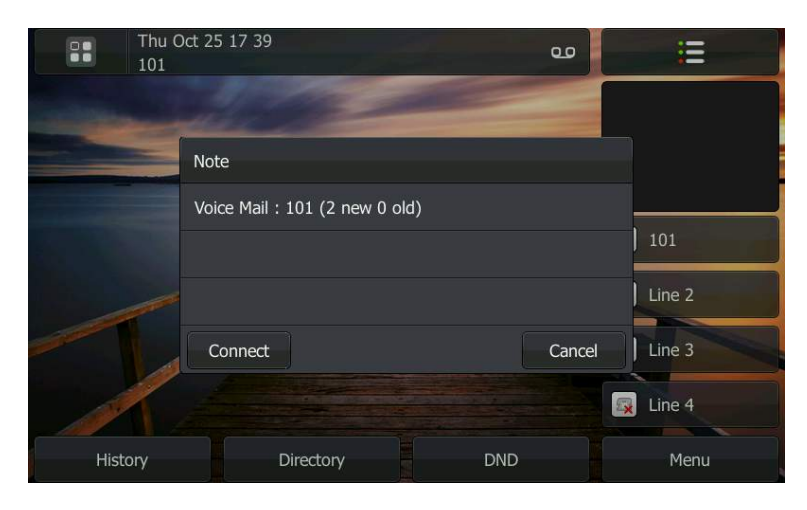

## **Note**

Voice Mail feature is not available on all servers, contact your system administrator for more information.

## To leave a voice mail:

You can leave a voice mail for someone else when he/she is busy or inconvenient to answer the call. Follow the voice prompt from the system server to leave the voice mail, and then hang up after completing the voice mail.

## To configure voice mail access codes via phone user interface:

1. Tap **H** ->Message->Voice Mail->Set Voicemail.

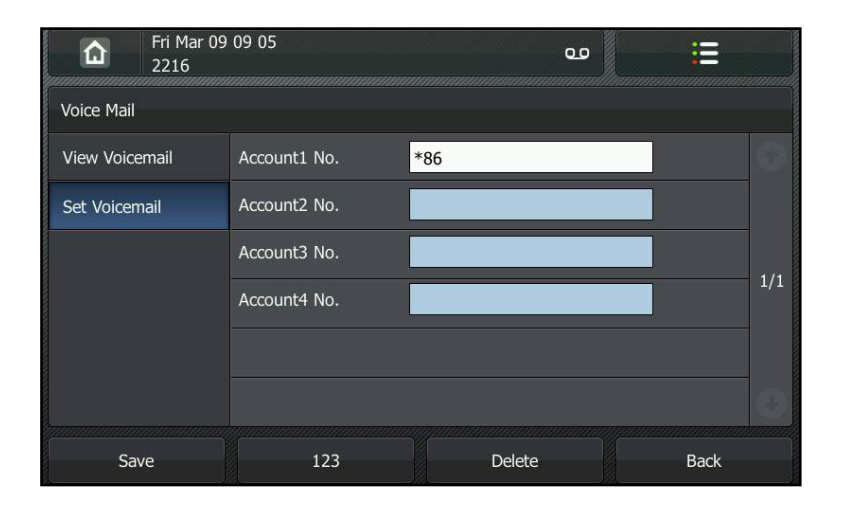

2. Tap the desired account which you want to set.

- 3. Press the 123 soft key to switch the input mode and then enter the voice mail access code (e.g. \*86).
- 4. Press the Save soft key to accept the change or the Back soft key to cancel.
- 5. Tap  $\hat{a}$  to return to the idle screen.

Voice mail access code must be predefined on the system server. Contact your system administrator for the more information.

#### To listen to the voice mails:

- 1. When the phone user interface prompts receiving new voice mails, tap the Connect soft key to dial out the access voice mail code.
- 2. Follow the voice prompt to listen to the voice mails.

**Note** Before listening to the voice mails, make sure the voice mail access code has been configured.

When all new voice mails are retrieved, the event indicator LED will turn off.

## To view the voice mail via phone user interface:

## 1. Tap **B.** ->Message->Voice Mail->View Voicemail.

The phone LCD screen displays the amount of the voice mails that includes new or old voice mails.

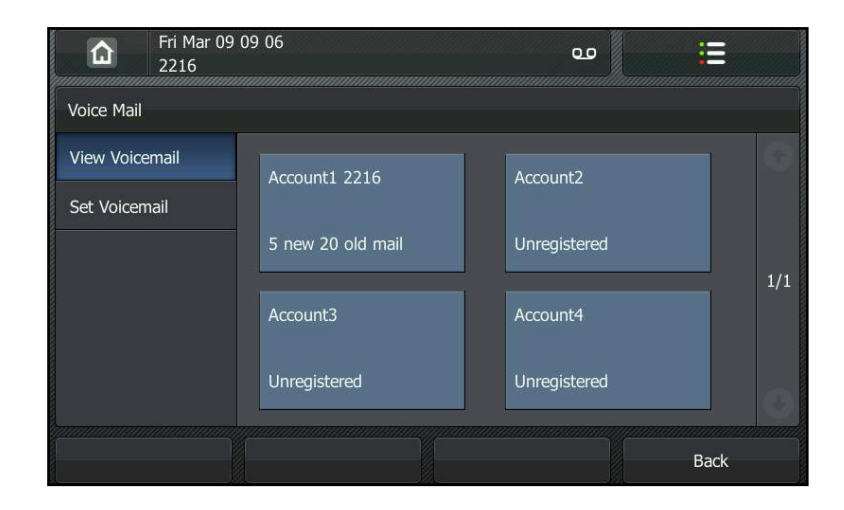

2. Tap the desired account to listen to the voice mails.

## **Message Waiting Indicator (MWI)**

The VP530 IP video phone supports MWI feature when receiving a new voice message. If someone leaves you a voicemail, you will receive a message waiting indicator. MWI will be indicated in three ways: a warning tone, the event indicator LED flashes green

**Note** 

and a prompt message (including a voice mail icon) appears on the LCD screen. This is cleared only when you retrieve all voice mails or delete them.

For some particular servers, the MWI service is unsolicited. So the VP530 IP video phone just need to handle the MWI messages sent from the server. But for some servers, the MWI service is solicited. In this case, the VP530 IP video phone must enable the MWI Subscription for MWI messages.

**Note** MWI service is not available on all servers. Contact your system administrator for more information.

The MWI Subscription parameters you need to know:

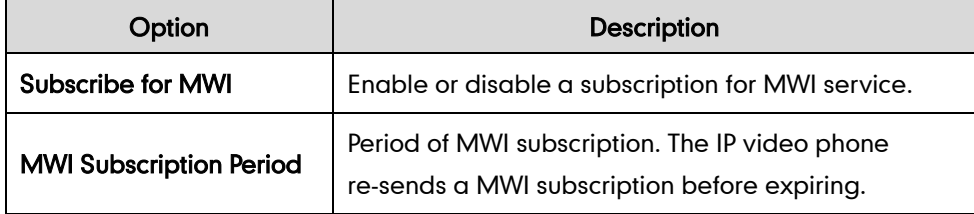

## To enable MWI subscription via web user interface:

- 1. Click on Account->Advanced.
- 2. Select the desired account from the pull-down list of Account.
- 3. Select Enabled from the pull-down list of Subscribe For MWI.
- 4. Enter the period time (in seconds) in the MWI Subscription Period (0~84600) (seconds) field.
- 5. Click Confirm to accept the change.

# **Troubleshooting**

This chapter provides general troubleshooting information to help you solve the problems you might encounter when using your VP530 IP video phone.

If you require additional information or assistance with your new phone, contact your system administrator.

#### Why is the phone LCD screen blank?

- Check that the power indicator LED is on to ensure the phone is powered on.
- Ensure your phone is properly plugged into a functional AC outlet.
- Ensure that the phone isn't plugged into a plug controlled by a switch that is off.
- If the phone is plugged into a power strip, try plugging it directly into a wall outlet instead.
- If your phone is powered from PoE, ensure you use a PoE compliant switch or hub, or contact your system administrator for more information.

## Why does the phone LCD screen display the  $\| \mathbf{L} \|$  icon?

- Ensure that the Ethernet cable is plugged into the Internet port on the phone and the Ethernet cable is not loose.
- Ensure that the switch or hub in your network is operational. Contact your system administrator for more information.

#### Why does the phone display "No Service" and the event indicator LED fast flash green?

When the SIP accounts do not register successfully, the phone LCD screen prompts "No Account" message and the event indicator LED fast flashes green. Contact your system administrator for more information on account registration.

## Why can't I get a dial tone?

Check for any loose connections and that the phone has been installed properly. For the installation instructions, refer to Phone [Installation](#page-20-0) on page [11.](#page-20-0)

Check whether dial tone is present on one of the audio modes.

- Switch between the Handset, Headset (if present) or Hands-Free Speakerphone to check whether the dial tone is present for one of the audio modes.
- If the dial tone exists on another audio mode, connect a different handset or headset to isolate the problem.

## Why doesn't the phone ring?

Check the ringer volume on your phone. To adjust the ringer volume, press the right and left navigation keys when the phone is on-hook and idle. For more information, refer to [Volume](#page-34-0) on page [25.](#page-34-0)

## Why can't I receive calls?

- Check the SIP registration with your system administrator.
- Check DND (Do Not Disturb) mode is deactivated on the phone. Refer to [Do Not](#page-72-0)  [Disturb \(DND\)](#page-72-0) on page [63.](#page-72-0)
- Check call forward feature is disabled on the phone. Refer to [Call Forward](#page-72-1) on page [63.](#page-72-1)
- Check whether the caller number is stored in the blacklist directory. Refer to [Adding](#page-36-0)  [Contacts](#page-36-0) on page [27.](#page-36-0)

## Why is my handset not working?

- Check to ensure that the handset cord is fully connected to both the handset jack on the phone and handset. Refer to Phone [Installation](#page-20-0) on pag[e 11.](#page-20-0)
- Check to ensure that the headset volume is adjusted to an appropriate level. Refer to [Volume](#page-34-0) on page [25.](#page-34-0)

## Why is my headset not working?

- Check to ensure that the headset cord is fully connected to the headset jack on the phone. Refer to Phone [Installation](#page-20-0) on page [11.](#page-20-0)
- Check to ensure that the headset volume is adjusted to an appropriate level. Refer to [Volume](#page-34-0) on page [25.](#page-34-0)

## How to change the user password?

You can change the user password via web user interface:

- 1. Click on Security->Password.
- 2. Select user from the pull-down list of User Type.
- 3. Enter the current user password in the Current Password field.
- 4. Enter the new user password in the New Password field and Confirm Password field.
- 5. Click **Confirm** to accept the change.

You can also contact your system administrator for help.

## How to reboot the phone?

To reboot the IP video phone via web user interface:

1. Click on Phone->Upgrade.

2. Click Reboot to reboot the IP video phone.

**Note** Any reboot of your phone may take a few minutes.

## How to reset your phone?

You need to note that all customized settings will be overwritten after resetting. We recommend asking your system administrator for advice before resetting your phone.

#### To reset your phone via phone user interface:

- 1. Tap **PH** -> Advanced (password: admin) -> Reset&Reboot.
- 2. Select the desired type from the pull-down list of Reset Option.
- 3. Tap  $\bigcirc$  in the Reset now field.

The LCD screen prompts the following message:

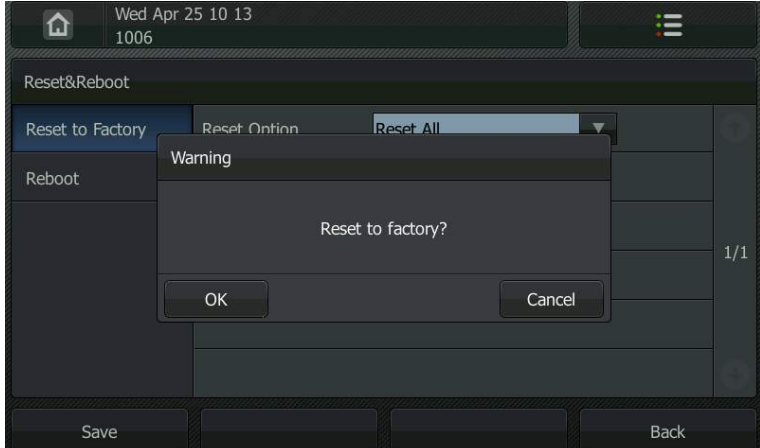

4. Tap OK to restore the factory settings.

**Note** Reset of your phone may take a few minutes.

#### How to export PCAP Trace?

We may need you to provide a PCAP Trace to help analyze the problem.

#### To export a PCAP trace via web user interface:

- 1. Click on Phone->Upgrade.
- 2. Click Start to begin recording signal traffic.
- 3. Recreate the error to be documented in the trace.
- 4. Click Stop to end recording.
- 5. Click Export to open the file download window, and then save the file to your local system.

## How to export System Log?

We may need you to provide a System Log to help analyze the problem.

## To export system log via web user interface:

- 1. Click on Phone->Configuration.
- 2. Select 6 from the pull-down list of Systemlog Level.
- **3.** Click **Confirm** to accept the change.

The web user interface prompts "Press OK to reboot now, or press Cancel to reboot later. Reboot now?".

4. Click OK to reboot the phone.

After rebooting the phone, you can export a 6 level system log through the following steps.

- 5. Mark the Local radio box in the Export System Log field.
- 6. Click Export to open the file download window, and then save the file to your local system.

You can also export the system log to a Syslog Server, contact your system administrator for more information.

#### How to export/ import the phone configurations?

We may need you to provide your phone configurations to help analyze your problem. In some instance, you may need to import configurations to your phone.

## To export your phone configurations via web user interface:

- 1. Click on Phone->Configuration.
- 2. Click Export to open file download window, and then save the file to your local system.

## To import phone configurations via web user interface:

- 1. Click on Phone->Configuration.
- 2. Click Browse to select a configuration file from your local system.
- **3.** Click **Import** to import the configuration file.

**Note** The file format of the configuration file must be ".bin".

#### How to make the call using SRTP?

You can enable SRTP to encrypt the audio stream(s) of phone calls. The parties participating in the call should enable SRTP. You can enable SRTP on per-account basis.

## To enable SRTP via web user interface:

- 1. Click on Account.
- 2. Select the desired account from the pull-down list of Account.
- 3. Click on Advanced.
- 4. Select Enabled from the pull-down list of Voice Encryption (SRTP).

**Note** The SRTP feature is not available on all servers. Contact your system administrator for more information.
# <span id="page-108-1"></span>**Regulatory Notices**

# <span id="page-108-3"></span>**Service Agreements**

Contact your Yealink Authorized Reseller for information about service agreements applicable to your product.

# <span id="page-108-0"></span>**Limitations of Liability**

TO THE FULL EXTENT ALLOWED BY LAW, YEALINK EXCLUDES FOR ITSELF AND ITS SUPPLIERS ANY LIABILITY, WHETHER BASED IN CONTRACT OR TORT (INCLUDING NEGLIGENCE), FOR INCIDENTAL, CONSEQUENTIAL, INDIRECT, SPECIAL, OR PUNITIVE DAMAGES OF ANY KIND, OR FOR LOSS OF REVENUE OR PROFITS, LOSS OF BUSINESS, LOSS OF INFORMATION OR DATA, OR OTHER FINANCIAL LOSS ARISING OUT OF OR IN CONNECTION WITH THE SALE, INSTALLATION, MAINTENANCE, USE, PERFORMANCE, FAILURE, OR INTERRUPTION OF ITS PRODUCTS, EVEN IF YEALINK OR ITS AUTHORIZED RESELLER HAS BEEN ADVISED OF THE POSSIBILITY OF SUCH AMAGES, AND LIMITS ITS LIABILITY TO REPAIR, REPLACEMENT, OR REFUND OF THE PURCHASE RICE PAID, AT YEALINK'S OPTION. THIS DISCLAIMER OF LIABILITY FOR DAMAGES WILL NOT BE AFFECTED IF ANY REMEDY PROVIDED HEREIN SHALL FAIL OF ITS ESSENTIAL PURPOSE.

# <span id="page-108-2"></span>**Safety Instructions**

#### Save these instructions. Read these safety instructions before use!

The following basic safety precautions should always be followed to reduce risk of fire, electrical shock, and other personal injury.

# General Requirements

- Before you install and use the device, read the safety instructions carefully and observe the situation during operation.
- During the process of storage, transportation, and operation, please always keep the device dry and clean.
- During the process of storage, transportation, and operation, please avoid collision and crash of the device.
- Please attempt not to dismantle the device by yourself. In case of any discrepancy, please contact the appointed maintenance center for repair.
- Without prior written consent, no organization or individual is permitted to make any change to the structure or the safety design of the device. Yealink is under no circumstance liable to consequences or legal issues caused by such changes.
- Please refer to the relevant laws and statutes while using the device. Legal rights of others should be respected as well.

# Environmental Requirements

- Place the device at a well-ventilated place. Do not expose the device under direct sunlight.
- Keep the device dry and free of dusts.
- Place the device on a stable and level platform.
- Please place no heavy objects on the device in case of damage and deformation caused by the heavy load.
- Keep at least 10 cm between the device and the closest object for heat dissipation.
- Do not place the device on or near any inflammable or fire-vulnerable object, such as rubber-made materials.
- Keep the device away from any heat source or bare fire, such as a candle or an electric heater.
- Keep the device away from any household appliance with strong magnetic field or electromagnetic field, such as a microwave oven or a refrigerator.

# **1 Operating Requirements**

- Do not let a child operate the device without guidance.
- Do not let a child play with the device or any accessory in case of accidental swallowing.
- Please use the accessories provided or authorized by the manufacturer only.
- The power supply of the device shall meet the requirements of the input voltage of the device. Please use the provided surge protection power socket only.
- Before plugging or unplugging any cable, make sure that your hands are completely dry.
- Do not spill liquid of any kind on the product or use the equipment near water, for example, near a bathtub, washbowl, kitchen sink, wet basement or near a swimming pool.
- Do not tread on, pull, or over-bend any cable in case of malfunction of the device.
- During a thunderstorm, stop using the device and disconnect it from the power supply. Unplug the power plug and the Asymmetric Digital Subscriber Line (ADSL) twisted pair (the radio frequency cable) to avoid lightning strike.
- If the device is left unused for a rather long time, disconnect it from the power supply and unplug the power plug.
- When there is smoke emitted from the device, or some abnormal noise or smell, disconnect the device from the power supply, and unplug the power plug immediately. Contact the specified maintenance center for repair.
- Do not insert any object into equipment slots that is not part of the product or auxiliary product.
- Before connecting a cable, connect the grounding cable of the device first. Do not disconnect the grounding cable until you disconnect all other cables.

# $\sqrt{N}$  Cleaning Requirements

- Before cleaning the device, stop using it and disconnect it from the power supply.
- Use a piece of soft, dry and anti-static cloth to clean the device.
- Keep the power plug clean and dry. Using a dirty or wet power plug may lead to electric shock or other perils.

# <span id="page-110-0"></span>**Appendix A - Time Zones**

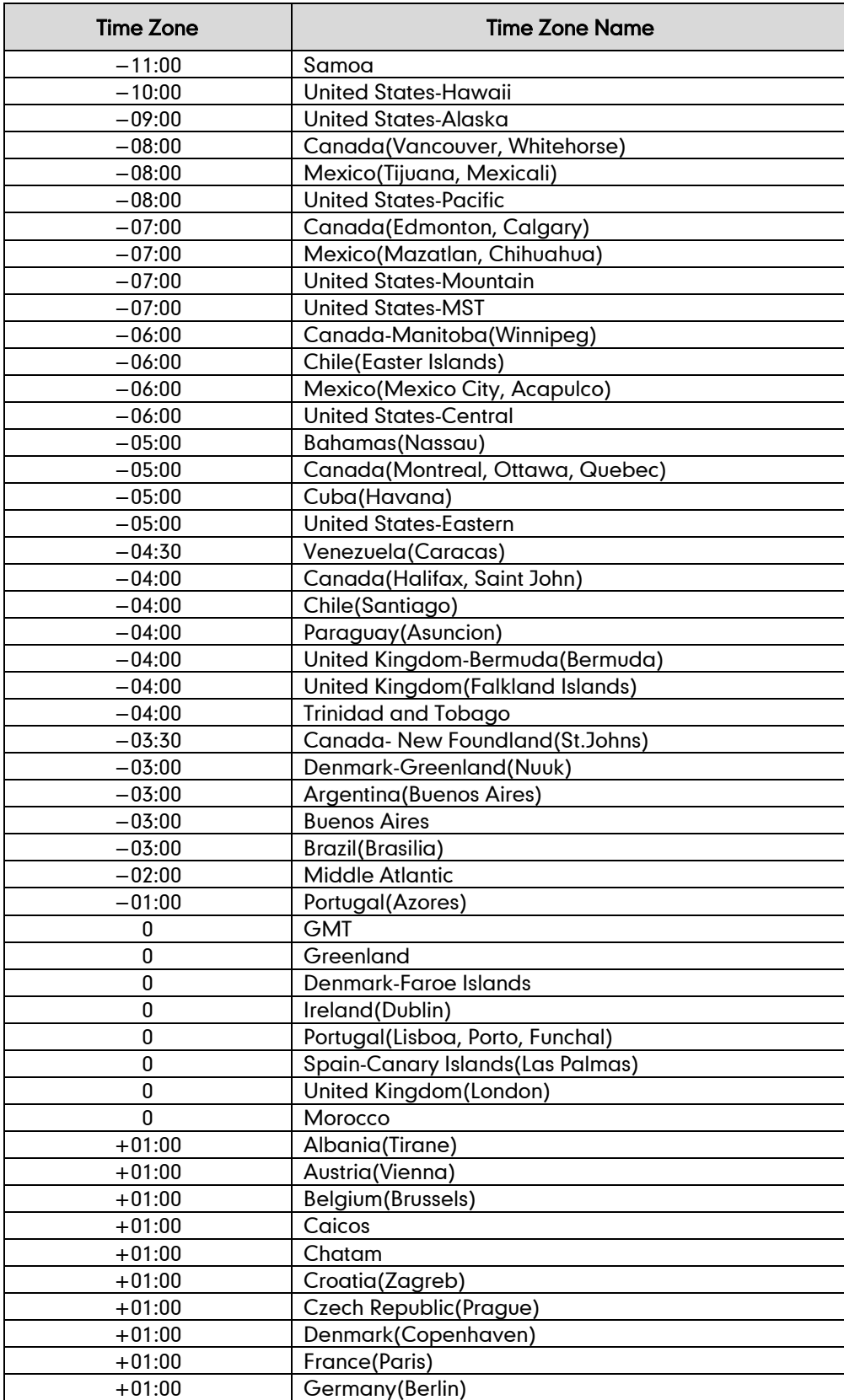

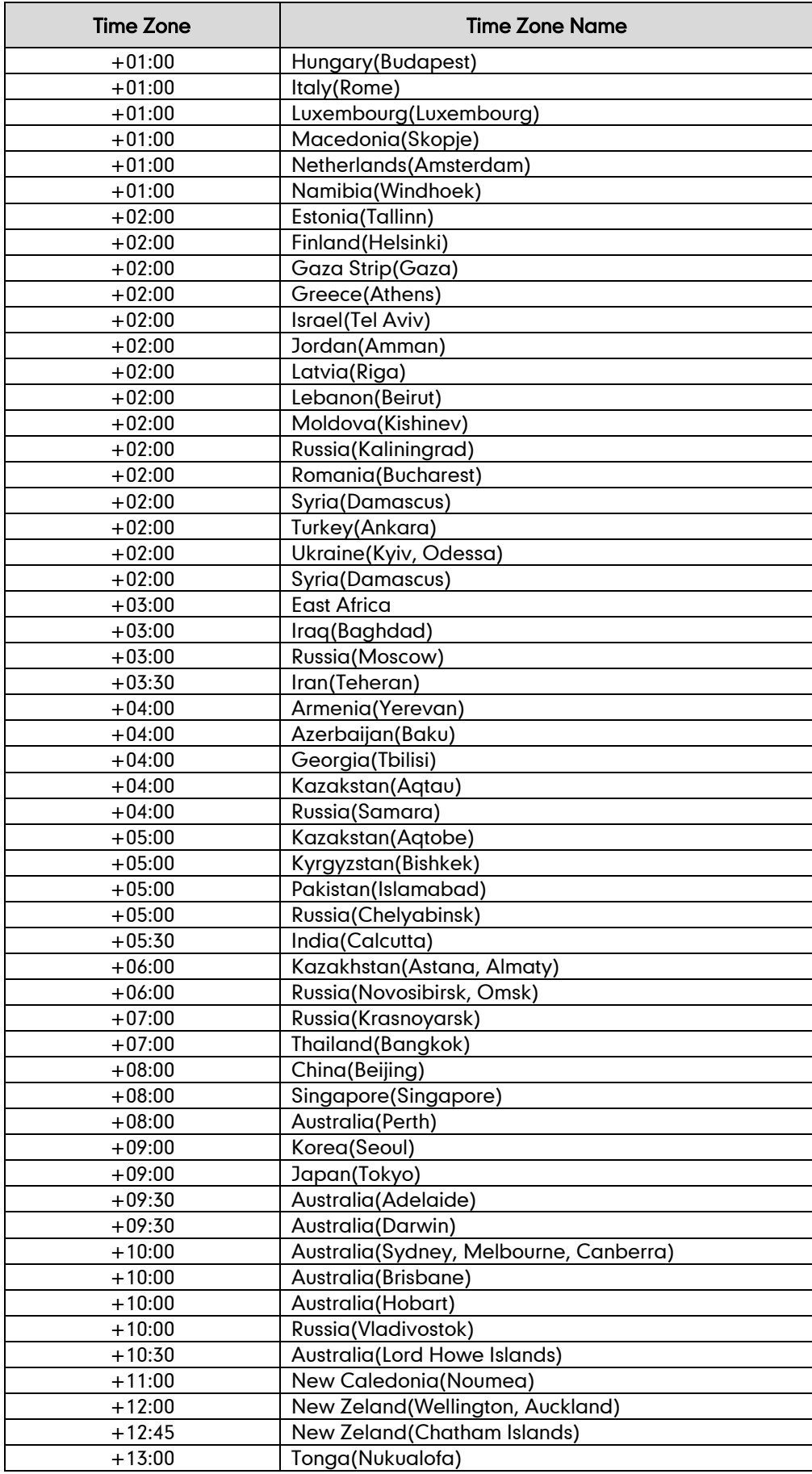

# **Index**

## A

About This Guide [v](#page-4-0) Account Management [44](#page-53-0) Account Registration [44](#page-53-1) Adding Contacts [27](#page-36-0) Administrator Password [22](#page-31-0) Anonymous Call [74](#page-82-0) Anonymous Call Rejection [75](#page-84-0) Answering Calls [54](#page-63-0) Audio Settings [24](#page-33-0) Auto Answer [56](#page-65-0) Auto Redial [57](#page-66-0)

#### B

Basic Network Settings [14](#page-23-0) Backlight [17](#page-26-0) Blacklist [27](#page-36-0) BLF list [79](#page-88-0) Busy Lamp Field (BLF) [77](#page-86-0)

## C

Call Completion [58](#page-67-0) Call Forward [63](#page-72-0) Call Log Management [33](#page-42-0) Call Hold/Resume [61](#page-70-0) Call Mute [61](#page-70-1) Call Park [70](#page-79-0) Call Pickup [72](#page-81-0) Call Return [60](#page-69-0) Call Transfer [66](#page-75-0) Call Waiting [67](#page-76-0) CE Mark Warning [vi](#page-1-0) Conference [68](#page-77-0) Contact Management [27](#page-35-0) Copyright [v](#page-0-0) Customizing Your Phone [17](#page-26-1)

# D

Declaration of Conformity [vi](#page-1-1) Deleting Contacts [29](#page-38-0) **Documentation** Do Not Disturb (DND) [63](#page-72-1) DSS Keys [35](#page-44-0)

# E

Editing Contacts [29](#page-38-1) Ending Calls [55](#page-64-0)

# G

General Settings [17](#page-26-2) Getting Started [9](#page-18-0)

# H

Hardware Component Instructions [1](#page-10-0) Hotline [50](#page-59-0)

## I

Icon Instructions [3](#page-12-0) Idle screen [15](#page-24-0) Importing/Exporting Contact lists [31](#page-40-0) Incoming Intercom Calls [83](#page-92-0) Intercom [82](#page-91-0) In This Guide [v](#page-4-1)

## K

Key as Send [22](#page-31-1)

#### L

Language [18](#page-27-0) LED Instructions [4](#page-12-1) Limitation of Liability [99](#page-108-0) Line Keys [43](#page-52-0) Live Dialpad [46](#page-55-0) Local Conference [68](#page-77-1) Local Directory [27](#page-36-1)

## M

Memory Keys [36](#page-45-0) Messages [85](#page-94-0) Message Waiting Indicator [90](#page-99-0) Multiple Line Keys per Account [45](#page-54-0)

## N

Network Conference [69](#page-78-0) Network Connection [11](#page-20-0) No answer Forward [63](#page-72-0)

## P

Packing List [9](#page-18-1) Phone Initialization [13](#page-22-0) Phone Installation [11](#page-20-0) Phone Status [13](#page-22-1) Phone User Interface [5](#page-14-0) Placing Calls to Contacts [30](#page-39-0) Placing Calls [52](#page-61-0)

## O

Outgoing Intercom Calls [82](#page-91-1) Overview [1](#page-10-1)

## R

Registration [15](#page-24-1)

Redialing Numbers [56](#page-65-1) Regulatory Notices [99](#page-108-1) Remote Phonebook [32](#page-41-0) Ring Tones [25](#page-34-0)

#### S

Safety Instructions [99](#page-108-2) Searching for Contacts [30](#page-39-1) Semi-attended Transfer [66](#page-75-0) Service Agreements [99](#page-108-3) Shared Line [80](#page-89-0) Short Message Service (SMS) [86](#page-95-0) Shortcut Menu [23](#page-32-0)

# T

Text Message [86](#page-95-0) Time Zones [101](#page-110-0) Time and Date [19](#page-28-0) Troubleshooting [93](#page-102-0) TV Output [84](#page-93-0)

## V

Volume [25](#page-34-1) Voice Mail [89](#page-97-0)

#### W

Wallpaper [24](#page-33-0) Warranty vi WEEE Warning [vii](#page-2-0) Web User Interface [5](#page-14-1)